**Version 1.00| 09/04/2019**

# **D-Link**

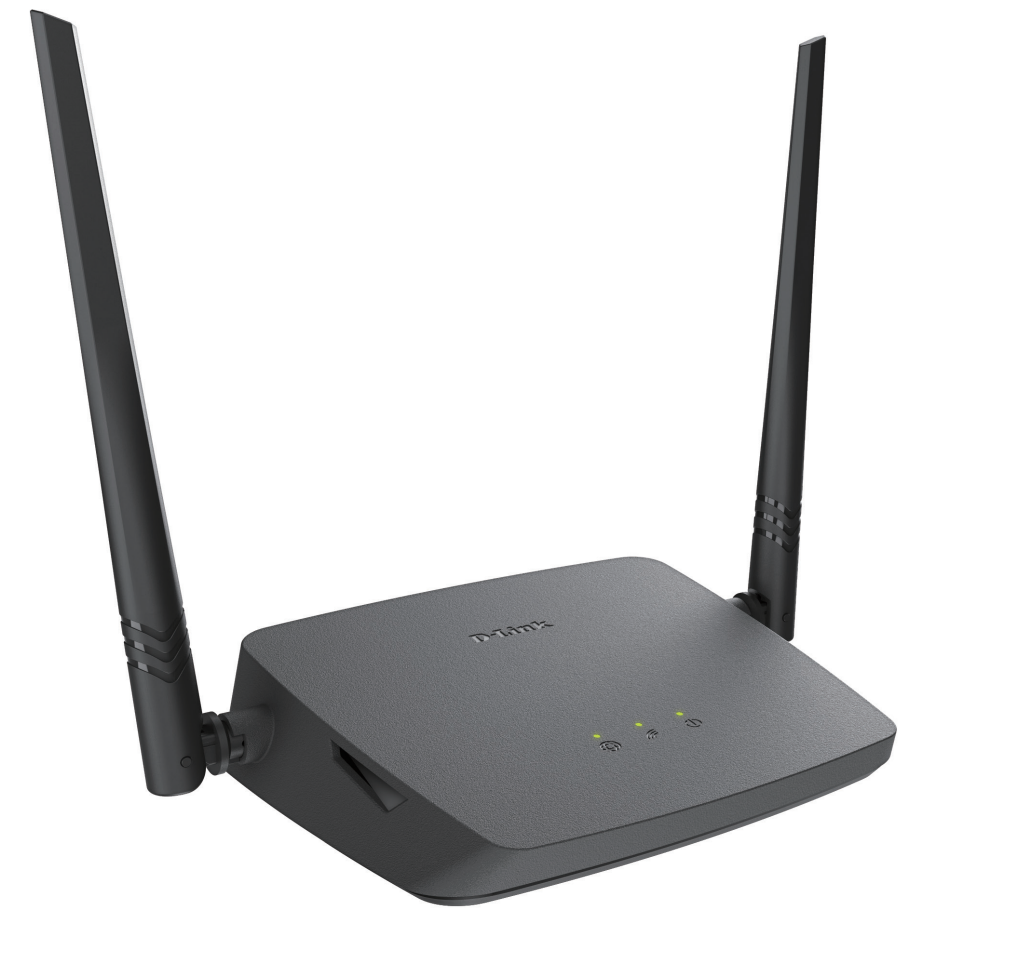

# **User Manual**

# **Wireless N 300 Router**

**DIR-615**

# **Preface**

D-Link reserves the right to revise this publication and to make changes in the content hereof without obligation to notify any person or organization of such revisions or changes.

## **Manual Revisions**

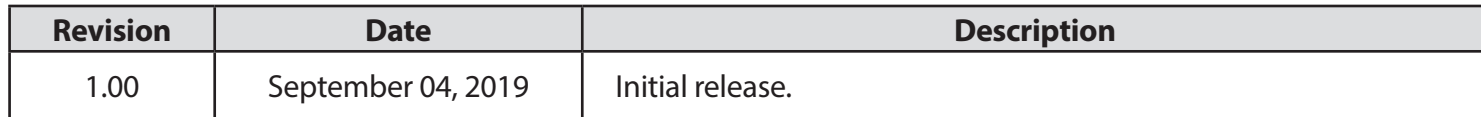

## **Trademarks**

D-Link and the D-Link logo are trademarks or registered trademarks of D-Link Corporation or its subsidiaries in the United States or other countries. All other company or product names mentioned herein are trademarks or registered trademarks of their respective companies.

Apple®, Apple logo®, Safari®, iPhone®, iPad®, iPod touch® and Macintosh® are trademarks of Apple Inc., registered in the U.S. and other countries. App Store™ is a service mark of Apple Inc.

Chrome™ browser, Google Play™ and Android™ are trademarks of Google Inc.

Internet Explorer®, Windows® and the Windows logo are trademarks of the Microsoft group of companies.

Copyright © 2018 by D-Link Corporation, Inc.

All rights reserved. This publication may not be reproduced, in whole or in part, without prior expressed written permission from D-Link Corporation, Inc.

# **Table of Contents**

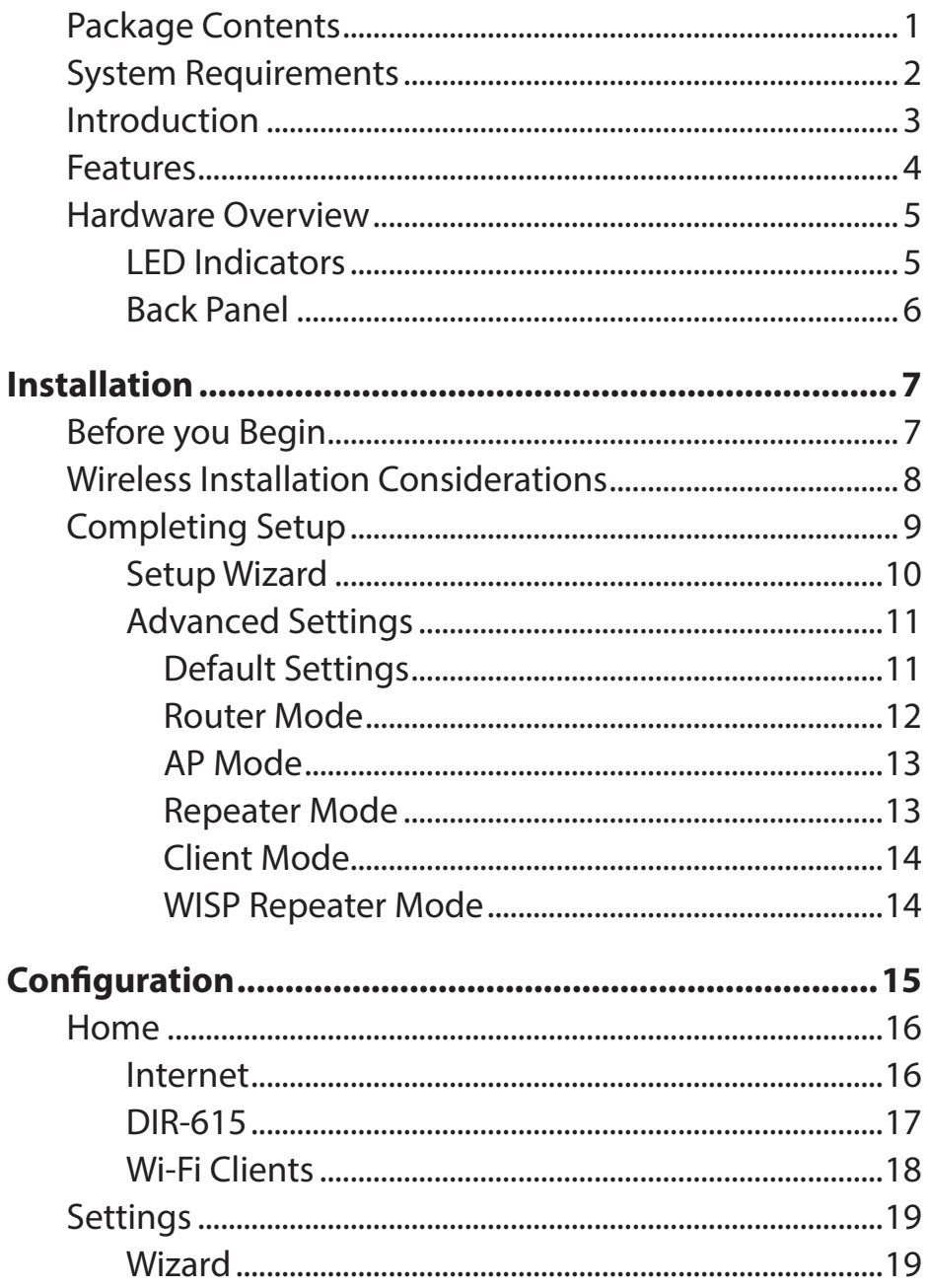

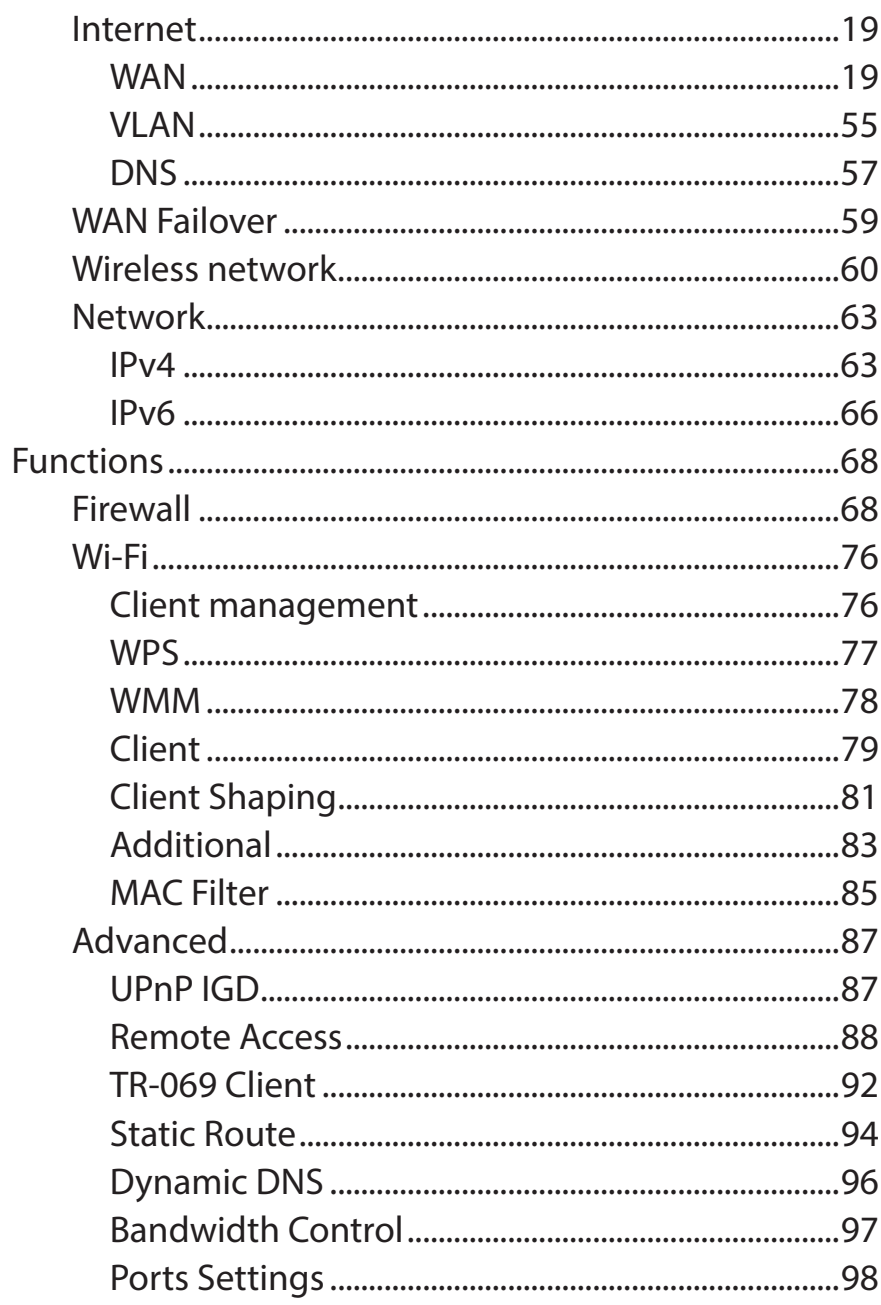

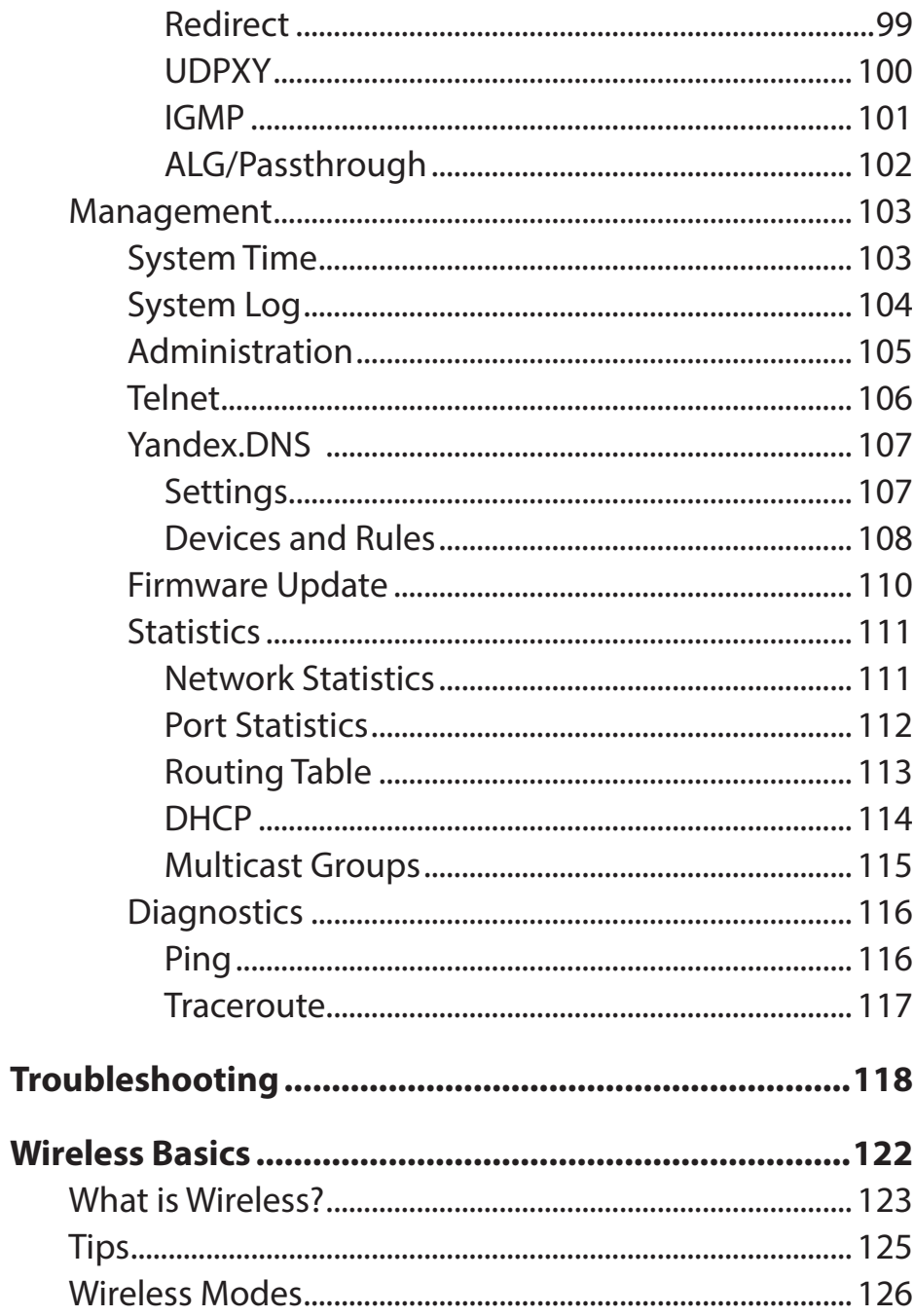

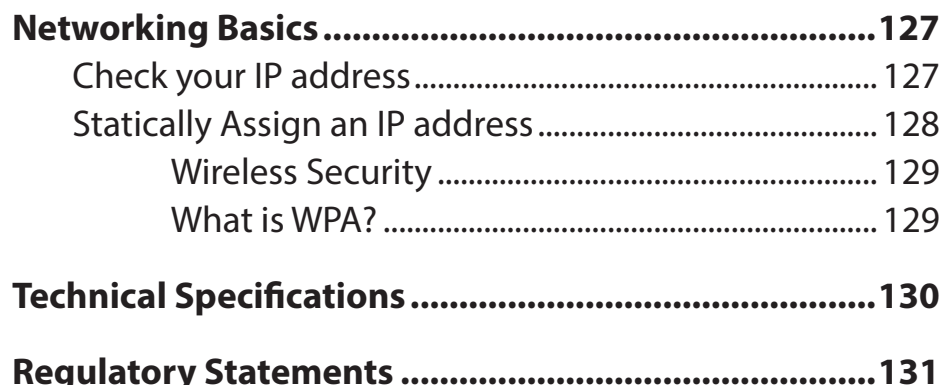

# **Package Contents**

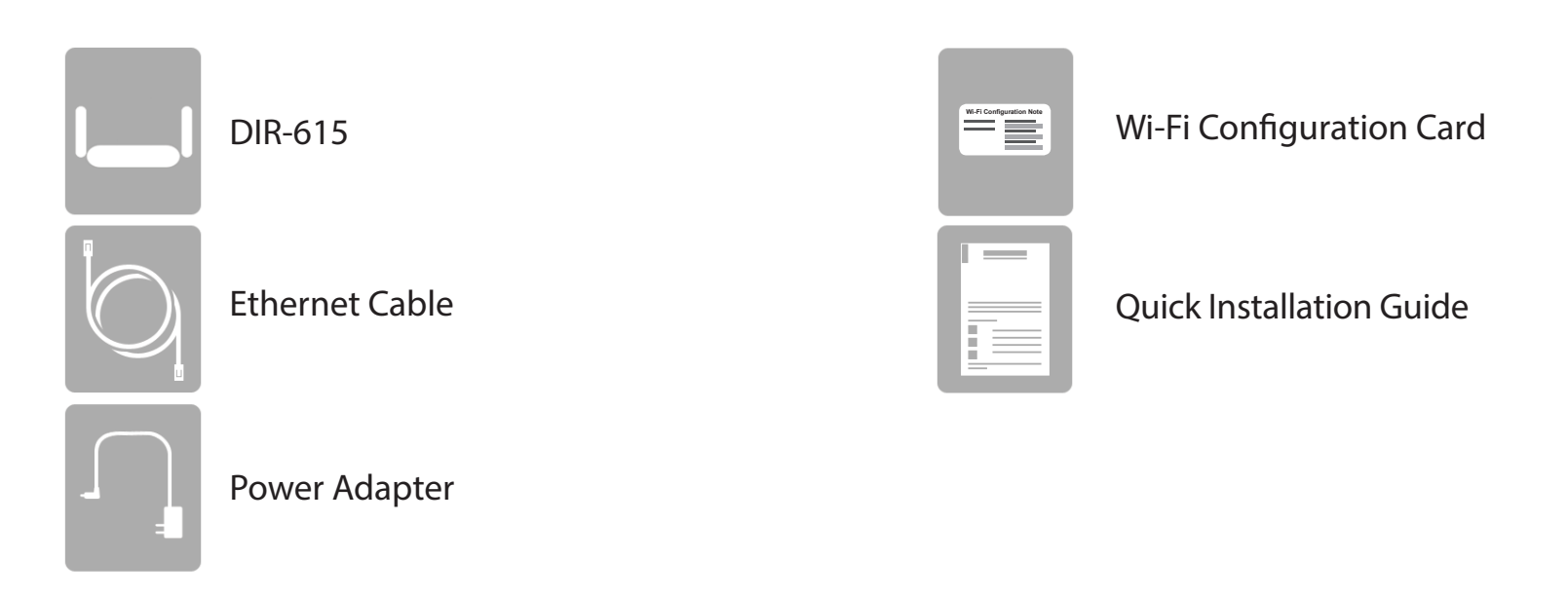

If any of the above items are missing or damaged, please contact your local reseller.

*Note: Using a power supply with a different voltage rating than the one included with the DIR-615 will cause damage and void the warranty for this product.*

# **System Requirements**

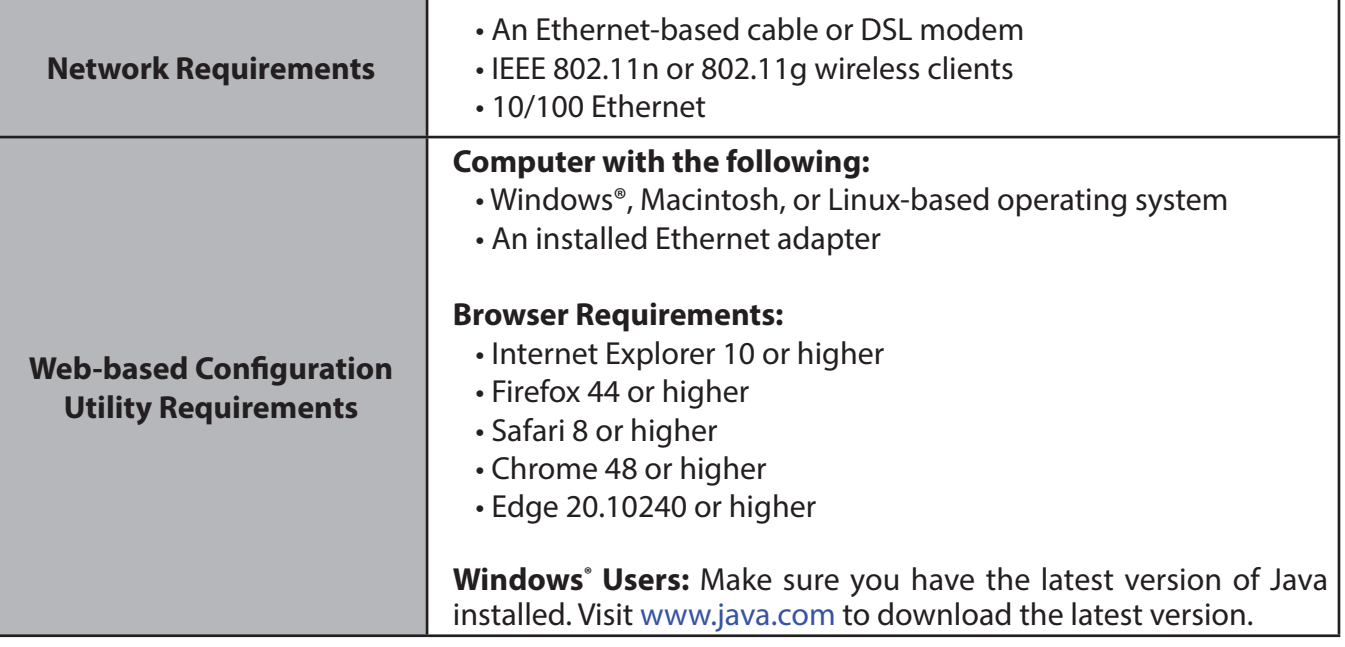

# **Introduction**

The D-Link DIR-615 Wireless N 300 Router is an attractive, high-performance router that makes it easy to share broadband Internet connection with all your devices. Simply connect it to your broadband modem, then use the web-based Setup Wizard that guides you step by step through the configuration process. Whether you're surfing the web on your desktop or relaxing on the couch with your laptop, the DIR-615 keeps you connected wherever you are in your home.

The DIR-615 supports the latest wireless protection features to help prevent unauthorized access, be it from over a wireless network or the Internet. Support for WPA™ and WPA2™ standards ensure that you will be able to use the best possible encryption regardless of your client devices. In addition, this router is equipped with a dual-active firewall (SPI and NAT) to prevent potential attacks over the Internet.

# **Features**

- Faster Wireless Networking The DIR-615 provides wireless connections of up to 300 Mbps<sup>1</sup> for other 802.11n wireless clients. This capability allows users to participate in real-time activities online, such as video streaming, online gaming, and real-time audio.
- **• IPv6 Support** The DIR-615 fully supports IPv6 and includes support for a variety of IPv6 connection types including: SLAAC/DHCPv6, Static IPv6, IPv6 PPPoE, IPv6 Dual Stack, and IPv6 LAN.
- **• Advanced Firewall Features** The web-based user interface displays a number of advanced network management features. Easily apply content filtering based on domain names and MAC addresses.
- **• Encrypted Multiple/Concurrent Sessions** The DIR-615 can pass through VPN sessions. It supports multiple and concurrent IPSec and PPTP sessions, so users behind the DIR-615 can access corporate networks through encrypted channels.
- **• User-friendly Setup Wizard** Through its easy-to-use wizard, the DIR-615 lets you quickly switch itself to one of the following modes: router (for connection to a wired or wireless ISP), access point, repeater, or client, and then configure all needed setting for operation in the selected mode in several simple steps.

 <sup>1</sup> Maximum wireless signal rate derived from IEEE Standard 802.11g and 802.11n specifications. Actual data throughput will vary. Network conditions and environmental factors, including volume of network traffic, building materials and construction, and network overhead, lower actual data throughput rate. Environmental conditions will adversely affect wireless signal range.

# **Hardware Overview LED Indicators**

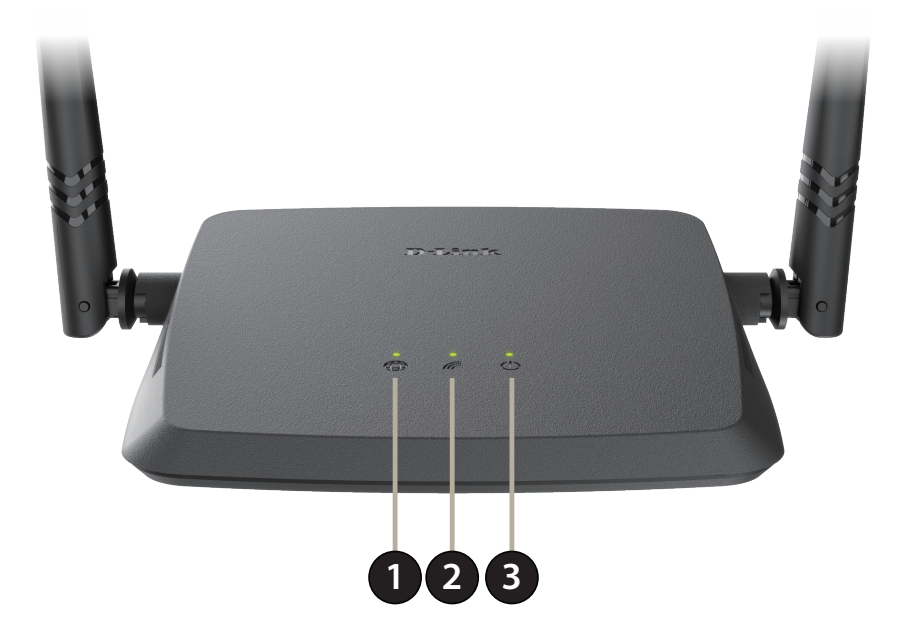

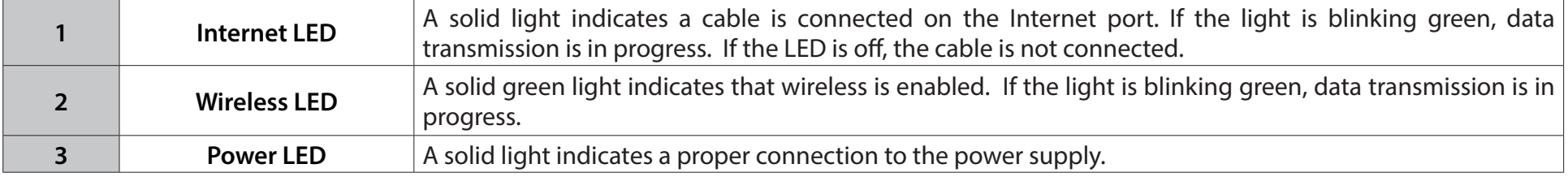

# **Hardware Overview Back Panel**

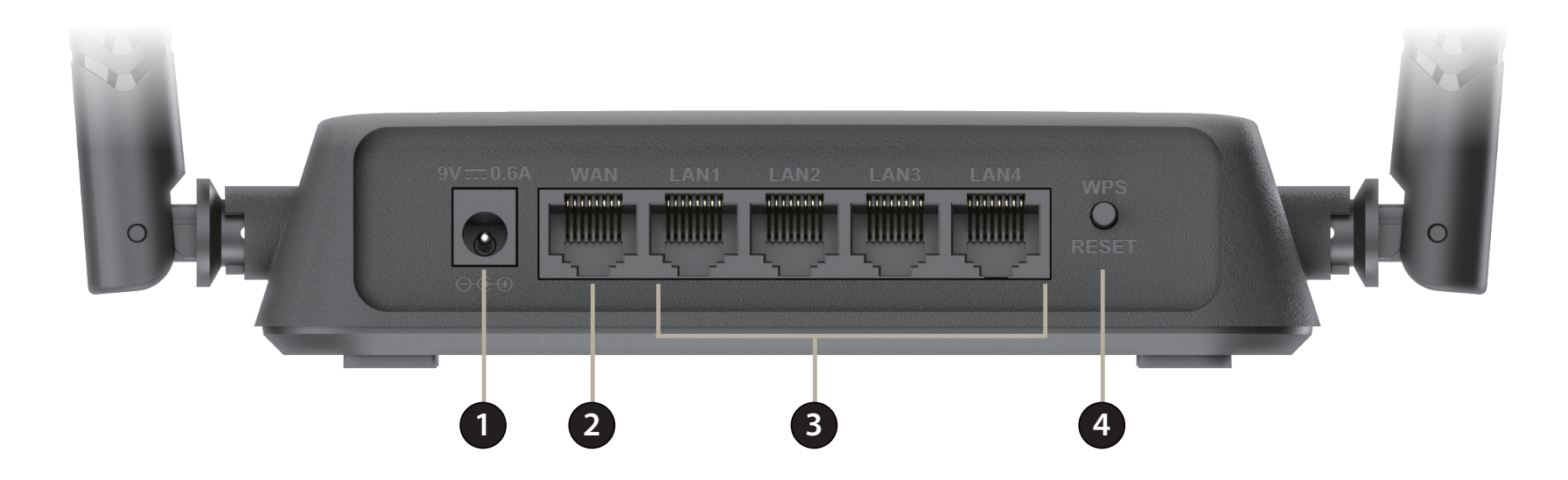

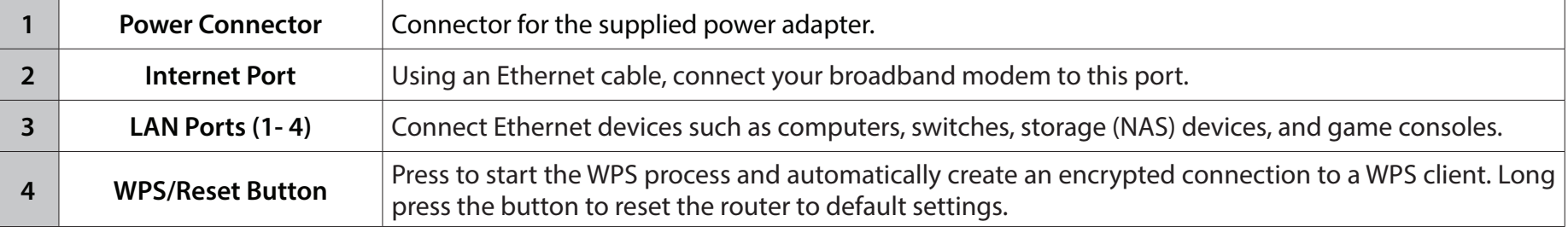

# **Installation**

This section will walk you through the installation of the DIR-615.

# **Before you Begin**

- Placement of the router is very important. Do not place the router in an enclosed area such as a closet, cabinet, attic, or garage.
- Configure the router with the computer that was last connected directly to your Internet connection. Verify that it is connected to the Internet before connecting additional devices.
- If your ISP provided you with a modem/router combo, you will need to set it to "bridge" mode so the router can work properly. Please contact your ISP or refer to the user manual for your modem/router device.
- You can only use the Ethernet port on your modem. If you were using the USB connection before using the router, then you must turn off your modem, disconnect the USB cable and connect an Ethernet cable to the Internet port on the router, and then turn the modem back on. In some cases, you may need to call your Internet Service Provider (ISP) to change connection types (USB to Ethernet).
- If connecting to a DSL modem, make sure to have your DSL service information provided by your Internet Service Provider handy. This information is likely to include your DSL account's Username and Password. Your ISP may also supply you with additional WAN configuration settings which might be necessary to establish a connection.
- If you are connecting a considerable amount of networking equipment, it may be a good idea to take the time to label each cable or take a picture of your existing setup before making any changes.
- If you have DSL and are connecting via PPPoE, make sure you disable or uninstall any PPPoE software such as WinPoET, BroadJump, or EnterNet 300 from your computer or you will not be able to connect to the Internet.

# **Wireless Installation Considerations**

The D-Link wireless router lets you access your network using a wireless connection from virtually anywhere within the operating range of your wireless network. Keep in mind that the number, thickness and location of walls, ceilings, or other objects that the wireless signals must pass through may limit the range. Typical ranges vary depending on the types of materials and background RF (radio frequency) noise in your home or business. The key to maximizing wireless range is to follow these basic guidelines:

- 1. Keep the number of walls and ceilings between the D-Link router and other network devices to a minimum each wall or ceiling can reduce your adapter's range from 3-90 feet (1-30 meters.) Position your devices so that the number of walls or ceilings is minimized.
- 2. Be aware of the direct line between network devices. A wall that is 1.5 feet thick (0.5 meters), at a 45-degree angle appears to be almost 3 feet (1 meter) thick. At a 2-degree angle it looks over 42 feet (14 meters) thick! Position devices so that the signal will travel straight through a wall or ceiling (instead of at an angle) for better reception.
- 3. Building materials make a difference. A solid metal door or aluminum studs may have a negative effect on range. Try to position access points, wireless routers, and computers so that the signal passes through drywall or open doorways. Materials and objects such as glass, steel, metal, walls with insulation, water (fish tanks), mirrors, file cabinets, brick, and concrete will degrade your wireless signal.
- 4. Keep your product away (at least 3-6 feet or 1-2 meters) from electrical devices or appliances that generate RF noise.
- 5. If you are using 2.4 GHz cordless phones or X-10 (wireless products such as ceiling fans, lights, and home security systems), your wireless connection may degrade dramatically or drop completely. Make sure your 2.4 GHz phone base is as far away from your wireless devices as possible. The base transmits a signal even if the phone is not in use.

# **Completing Setup**

There are several different ways you can configure your router to connect to the Internet and connect to your clients:

- **D-Link Setup Wizard** This wizard will launch when you log into the router for the first time. Refer to **Setup Wizard** on page **10**.
- **Manual Setup** Log in to the router and manually configure your router. Refer to **Configuration** on page **15**.

# **Setup Wizard**

If this is your first time installing the router, open your web browser and enter **http://dlinkrouter.local./** in the address bar. Alternatively, enter the IP address of the router (default: **http://192.168.0.1**).

The wizard is designed to guide you through a step-by-step process to configure your new D-Link router and connect to the Internet.

Click **Start** to continue.

If your preferred language is English, click **Yes** to confirm. To select a different language for the interface, click **No** and select your language from the list.

To start the full setup wizard, click **Continue** and see page **12.**

To skip the wizard and directly configure the router from default DHCP WAN configuration, click **Advanced Settings.**

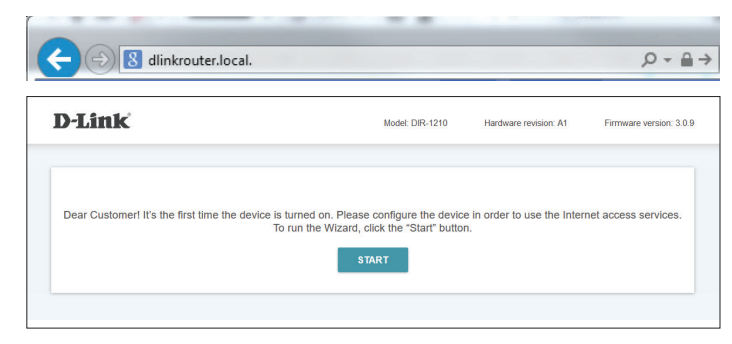

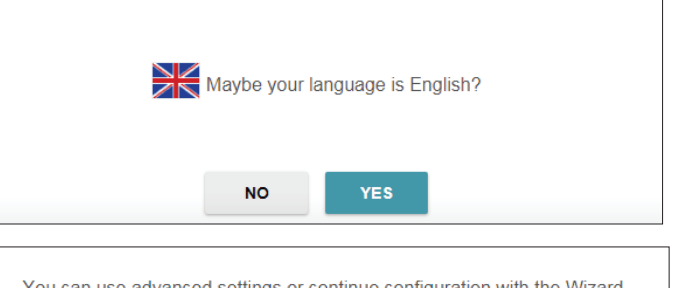

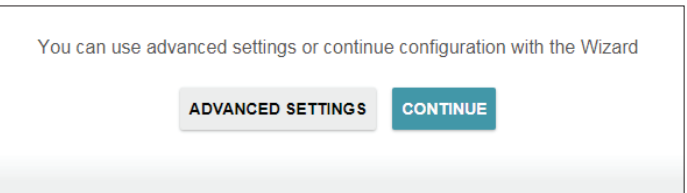

## **Advanced Settings**

## **Default Settings**

These settings allow advanced users to quickly setup the router with a default IPv4 DHCP WAN and a simple SSID. Once configured, the user is taken directly to the full UI and can configure the router according to **Configuration** on page **15**

#### **Defaults**

- **Admin Password:** Enter a new password for the administrator account. You will need to enter this password whenever you configure the router using a web browser.
	- **Network name**  Create a name for your 2.4 GHz wireless network using up to 32 **2.4GHz (SSID):** characters.
	- **Network name**  Create a name for your 5 GHz wireless network using up to 32 **5GHz (SSID):** characters.

Click **Apply** to proceed to the router according to **Configuration** on page **15**

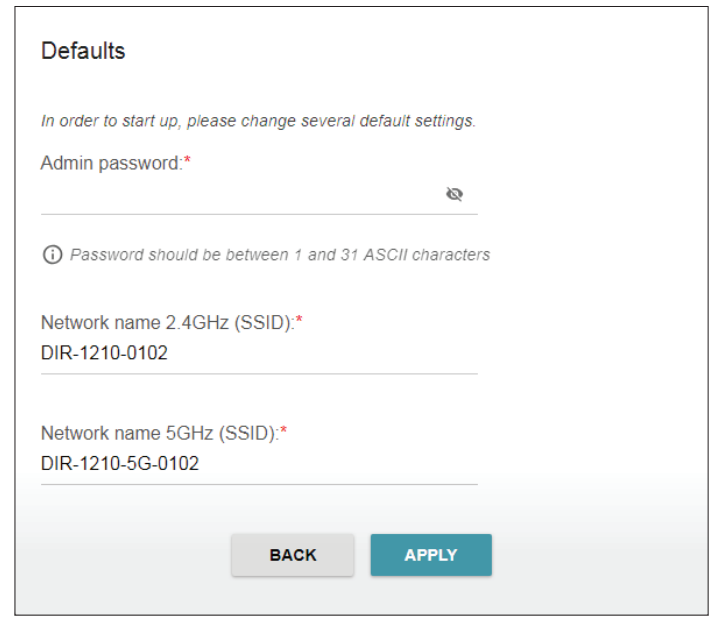

# **Setup Wizard (cont)**

The DIR-615 can operate in five different modes:

- Router Mode
- Access Point Mode
- Client Mode
- Repeater Mode
- WISP Repeater Mode

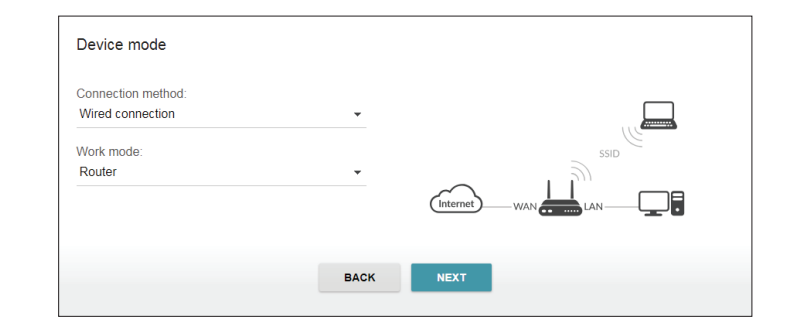

### **Router Mode**

In Router Mode, the DIR-615 connects to your cable modem, DSL modem, or other Internet source and shares your Internet connection with your devices both wirelessly and over a wired LAN connection, providing Internet access for an entire home or office. Router Mode is suitable for most wired home Internet connections.

Follow the on-screen instructions to complete router mode setup.

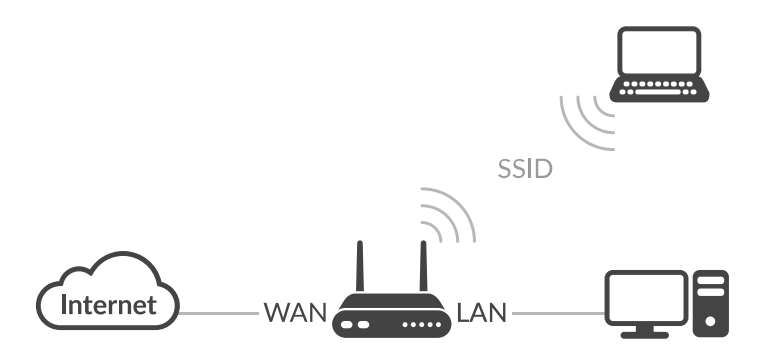

# **Setup Wizard (cont)**

### **AP Mode**

In Access Point Mode, the DIR-615 connects your wireless devices together, but does not provide routing functionality. This can be useful if you already have an existing Internet router that does not have built-in wireless capabilities. You can also use this to create a private wireless network without Internet access so that your devices can connect to one another without being exposed to the Internet or other computers.

Follow the on-screen instructions to complete setup.

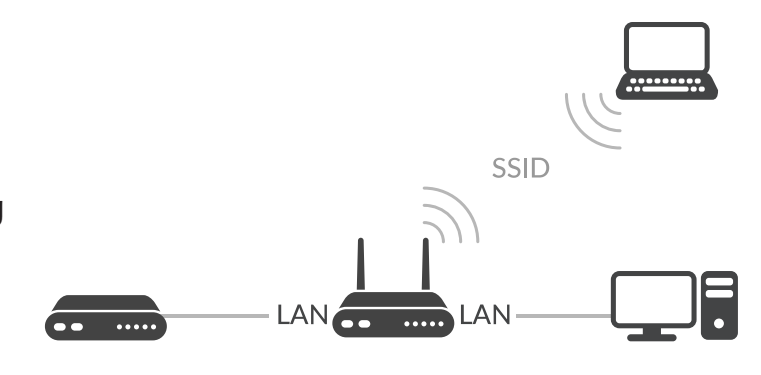

### **Repeater Mode**

In Repeater Mode, the DIR-615 extends the range of an existing wireless network. You can use this to extend the coverage of an existing wireless router to provide better signal for parts of your home or office that may have poor reception. Additionally, you can use this mode to connect a wired device to a wireless network, which can be useful for devices that do not have a built-in wireless card, such as some smart TVs, game consoles, or DVRs.

Follow the on-screen instructions to complete setup.

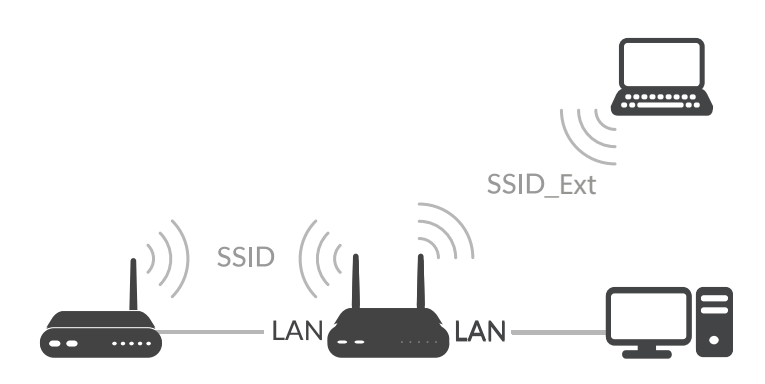

# **Setup Wizard (cont)**

### **Client Mode**

In client mode, the DIR-615 connects to a wireless hotspot or existing wireless network and lets you share access to that network with your devices, much like a wireless bridge. This mode is similar to Router mode, but instead of connecting to a cable or DSL modem as your Internet source, the DIR-615 connects to a Wi-Fi hotspot and shares that connection with your devices. You can use this mode to connect one or several wired devices to a wireless network, which can be useful for devices that do not have a built-in wireless card, such as some smart TVs, game consoles, or DVRs. Additionally, it can provide an added layer of isolation when connecting to public hotspots by hiding your computers and devices from other devices on the network, and keeping them in your own private network.

Follow the on-screen instructions to complete setup.

### **WISP Repeater Mode**

In WISP mode, the DIR-615 can be used as a gateway for a Wireless Internet Service Provider's (WISP) Wi-Fi-compatible network. This allows you to extend your provider's Internet access to every corner of your home. Alternatively, this mode can be used to extend an existing wireless network while keeping your LAN behind a NAT firewall. This mode is similar to the Router mode, but instead of connecting to a cable or DSL modem as your Internet source, the DIR-615 connects to the ISP's Wi-Fi network and shares that connection with your devices. Additionally, it can provide an added layer of isolation when connecting to a public network by hiding your computers and devices from other devices on the network, and keeping them in your own private network.

Follow the on-screen instructions to complete setup.

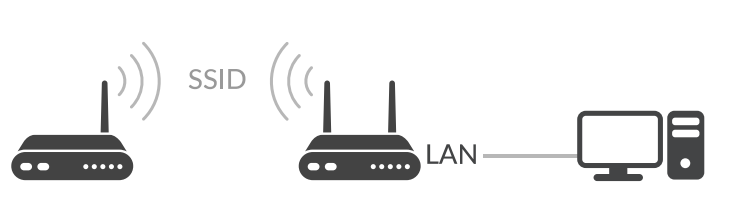

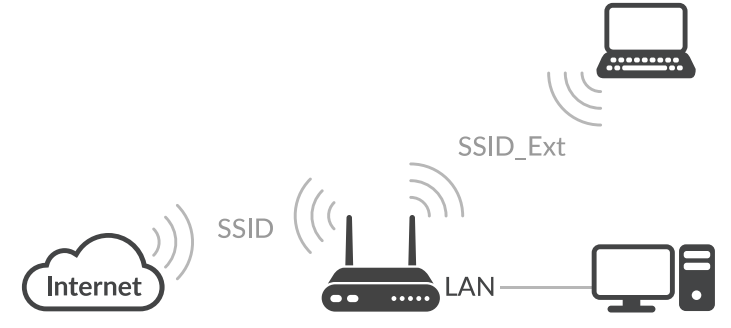

# **Configuration**

To access the configuration utility, open a web-browser such as Internet Explorer and enter **http://dlinkrouter.local./** or you may also connect by typing the IP address of the router (by default this is **http://192.168.0.1**) in the address bar.

If you have already followed the setup wizard or changed the default settings, the login page opens. Enter the username (default username is: **admin**) and the admin password you entered during the wizard. Click **Login** to proceed.

*Note: If you cannot remember your password and cannot log in, press the reset button on the bottom of the device for longer than 10 seconds to restore the router to its default settings.*

The router's home page will open displaying its current connection status.

The navigation bar at the top of the page has quick access to Settings and Management functions. You may quickly jump back to the Home page at any time.

*Note: The system will automatically log out after a period of inactivity.*

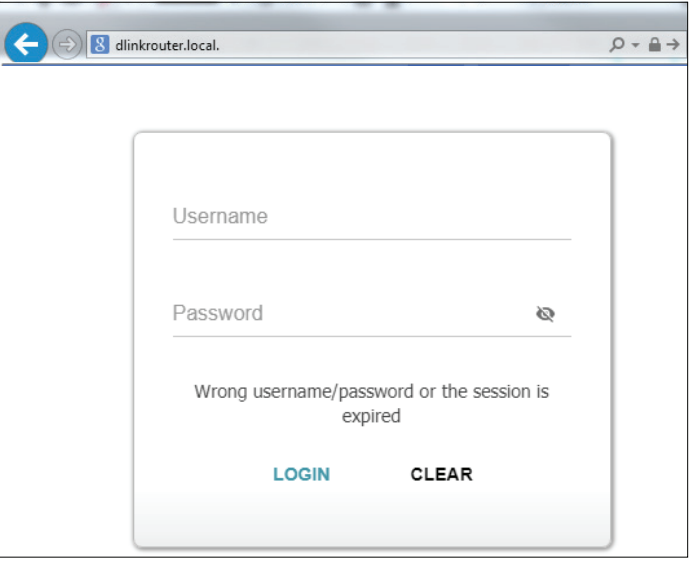

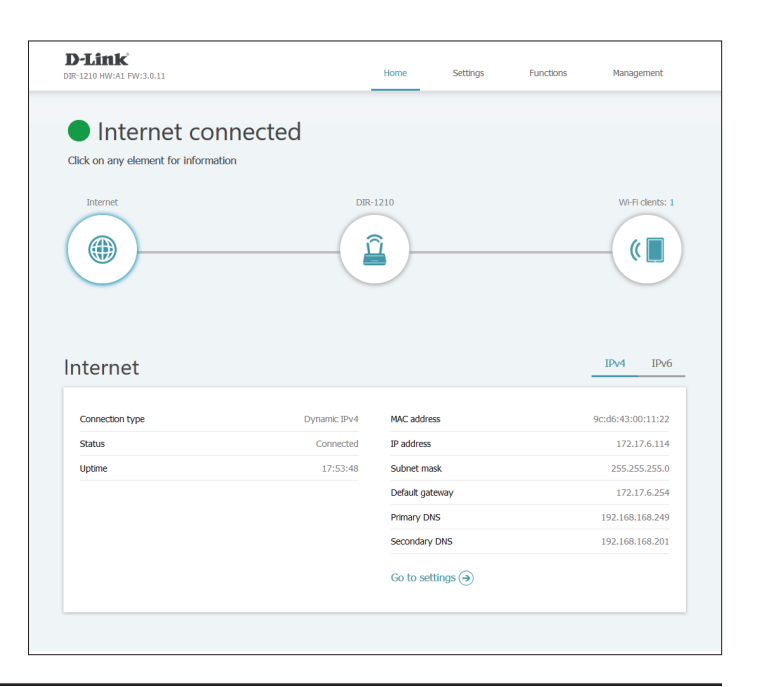

# **Home**

The Home page displays the current status of the router in the form of an interactive diagram. You can click each icon at the bottom of the screen to display information about each part of the network. The menu bar at the top of the page will allow you to quickly navigate to other pages.

The Home page displays whether or not the router is currently connected to the Internet. If it is disconnected, click on repair to go to the Internet - WAN Configuration page to change your Internet configuration and reconnect to the Internet.

To reconfigure the Internet settings, click on **Edit** or **Change Configuration**. For more information refer to **Internet** on page **19**.

## **Internet**

To bring up more details about your Internet connection, click on the **Internet**icon. Click **IPv4** or **IPv6** to see details of the IPv4 connection and IPv6 connection respectively.

To reconfigure the Internet settings, refer to **Internet** on page **19**.

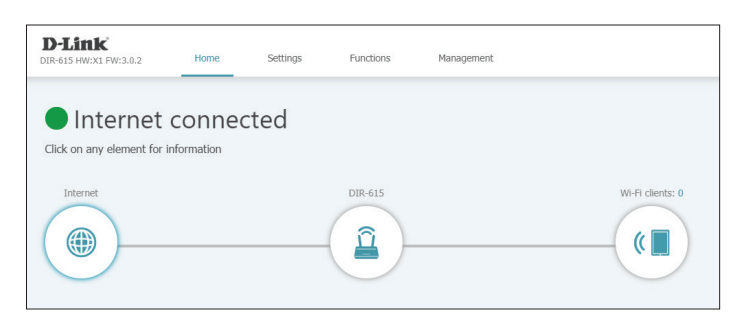

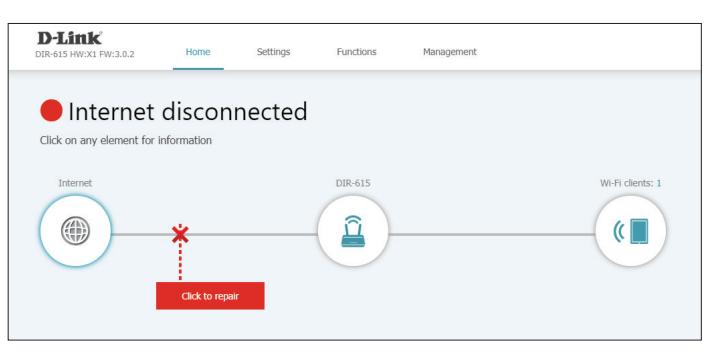

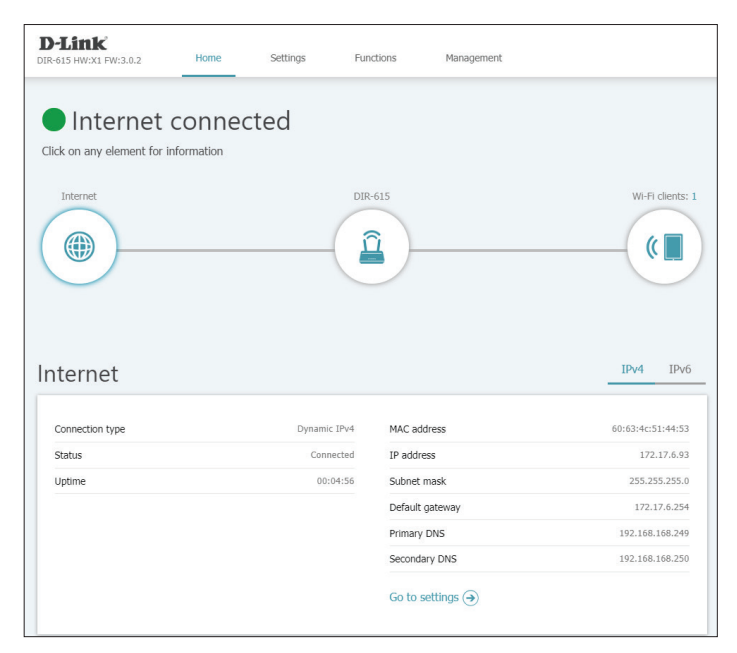

# **DIR-615**

Click on the **DIR-615** icon to view details about the router and its wireless settings.

Here you can see the router's current Wi-Fi network name and password, as well as the router's MAC address, IPv4 address, and IPv6 address.

To reconfigure the network settings, either click **Go to settings** on the lower left, or click on **Settings** in the navigation bar and then **Network** on the menu that appears. Refer to **Network** on page **63** for more information.

To reconfigure the wireless settings, either click **Go to settings**, on the lower right, or click **Settings** in the navigation bar and then **Wireless** on the menu that appears. Refer to **Wireless network on page 60** for more information.

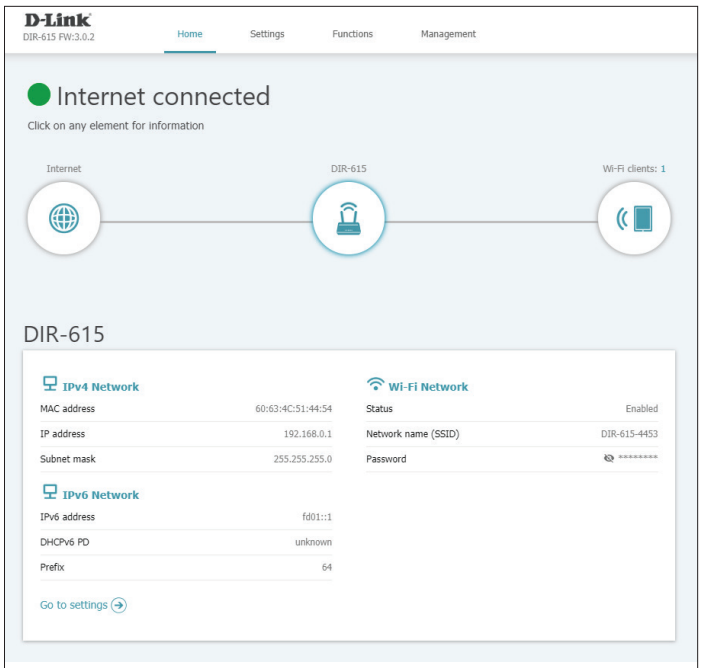

# **Wi-Fi Clients**

Click on the **Connected Clients** icon to view details about wireless clients connected to the router.

On this page you can see all the clients currently connected to the router. Such devices are marked by the colored Wi-Fi logo.

To create or edit connection access rules for each client click the pencil icon on the client you want to edit.

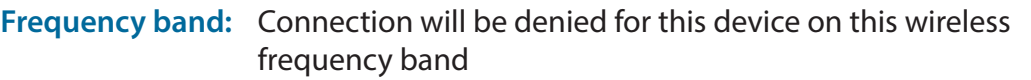

- **SSID:** Connection will be denied for this device on this specific SSID
- **MAC Address:** Connection will be denied for the device with this specific MAC address
	- **Hostname:** Enter a custom name for this client.

Click **Deny** when you are done.

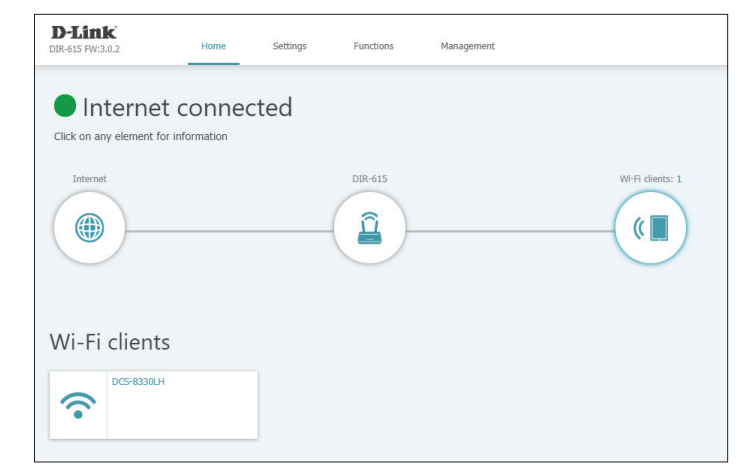

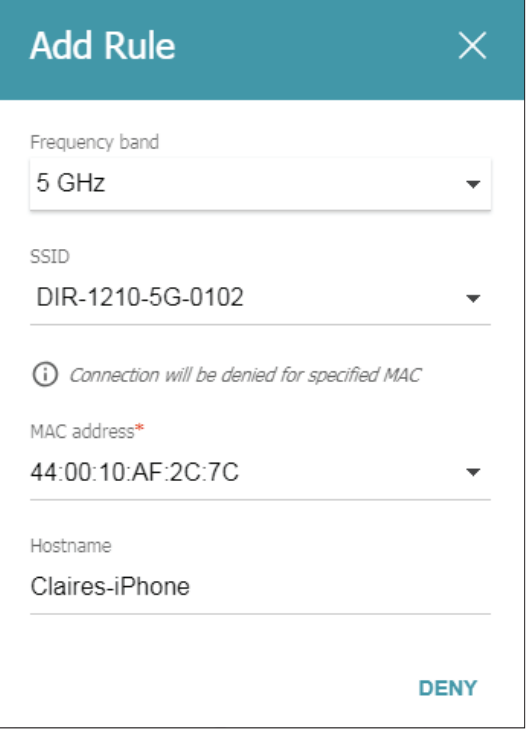

# **Settings Wizard**

In the Settings menu on the bar on the top of the page, click **Wizard** to open the setup wizard. This is the same wizard that appears when you start the router for the first time. Refer to **Setup Wizard** on page **10** for details. Note that activating the wizard will reset the router to factory defaults.

## **Internet**

In the Settings menu on the bar on the top of the page, click **Internet** to see the Internet configuration options.

### **WAN**

The **WAN** contains information about your current Internet connection settings.

- **Edit:** Click here to be taken to **WAN/Adding** on page **20**. Note that edit does not allow you to change the connection type, only edit connection specific settings. Edit allows you to change settings without losing your current active connection.
- **Reconnect:** Click here to re-initialize the active WAN connection.
- **Change**  Click here to be taken to **WAN/Adding** on page **20**. Note that **Configuration: Change Configuration** will allow you to change your connection type and may disrupt active connections.
- **Advanced Mode:** Click here to see a list of Internet WAN connections and their status. You can add, delete or re-initialize a connection

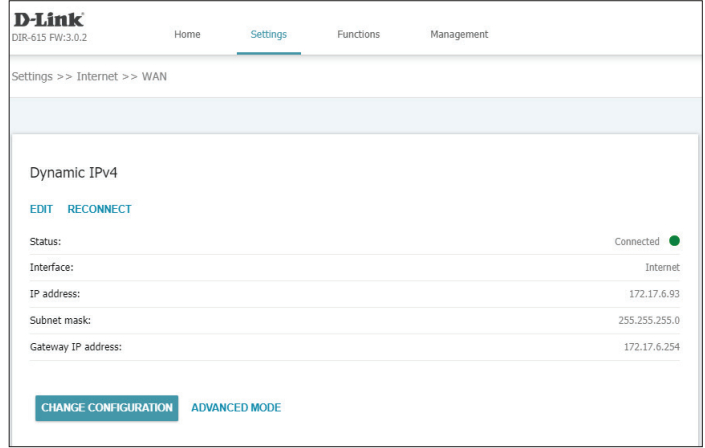

### **WAN/Adding**

This section allows you to configure your WAN interface in detail.

Under **Basic**, you will see the following:

**Connection Type:** Select your connection type from drop-down menu: For **Dynamic IPv4** refer to page **21**. For **Static IPv4** refer to page **24** For **Dynamic IPv6** refer to page **27** For **Static IPv6** refer to page **30** For **PPPoE** refer to page **33** For **PPPoE IPv6** refer to page **37** For **PPPoE Dual Stack** refer to page **42** For **PPTP** refer to page **47** For **L2TP** refer to page **51**

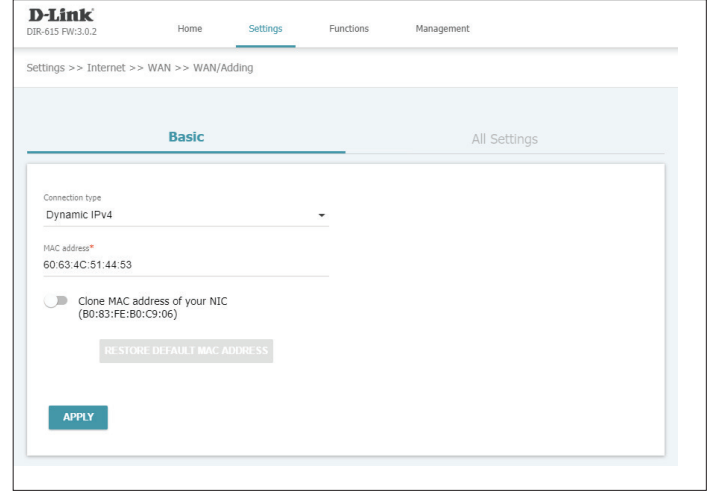

**Note**: this option can only be edited in the **WAN/Adding** mode.

Toggle this switch to clone the MAC address of your NIC.

### **Dynamic IPv4**

Select **Dynamic IPv4** to obtain IPv4 address information automatically from your Internet Service Provider (ISP). Choose **Basic** configuration or **All Settings**.

#### **Basic**

- **MAC address:** The default MAC address is set to the Internet port's physical interface MAC address on the router. You can edit that address manually here.
- **Clone MAC**  Toggle this switch to clone the MAC address of the device you are address of your using to access the web UI. Note that no two MAC address within the **NIC:** same subnet can be the same.
- Restore Default Click here to restore your router's default MAC address. **MAC Address:**

Click **Apply** when you are done.

#### **All Settings**

**Connection Type:** Select your connection type from drop-down menu: For **Dynamic IPv4** refer to page **21.** For **Static IPv4** refer to page **24** For **Dynamic IPv6** refer to page **27** For **Static IPv6** refer to page **30** For **PPPoE** refer to page **33** For **PPPoE IPv6** refer to page **37** For **PPPoE Dual Stack** refer to page **42** For **PPTP** refer to page **47** For **L2TP** refer to page **51**

**Note: this option can only be edited in the WAN/Creating mode.**

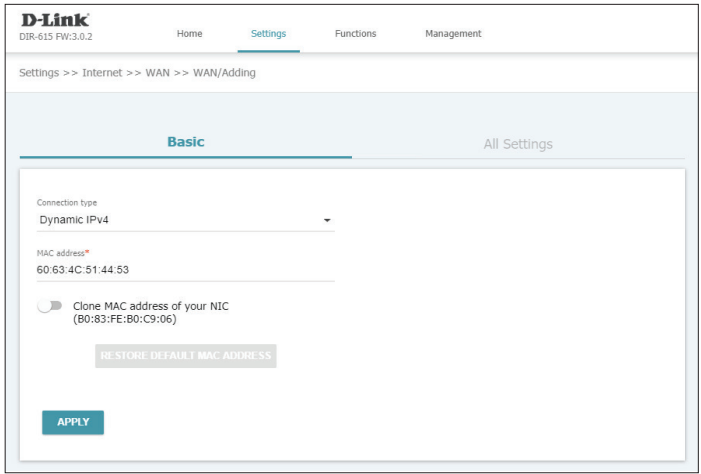

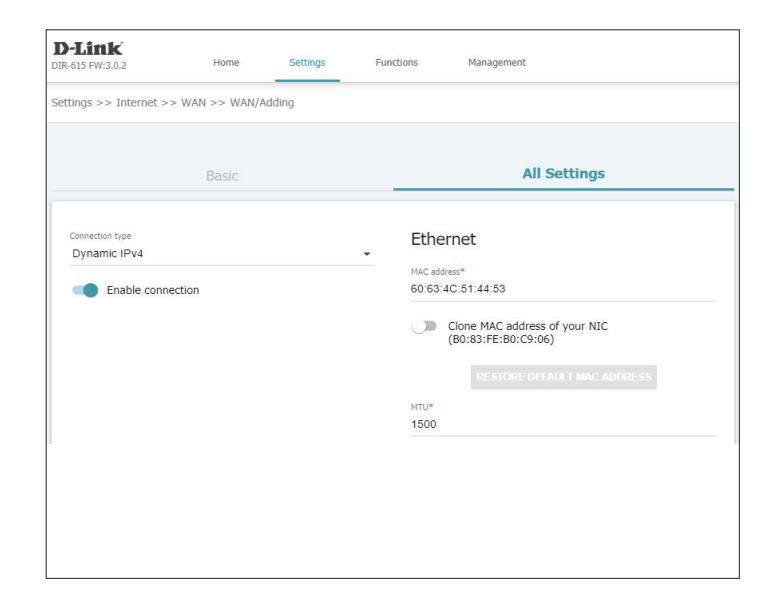

### **Dynamic IPv4 (cont)**

**Enable**  Toggle this switch to enable the connection. This is enabled by default. **Connection:** Disabling this feature may disable your Internet connection.

#### **Miscellaneous**

- **NAT:** Toggle this switch to enable Network Address Translation (NAT). This setting is enabled by default.
- **Firewall:** Toggle this switch to enable firewall functionality. This setting is enabled by default.
	- **Ping:** Toggle this switch to enable WAN Ping. This setting is disabled by default.

**Isolate**  Toggle this switch to enable connection isolation. This setting is **connection:** disabled by default.

#### **Ethernet**

- **MAC address:** The default MAC address is set to the Internet port's physical interface MAC address on the router. You can edit that address manually here.
- **Clone MAC**  Toggle this switch to clone the MAC address of the device you are address of your using to access the web UI. Note that no two MAC address within the **NIC:** same subnet can be the same.

Restore Default Click here to restore your router's default MAC address. **MAC Address:**

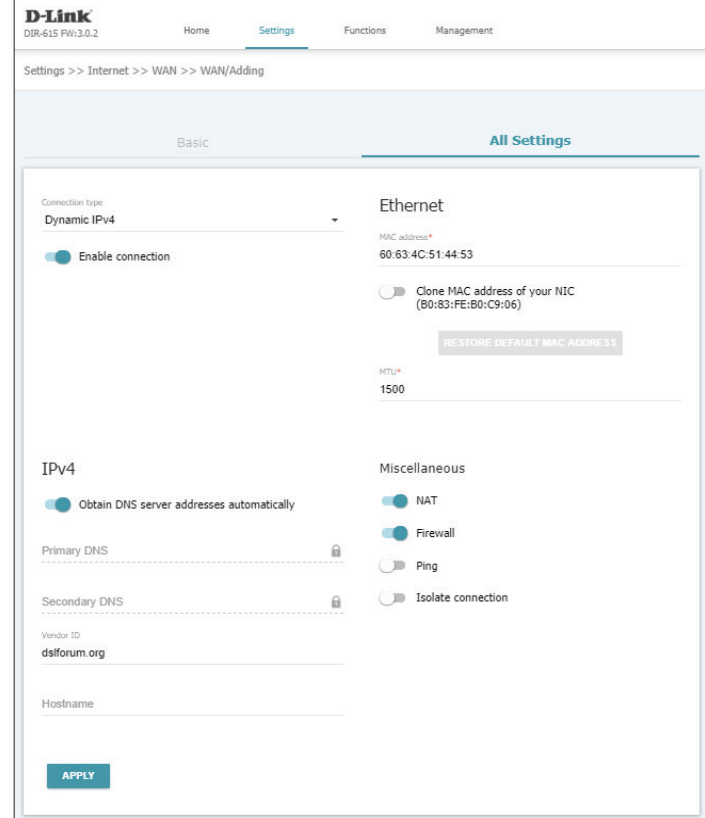

### **Dynamic IPv4 (cont)**

**MTU:** Specify the Maximum Transmission Unit of your Internet connection. You may need to change the MTU for optimal performance with your ISP. The default setting is 1500.

**IPv4**

**Obtain DNS**  Toggle this switch to enable DNS information to be acquired **server addresses**  automatically through DHCP. This setting is enabled by default. **automatically:**

**Primary DNS**  Specify the primary DNS server IP address assigned by your ISP. This **server:** address is usually obtained automatically from your ISP.

- Secondary DNS Specify the secondary DNS server IP address assigned by your ISP. This **server:** address is usually obtained automatically from your ISP.
	- **Vendor ID:** Specify a custom vendor ID. (Optional)
	- **Hostname:** Specify a hostname here. This will be the name of your router when viewed from networking tools.

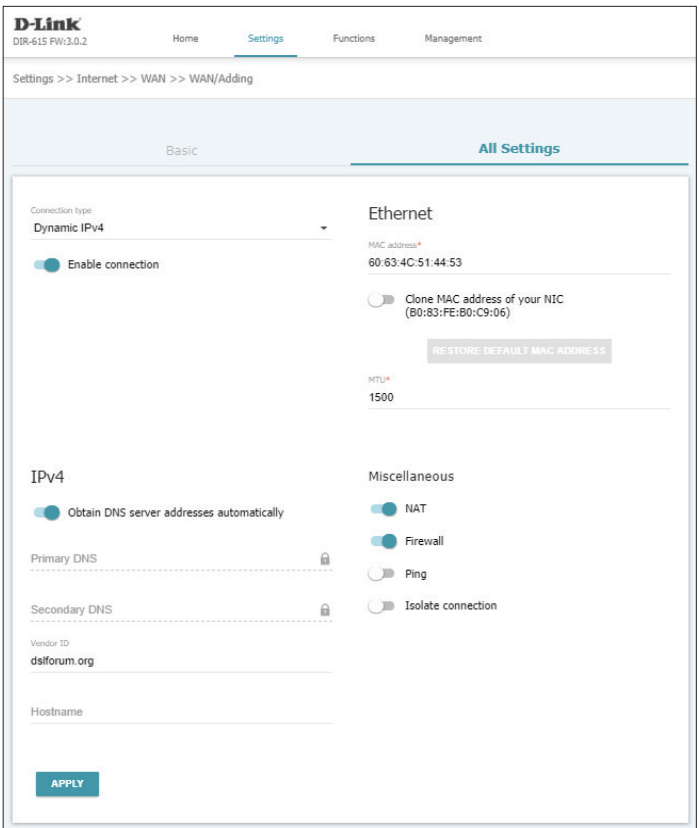

### **Static IPv4**

Select **Static IP** if your IP information is provided by your Internet Service Provider (ISP). Choose Basic configuration or All Settings.

#### **Basic**

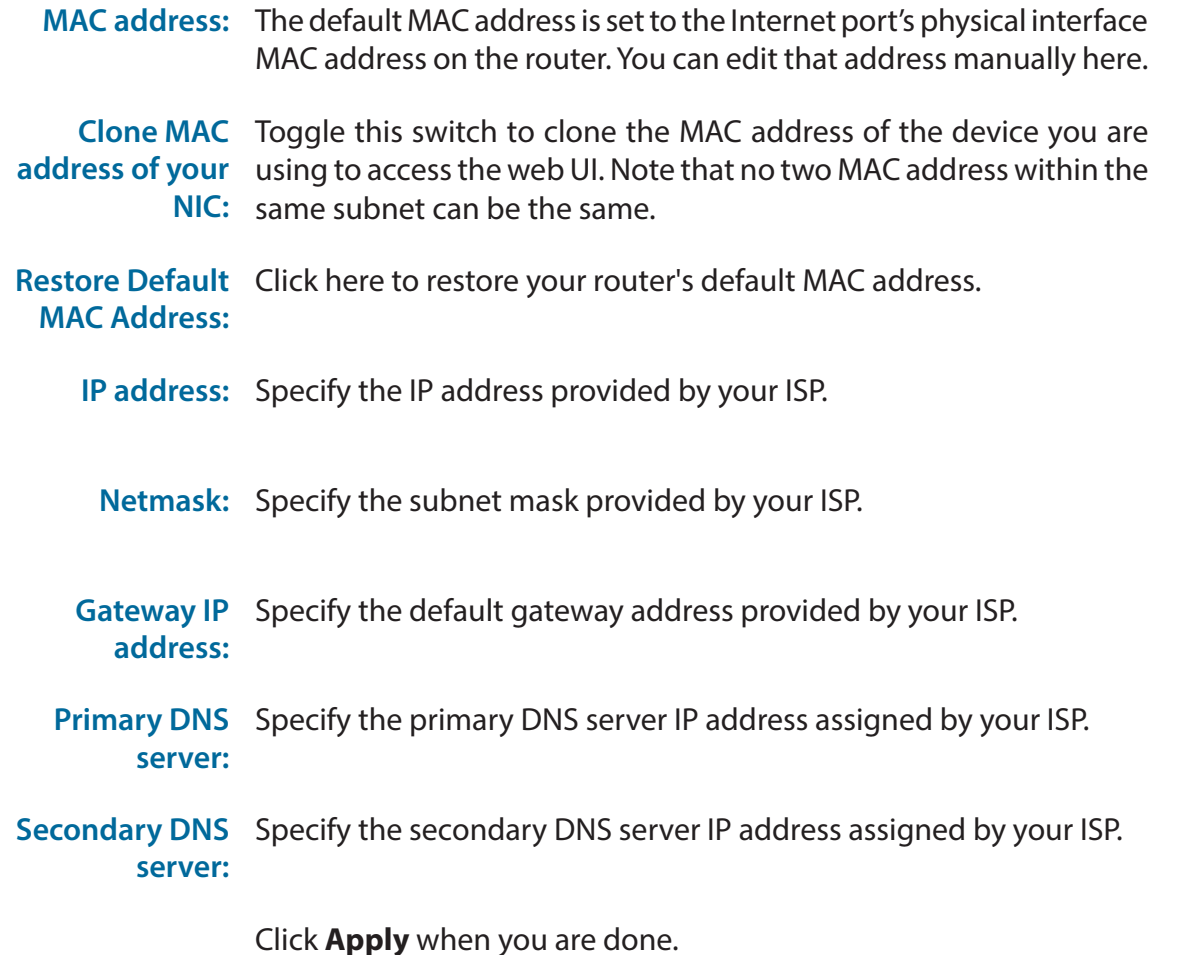

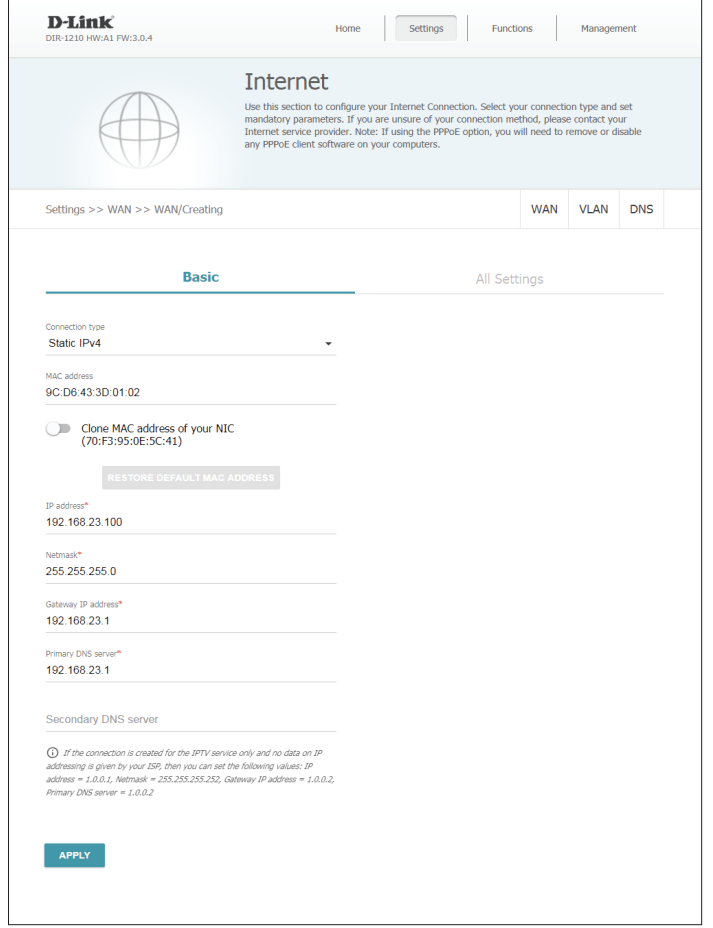

### **Static IPv4 (cont)**

#### **All Settings**

**Connection Type:** Select your connection type from drop-down menu: For **Dynamic IPv4** refer to page **21.** For **Static IPv4** refer to page **24** For **Dynamic IPv6** refer to page **27** For **Static IPv6** refer to page **30** For **PPPoE** refer to page **33** For **PPPoE IPv6** refer to page **37** For **PPPoE Dual Stack** refer to page **42** For **PPTP** refer to page **47** For **L2TP** refer to page **51**

#### **Note: this option can only be edited in the WAN/Creating mode.**

**Enable**  Toggle this switch to enable the connection. This is enabled by default. **Connection:** Disabling this feature may disable your Internet connection.

#### **Miscellaneous**

- **NAT:** Toggle this switch to enable Network Address Translation (NAT). This setting is enabled by default.
- **Firewall:** Toggle this switch to enable firewall functionality. This setting is enabled by default.
	- **Ping:** Toggle this switch to enable WAN Ping. This setting is disabled by default.

**Isolate**  Toggle this switch to enable connection isolation. This setting is **connection:** disabled by default.

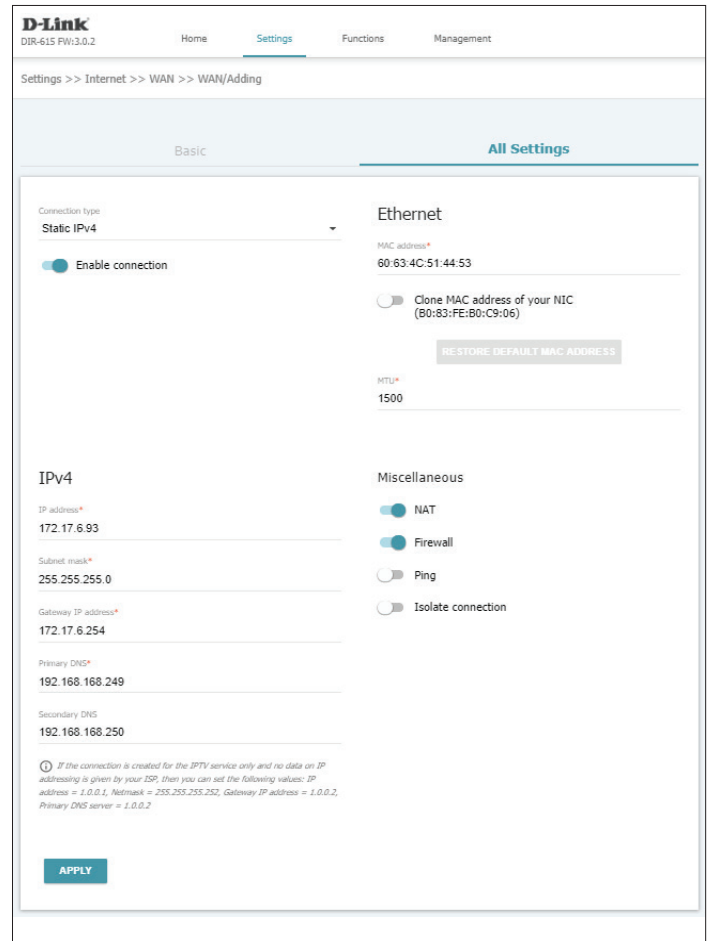

### **Static IPv4 (cont)**

#### **Ethernet**

**MAC address:** The default MAC address is set to the Internet port's physical interface MAC address on the router. You can edit that address manually here.

**Clone MAC**  Toggle this switch to clone the MAC address of the device you are address of your using to access the web UI. Note that no two MAC address within the **NIC:** same subnet can be the same.

Restore Default Click here to restore your router's default MAC address. **MAC Address:**

> **MTU:** Specify the Maximum Transmission Unit of your Internet connection. You may need to change the MTU for optimal performance with your ISP. The default setting is 1500.

#### **IPv4**

- **IP address:** Specify the IP address provided by your ISP.
	- **Netmask:** Specify the subnet mask provided by your ISP.
- Gateway IP Specify the default gateway address provided by your ISP. **address:**
- **Primary DNS**  Specify the primary DNS server IP address assigned by your ISP. **server:**
- Secondary DNS Specify the secondary DNS server IP address assigned by your ISP. **server:**

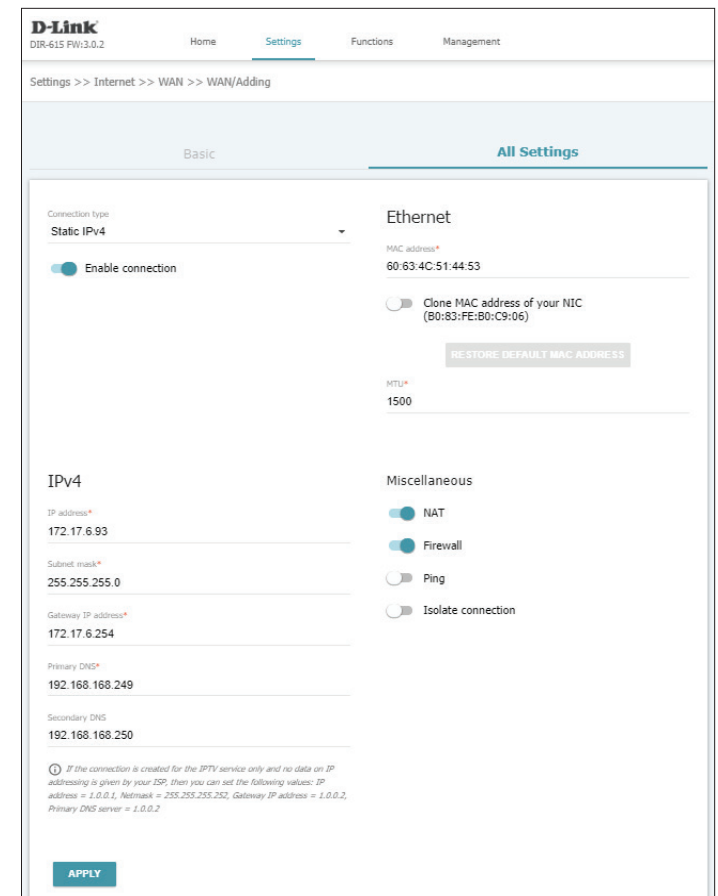

### **Dynamic IPv6**

Select **Dynamic IPv6** to obtain IPv6 address information automatically from your Internet Service Provider (ISP). Choose **Basic** configuration or **All Settings**.

#### **Basic**

- **MAC address:** The default MAC address is set to the Internet port's physical interface MAC address on the router. You can edit that address manually here.
- **Clone MAC**  Toggle this switch to clone the MAC address of the device you are address of your using to access the web UI. Note that no two MAC address within the **NIC:** same subnet can be the same.
- Restore Default Click here to restore your router's default MAC address. **MAC Address:**
	- **Get IPv6:** Choose **Automatically**, **IPv6 by DHCPv6**, **by SLAAC**, or **DHCPv6 PD** according to the type of IPv6 is used by your ISP. The default setting **is Automatically**.

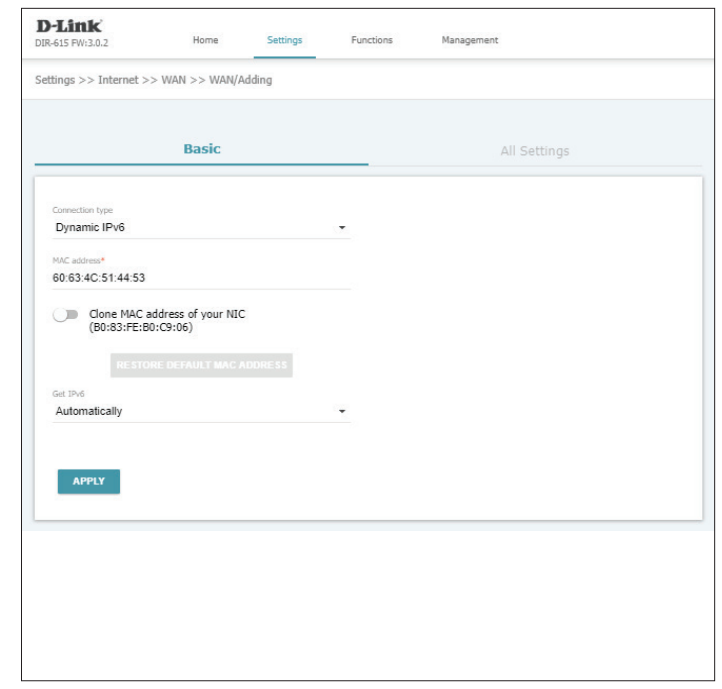

### **Dynamic IPv6 (cont)**

#### **All Settings**

**Connection Type:** Select your connection type from drop-down menu: For **Dynamic IPv4** refer to page **21.** For **Static IPv4** refer to page **24** For **Dynamic IPv6** refer to page **27** For **Static IPv6** refer to page **30** For **PPPoE** refer to page **33** For **PPPoE IPv6** refer to page **37** For **PPPoE Dual Stack** refer to page **42** For **PPTP** refer to page **47** For **L2TP** refer to page **51**

#### **Note: this option can only be edited in the WAN/Creating mode.**

**Enable**  Toggle this switch to enable the connection. This is enabled by default. **Connection:** Disabling this feature may disable your Internet connection.

#### **IPv6**

**Get IPv6:** Choose **Automatically**, **IPv6 by DHCPv6**, **by SLAAC**, or **DHCPv6 PD** according to the type of IPv6 is used by your ISP. The default setting **is Automatically**.

Gateway by Toggle this switch to obtain gateway information through SLAAC. **SLAAC:**

Gateway IPv6 If Gateway by SLAAC is disabled, specify the Gateway IPv6 address **address:** here.

**Obtain DNS**  Toggle this switch to obtain DNS information automatically.**server addresses automatically:**

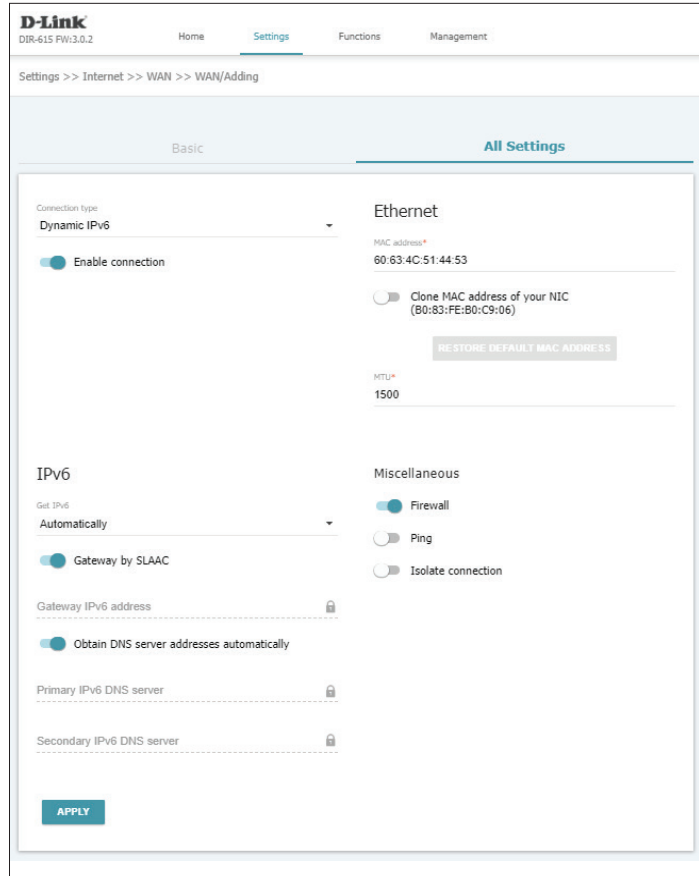

### **Dynamic IPv6 (cont)**

Primary IPv6 DNS If Obtain DNS server addresses automatically is disabled, specify **server:** the primary DNS server IP address assigned by your ISP.

**Secondary IPv6**  If **Obtain DNS server addresses automatically** is disabled, specify **DNS Server:** the secondary DNS server IP address assigned by your ISP.

#### **Ethernet**

**MAC address:** The default MAC address is set to the Internet port's physical interface MAC address on the router. You can edit that address manually here.

**Clone MAC**  Toggle this switch to clone the MAC address of the device you are address of your using to access the web UI. Note that no two MAC address within the **NIC:** same subnet can be the same.

Restore Default Click here to restore your router's default MAC address. **MAC Address:**

> **MTU:** Specify the Maximum Transmission Unit of your Internet connection. You may need to change the MTU for optimal performance with your ISP. The default setting is 1500.

#### **Miscellaneous**

- **Firewall:** Toggle this switch to enable firewall functionality. This setting is enabled by default.
	- **Ping:** Toggle this switch to enable WAN Ping. This setting is disabled by default.
- **Isolate**  Toggle this switch to enable connection isolation. This setting is **connection:** disabled by default.

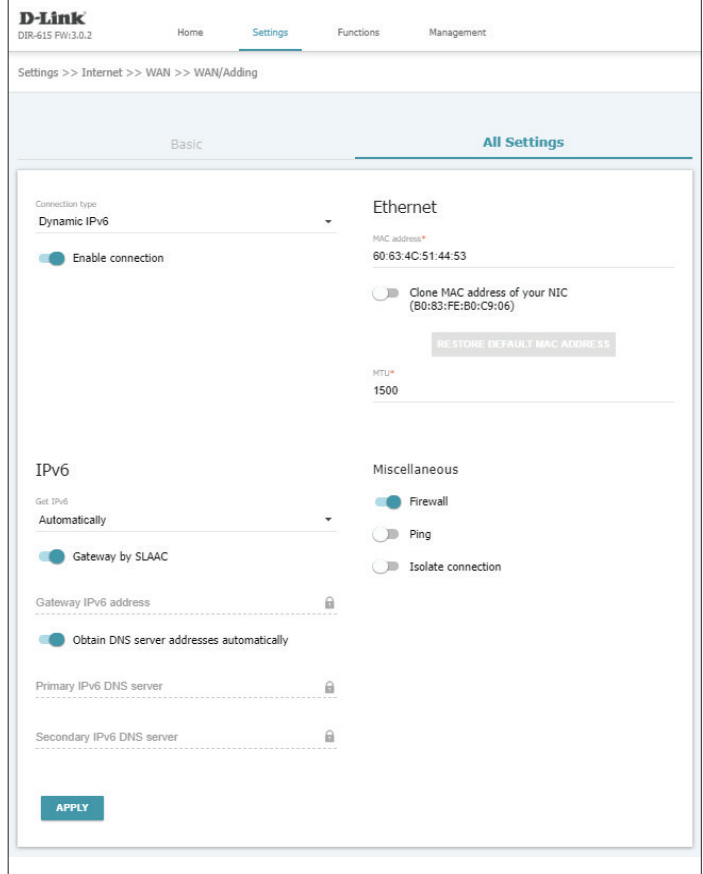

### **Static IPv6**

Select **Static IP** if your IPv6 information is provided by your Internet Service Provider (ISP). Choose Basic configuration or All Settings.

#### **Basic**

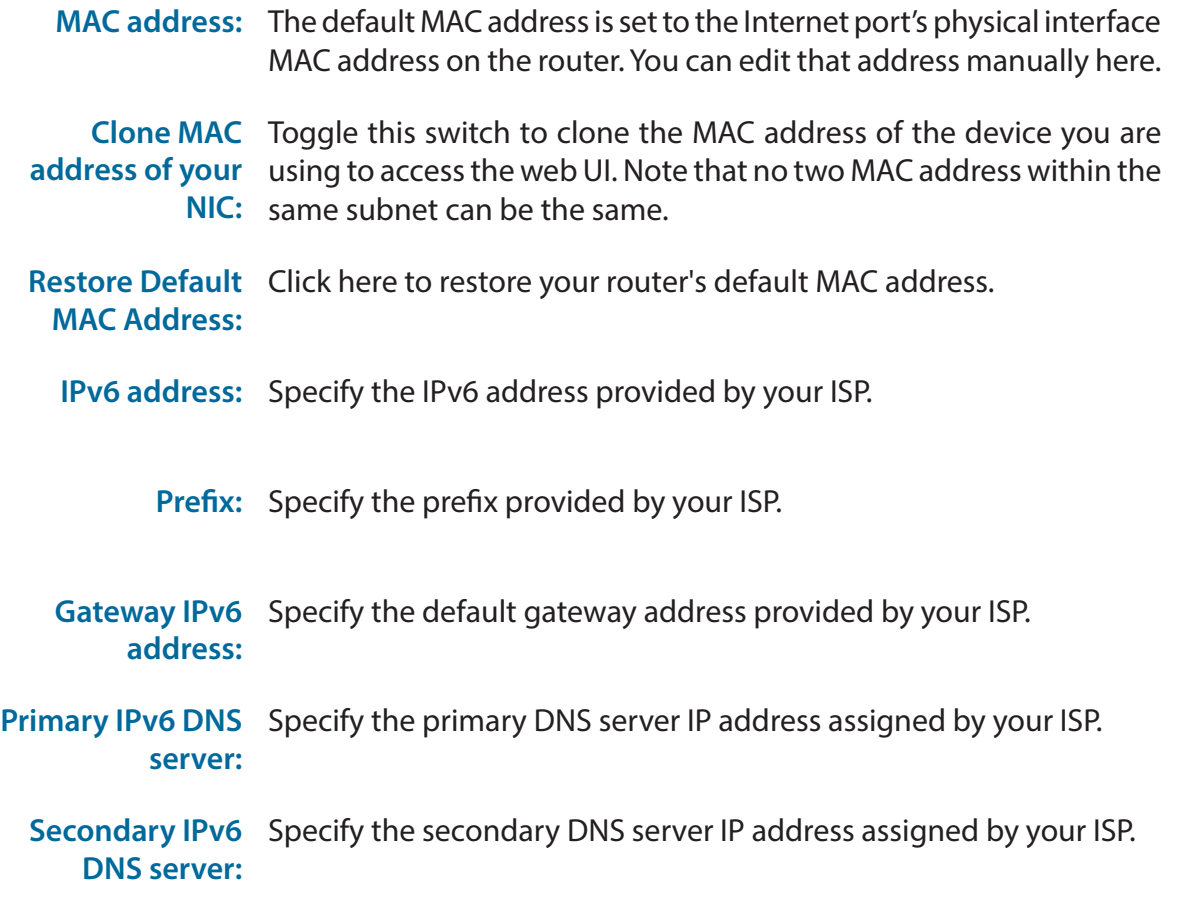

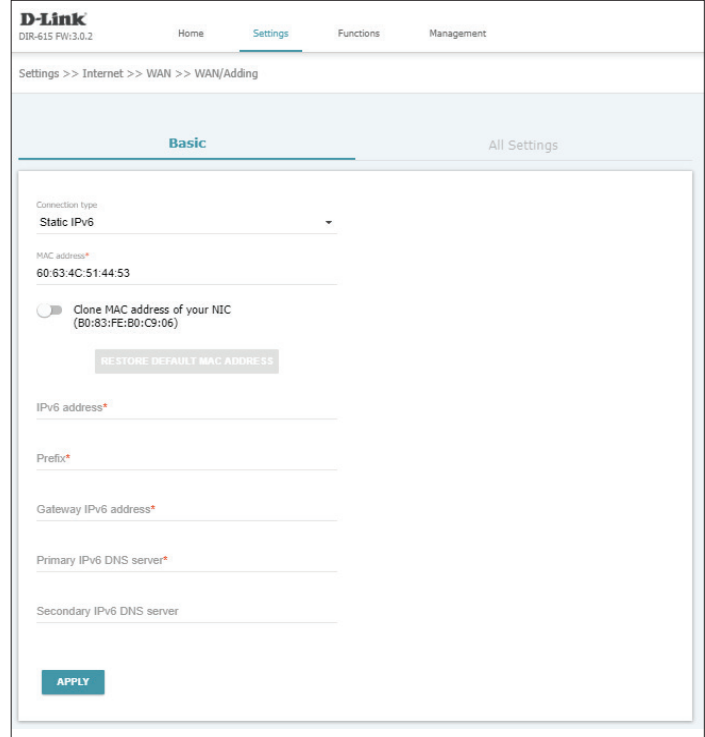

### **Static IPv6 (cont)**

#### **All Settings**

**Connection Type:** Select your connection type from drop-down menu: For **Dynamic IPv4** refer to page **21.** For **Static IPv4 refer to page 24** For **Dynamic IPv6** refer to page **27** For **Static IPv6** refer to page **30** For **PPPoE** refer to page **33** For **PPPoE IPv6** refer to page **37** For **PPPoE Dual Stack** refer to page **42** For **PPTP** refer to page **47** For **L2TP** refer to page **51**

#### **Note: this option can only be edited in the WAN/Creating mode.**

**Enable**  Toggle this switch to enable the connection. This is enabled by default. **Connection:** Disabling this feature may disable your Internet connection.

#### **IPv6**

**IPv6 address:** Specify the IPv6 address provided by your ISP.

**Prefix:** Specify the prefix provided by your ISP.

- Gateway IPv6 Specify the default gateway address provided by your ISP. **address:**
- **Primary IPv6 DNS**  Specify the primary DNS server IP address assigned by your ISP. **server:**

Secondary IPv6 Specify the secondary DNS server IP address assigned by your ISP. **DNS server:**

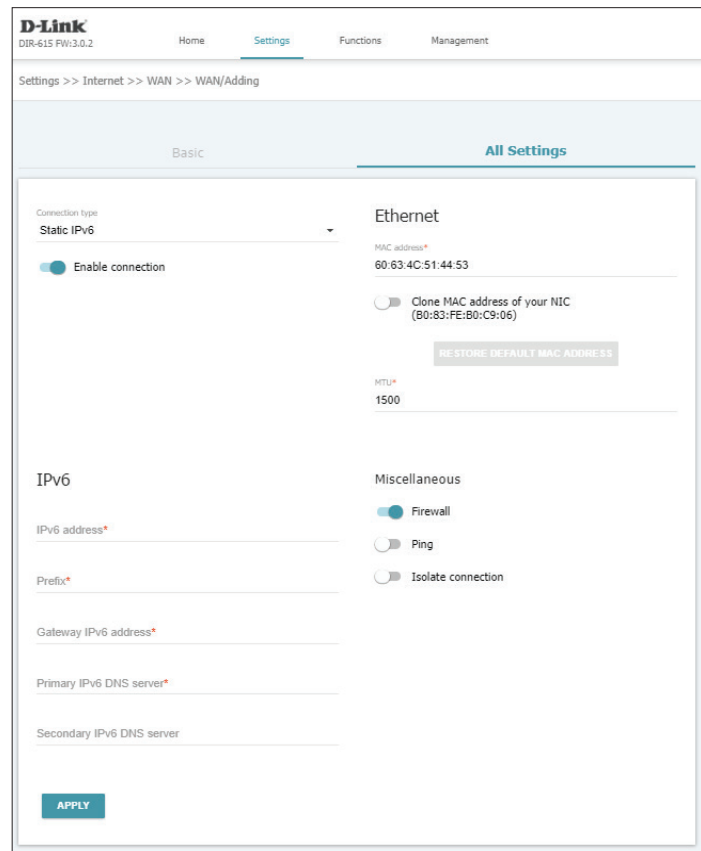

### **Static IPv6 (cont)**

#### **Ethernet**

**MAC address:** The default MAC address is set to the Internet port's physical interface MAC address on the router. You can edit that address manually here.

**Clone MAC**  Toggle this switch to clone the MAC address of the device you are address of your using to access the web UI. Note that no two MAC address within the **NIC:** same subnet can be the same.

Restore Default Click here to restore your router's default MAC address. **MAC Address:**

> **MTU:** Specify the Maximum Transmission Unit of your Internet connection. You may need to change the MTU for optimal performance with your ISP. The default setting is 1500.

#### **Miscellaneous**

- **Firewall:** Toggle this switch to enable firewall functionality. This setting is enabled by default.
	- **Ping:** Toggle this switch to enable WAN Ping. This setting is disabled by default.
- **Isolate**  Toggle this switch to enable connection isolation. This setting is **connection:** disabled by default.

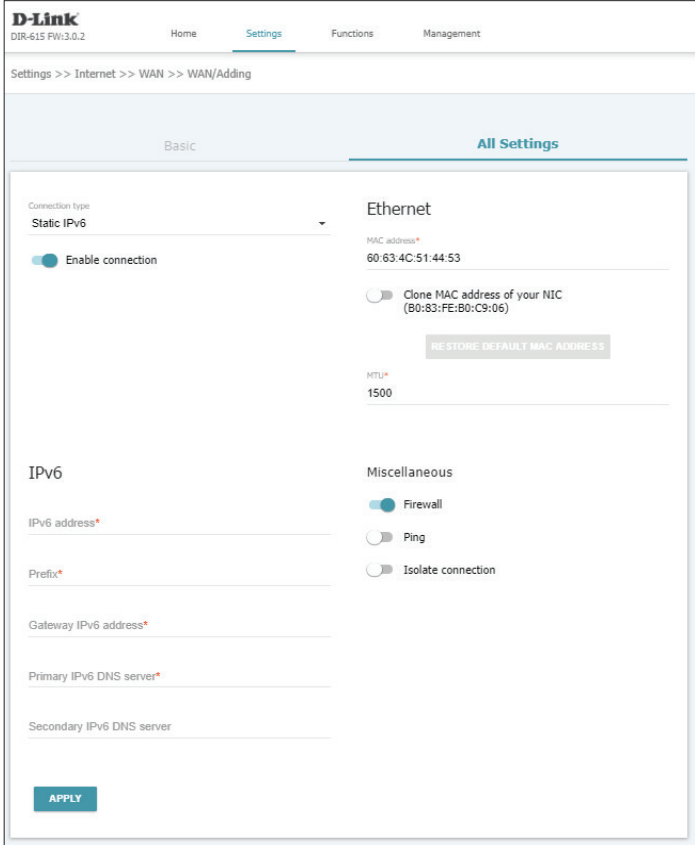

### **PPPoE**

Select **PPPoE** if your ISP provides and requires you to enter a PPPoE username and password in order to connect to the Internet. Choose Basic configuration or All Settings.

#### **Basic**

- **MAC address:** The default MAC address is set to the Internet port's physical interface MAC address on the router. You can edit that address manually here. **Clone MAC**  Toggle this switch to clone the MAC address of the device you are address of your using to access the web UI. Note that no two MAC address within the **NIC:** same subnet can be the same. Restore Default Click here to restore your router's default MAC address. **MAC Address: Without**  Enable this setting to connect without a username and password. **authorization:** This configuration is uncommon and is disabled by default. **Username:** If **Without authorization** is disabled, specify the PPP username provided by your ISP. **Password:** If **Without authorization** is disabled, specify the PPP password provided by your ISP.
	- **Service name:** Specify the ISP service name (optional).

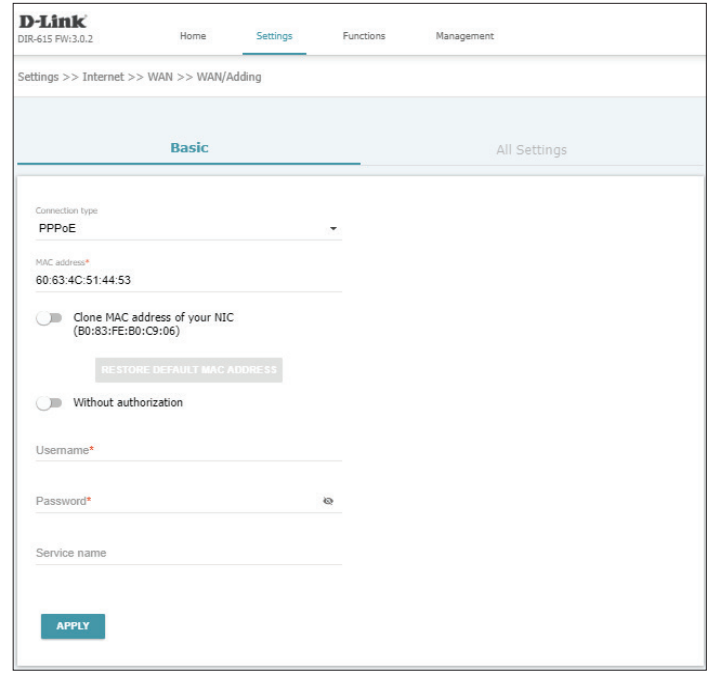

### **PPPoE (cont)**

#### **All Settings**

**Connection Type:** Select your connection type from drop-down menu: For **Dynamic IPv4** refer to page **21.** For **Static IPv4** refer to page **24** For **Dynamic IPv6** refer to page **27** For **Static IPv6** refer to page **30** For **PPPoE** refer to page **33** For **PPPoE IPv6** refer to page **37** For **PPPoE Dual Stack** refer to page **42** For **PPTP** refer to page **47** For **L2TP** refer to page **51**

#### **Note: this option can only be edited in the WAN/Creating mode.**

**Enable**  Toggle this switch to enable the connection. This is enabled by default. **Connection:** Disabling this feature may disable your Internet connection.

#### **PPP**

**Without**  Enable this setting to connect without a username and password. **authorization:** This configuration is uncommon and is disabled by default.

- **Username:** If **Without authorization** is disabled, specify the PPP username provided by your ISP.
- **Password:** If **Without authorization** is disabled, specify the PPP password provided by your ISP.

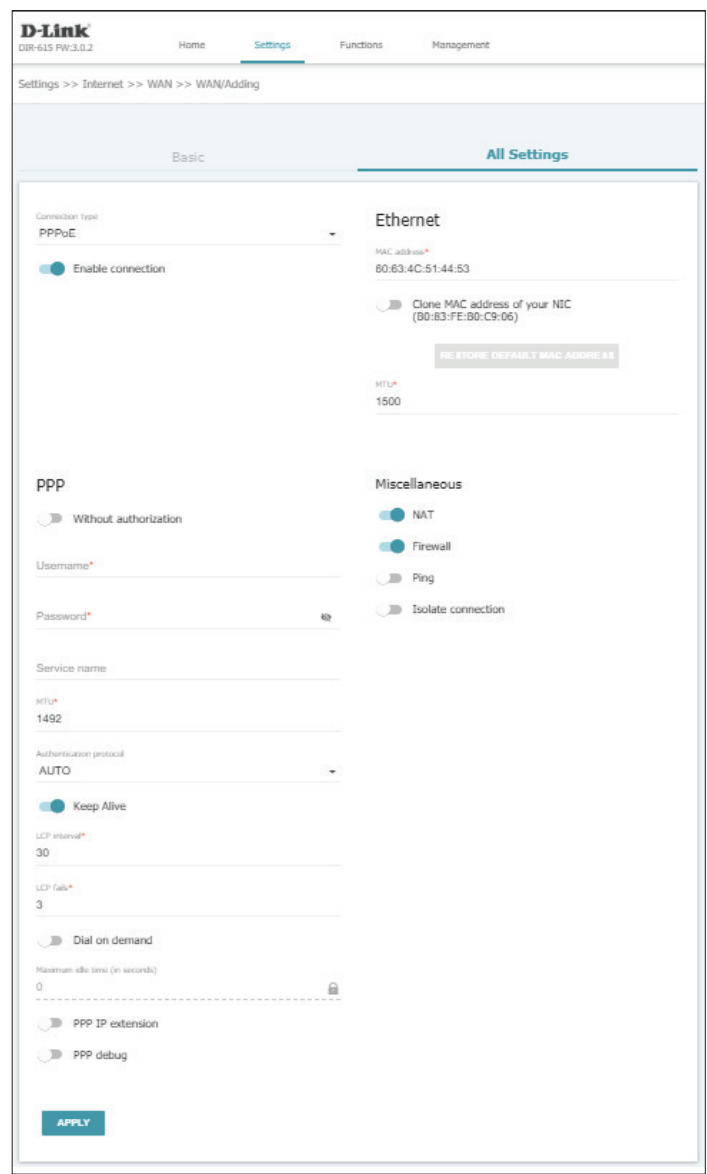

### **PPPoE (cont)**

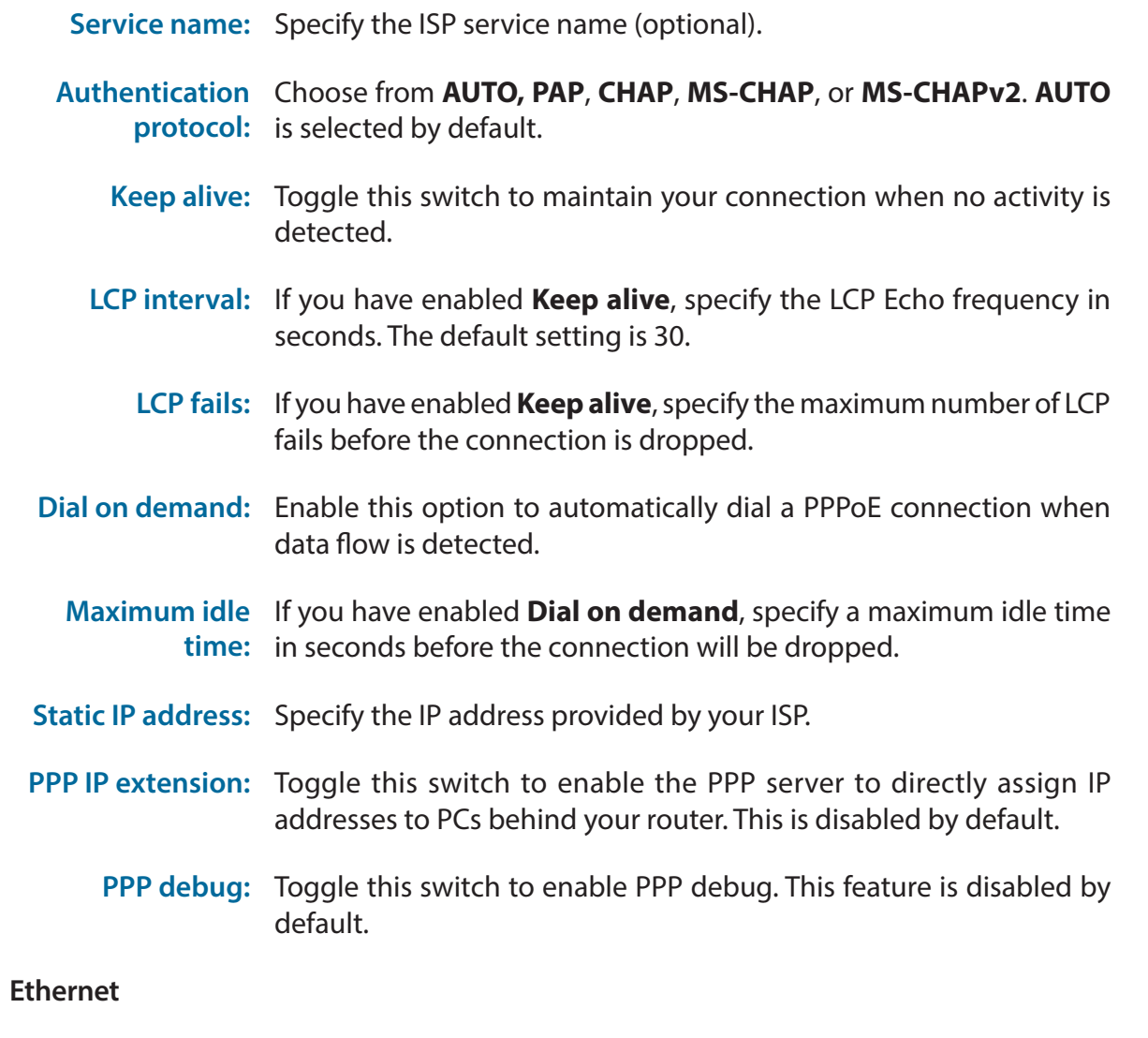

**MAC address:** The default MAC address is set to the Internet port's physical interface MAC address on the router. You can edit that address manually here.

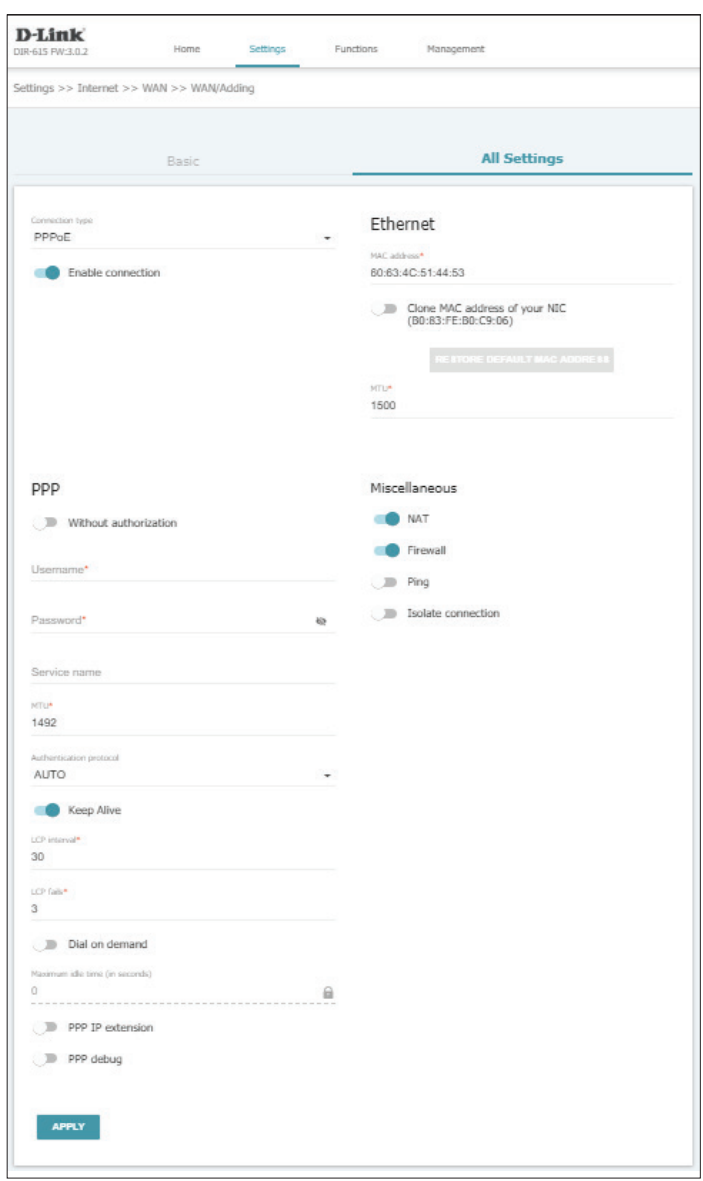

### **PPPoE (cont)**

**Clone MAC**  Toggle this switch to clone the MAC address of the device you are address of your using to access the web UI. Note that no two MAC address within the **NIC:** same subnet can be the same.

Restore Default Click here to restore your router's default MAC address. **MAC Address:**

> **MTU:** Specify the Maximum Transmission Unit of your Internet connection. You may need to change the MTU for optimal performance with your ISP. The default setting is 1500.

#### **Miscellaneous**

- **NAT:** Toggle this switch to enable Network Address Translation (NAT). This setting is enabled by default.
- **Firewall:** Toggle this switch to enable firewall functionality. This setting is enabled by default.
	- **Ping:** Toggle this switch to enable WAN Ping. This setting is disabled by default.

**Isolate**  Toggle this switch to enable connection isolation. This setting is **connection:** disabled by default.

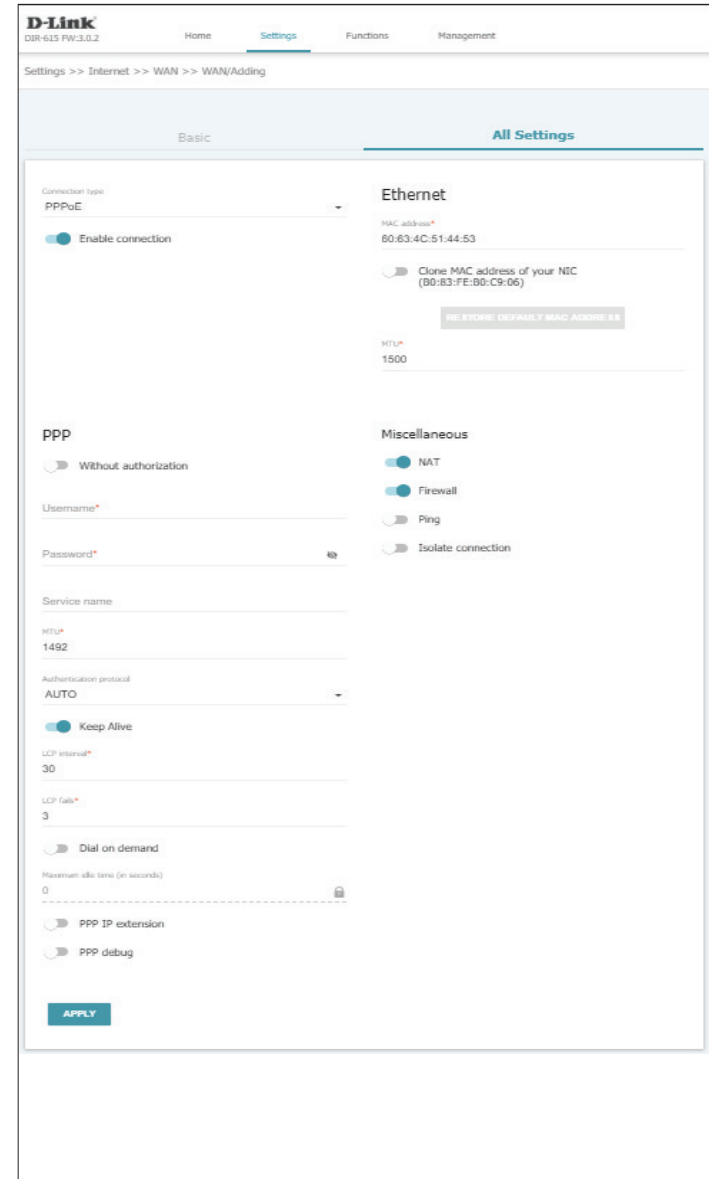

### **PPPoE IPv6**

Select **PPPoE IPv6** if your ISP provides and requires you to enter a PPPoE username and password in order to connect to the Internet. Choose Basic configuration or All Settings.

#### **Basic**

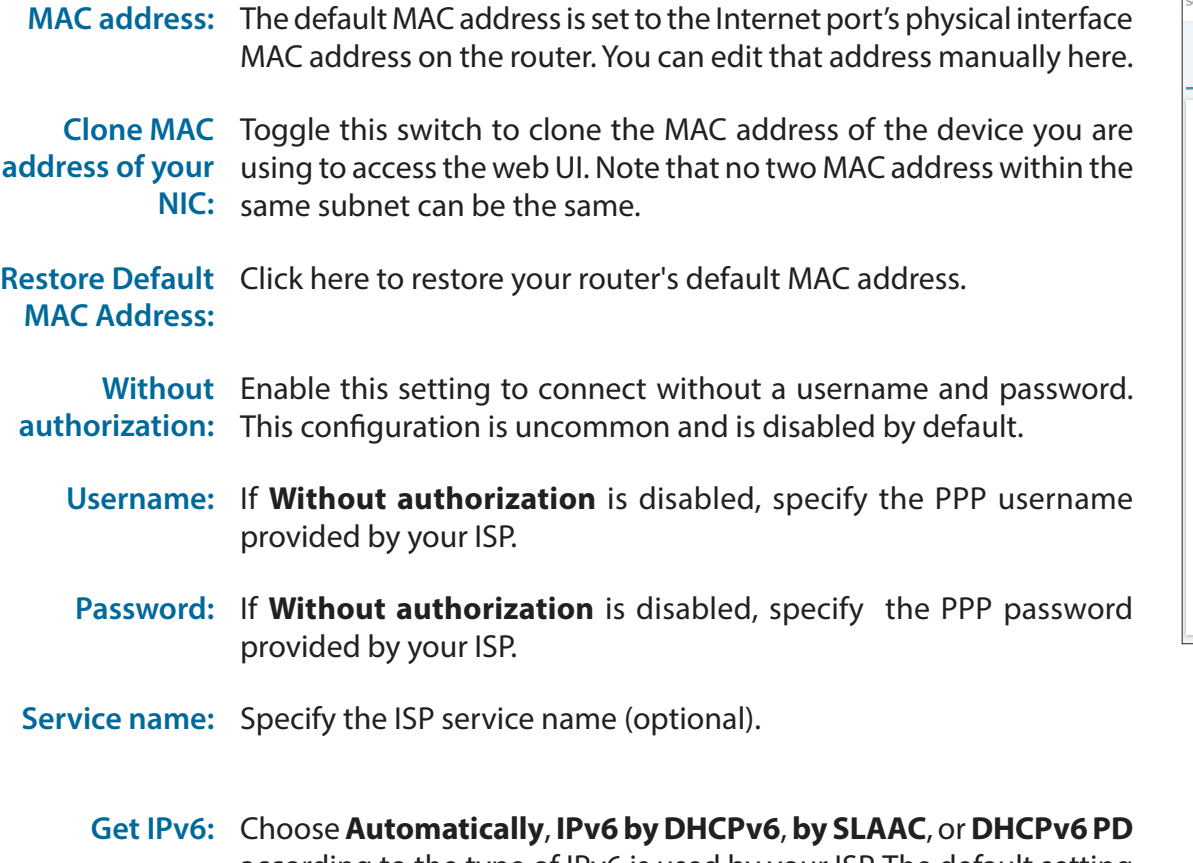

according to the type of IPv6 is used by your ISP. The default setting **is Automatically**.

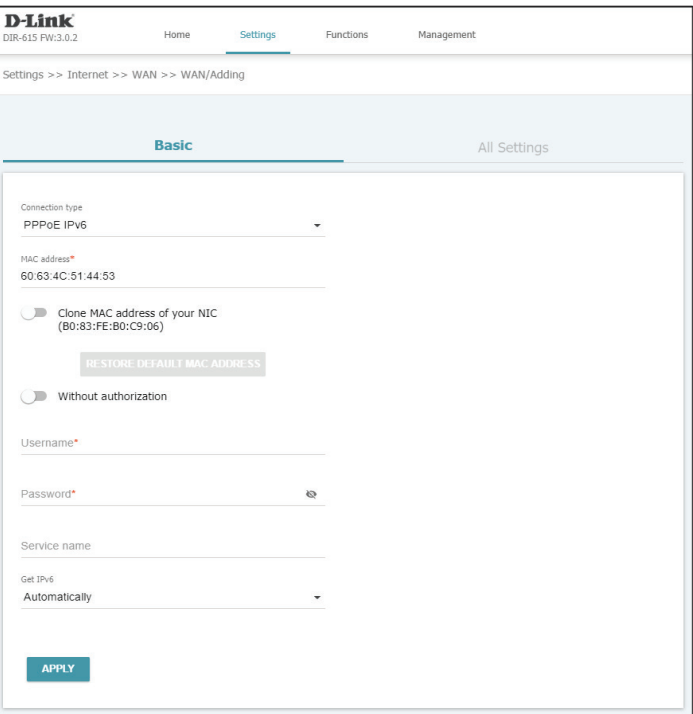

#### **All Settings**

**Connection Type:** Select your connection type from drop-down menu: For **Dynamic IPv4** refer to page **21.** For **Static IPv4** refer to page **24** For **Dynamic IPv6** refer to page **27** For **Static IPv6** refer to page **30** For **PPPoE** refer to page **33** For **PPPoE IPv6** refer to page **37** For **PPPoE Dual Stack** refer to page **42** For **PPTP** refer to page **47** For **L2TP** refer to page **51**

#### **Note: this option can only be edited in the WAN/Creating mode.**

**Enable**  Toggle this switch to enable the connection. This is enabled by default. **Connection:** Disabling this feature may disable your Internet connection.

#### **PPP**

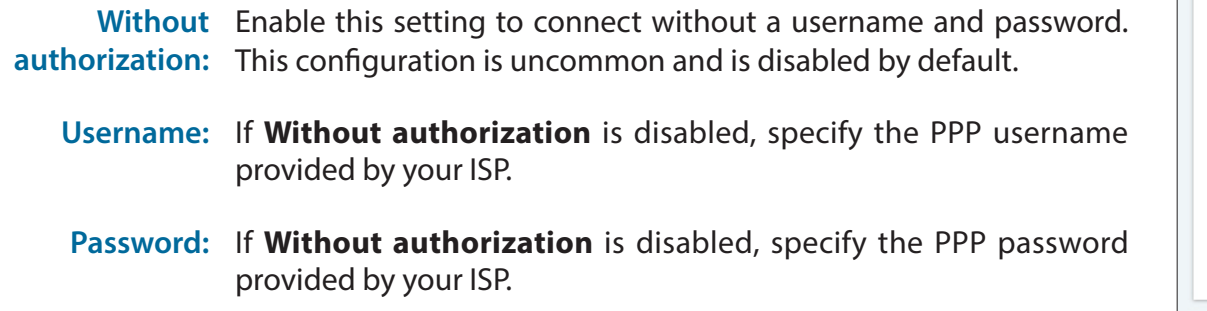

**Service name:** Specify the ISP service name (optional).

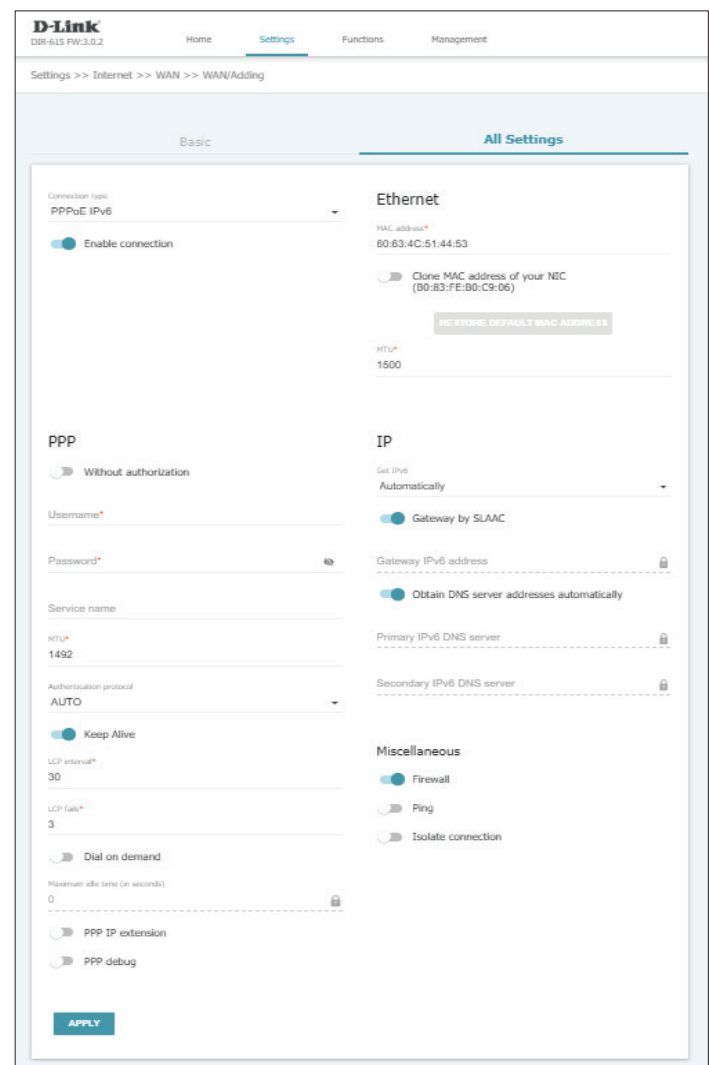

- **MTU:** Specify the Maximum Transmission Unit of your Internet connection. You may need to change the MTU for optimal performance with your ISP. The default setting is 1492.
- **Authentication**  Choose from **AUTO, PAP**, **CHAP**, **MS-CHAP**, or **MS-CHAPv2**. **AUTO protocol:** is selected by default.
	- **Keep alive:** Toggle this switch to maintain your connection when no activity is detected.
	- **LCP interval:** If you have enabled **Keep alive**, specify the LCP Echo frequency in seconds. The default setting is 30.
		- **LCP fails:** If you have enabled **Keep alive**, specify the maximum number of LCP fails before the connection is dropped.
- **Dial on demand:** Enable this option to automatically dial a PPPoE connection when data flow is detected.
	- **Maximum idle**  If you have enabled **Dial on demand**, specify a maximum idle time **time:** in seconds before the connection will be dropped.
- **Static IP address:** Specify the IP address provided by your ISP.
- **PPP IP extension:** Toggle this switch to enable the PPP server to directly assign IP addresses to PCs behind your router. This is disabled by default.
	- **PPP debug:** Toggle this switch to enable PPP debug. This feature is disabled by default.

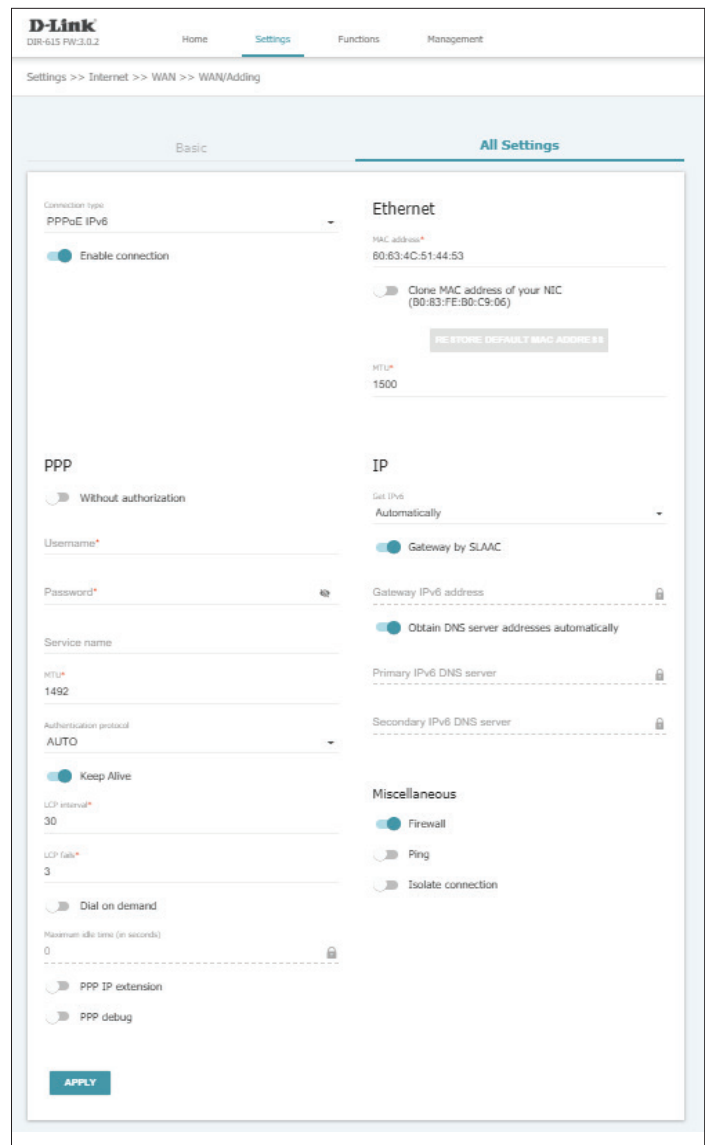

#### **Ethernet**

**MAC address:** The default MAC address is set to the Internet port's physical interface MAC address on the router. You can edit that address manually here.

**Clone MAC**  Toggle this switch to clone the MAC address of the device you are address of your using to access the web UI. Note that no two MAC address within the **NIC:** same subnet can be the same.

Restore Default Click here to restore your router's default MAC address. **MAC Address:**

> **MTU:** Specify the Maximum Transmission Unit of your Internet connection. You may need to change the MTU for optimal performance with your ISP. The default setting is 1500.

#### **IP**

- **Get IPv6:** Choose **Automatically**, **IPv6 by DHCPv6**, **by SLAAC**, or **DHCPv6 PD** according to the type of IPv6 is used by your ISP. The default setting **is Automatically**.
- Gateway by Toggle this switch to obtain gateway information through SLAAC. **SLAAC:**
- **IPv6 address:** Specify the IPv6 address provided by your ISP.
	- **Prefix:** Specify the prefix provided by your ISP.
- Gateway IPv6 Specify the default gateway address provided by your ISP. **address:**

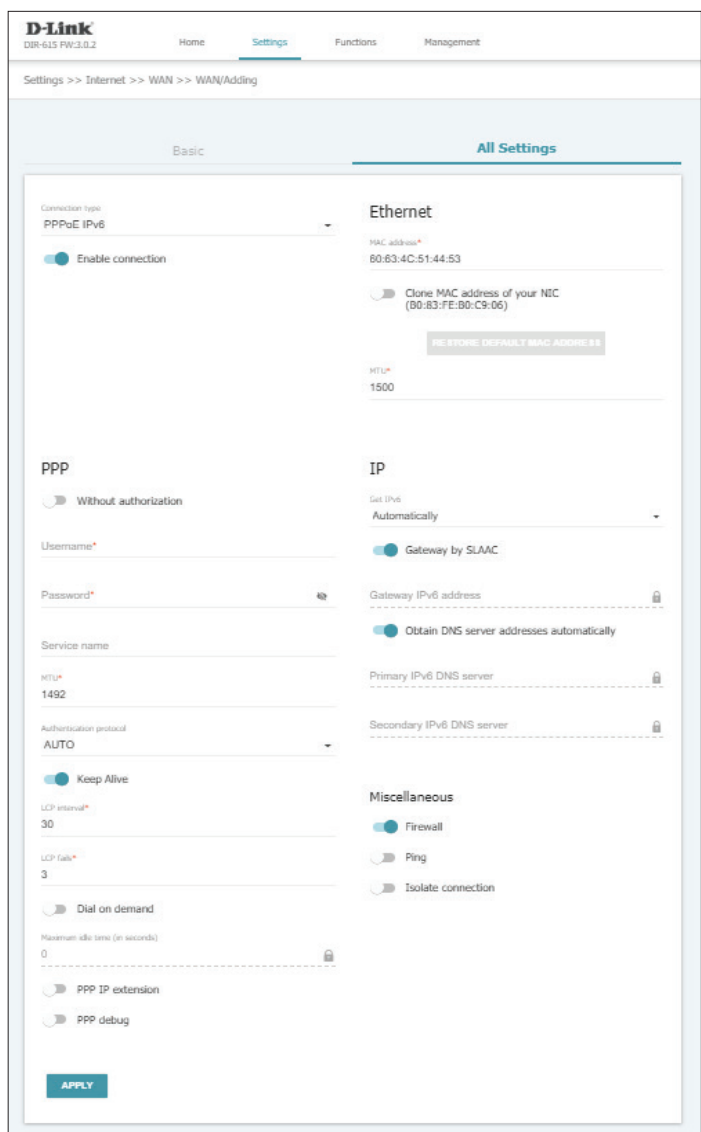

**Primary IPv6 DNS**  Specify the primary DNS server IP address assigned by your ISP. **server:**

Secondary IPv6 Specify the secondary DNS server IP address assigned by your ISP. **DNS server:**

#### **Miscellaneous**

- **Firewall:** Toggle this switch to enable firewall functionality. This setting is enabled by default.
	- **RIP:** Toggle this switch to enable Routing Information Protocol (RIP). This setting is disabled by default.

**Isolate**  Toggle this switch to enable connection isolation. This setting is **connection:** disabled by default.

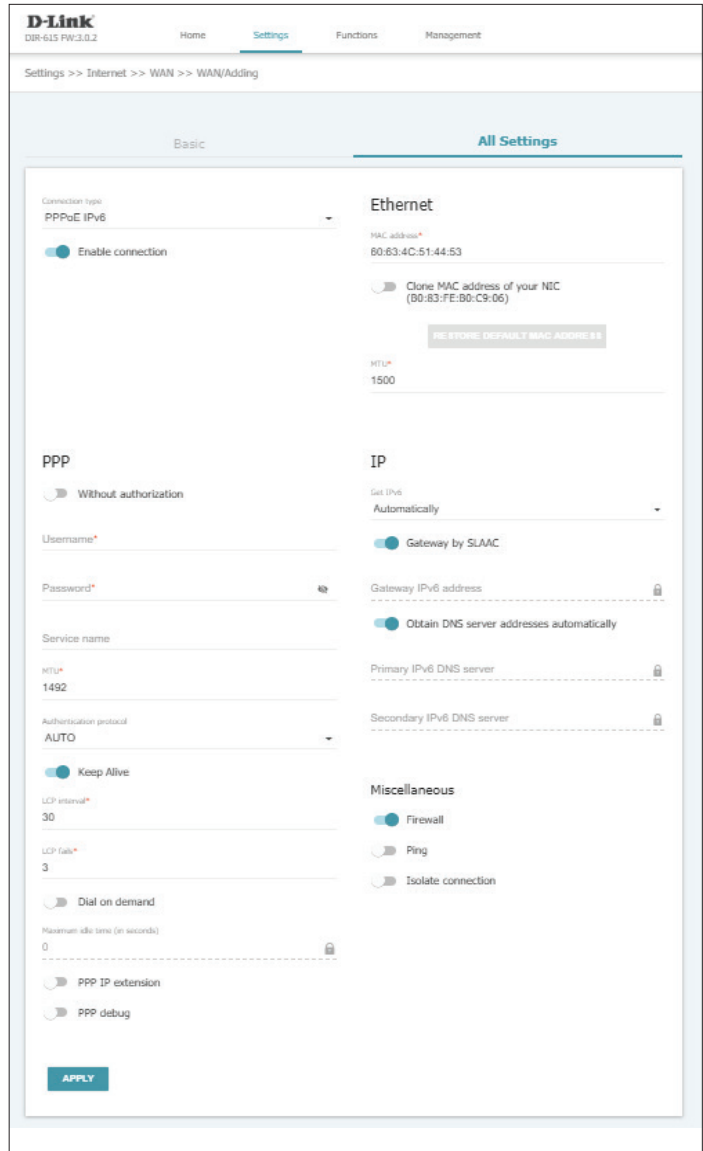

### **PPPoE Dual Stack**

Select **PPPoE Dual Stack** if your ISP provides and requires you to enter a PPPoE username and password in order to connect to the Internet and supports adding IPv6 access to PPP for IPv4. Choose Basic configuration or All Settings.

#### **Basic**

- **MAC address:** The default MAC address is set to the Internet port's physical interface MAC address on the router. You can edit that address manually here.
- **Clone MAC**  Toggle this switch to clone the MAC address of the device you are address of your using to access the web UI. Note that no two MAC address within the **NIC:** same subnet can be the same.
- Restore Default Click here to restore your router's default MAC address. **MAC Address:**

**Without**  Enable this setting to connect without a username and password. **authorization:** This configuration is uncommon and is disabled by default.

- **Username:** If **Without authorization** is disabled, specify the PPP username provided by your ISP.
- **Password:** If **Without authorization** is disabled, specify the PPP password provided by your ISP.
- **Service name:** Specify the ISP service name (optional).
	- **Get IPv6:** Choose **Automatically**, **IPv6 by DHCPv6**, **by SLAAC**, or **DHCPv6 PD** according to the type of IPv6 is used by your ISP. The default setting **is Automatically**.

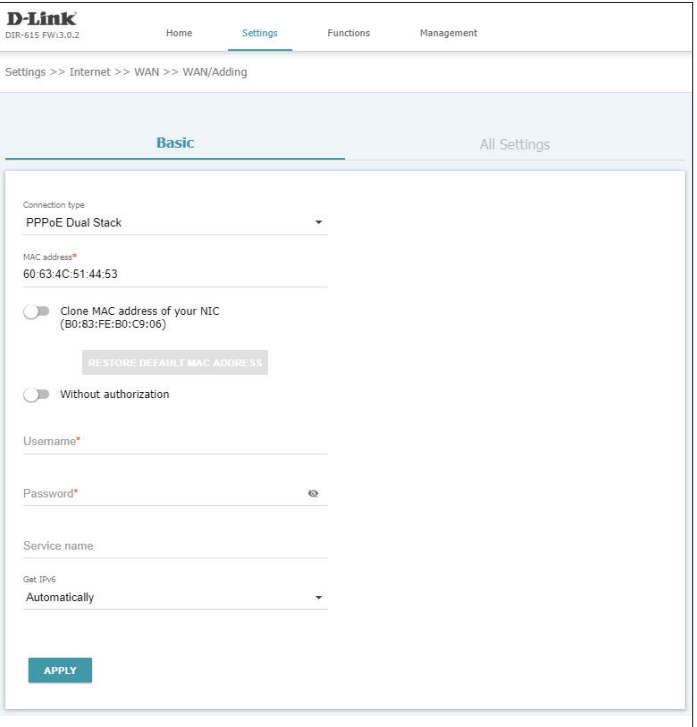

#### **All Settings**

**Connection Type:** Select your connection type from drop-down menu: For **Dynamic IPv4** refer to page **21.** For **Static IPv4** refer to page **24** For **Dynamic IPv6** refer to page **27** For **Static IPv6** refer to page **30** For **PPPoE** refer to page **33** For **PPPoE IPv6** refer to page **37** For **PPPoE Dual Stack** refer to page **42** For **PPTP** refer to page **47** For **L2TP** refer to page **51**

#### **Note: this option can only be edited in the WAN/Creating mode.**

**Enable**  Toggle this switch to enable the connection. This is enabled by default. **Connection:** Disabling this feature may disable your Internet connection.

#### **PPP**

**Without**  Enable this setting to connect without a username and password. **authorization:** This configuration is uncommon and is disabled by default.

- **Username:** If **Without authorization** is disabled, specify the PPP username provided by your ISP.
- **Password:** If **Without authorization** is disabled, specify the PPP password provided by your ISP.

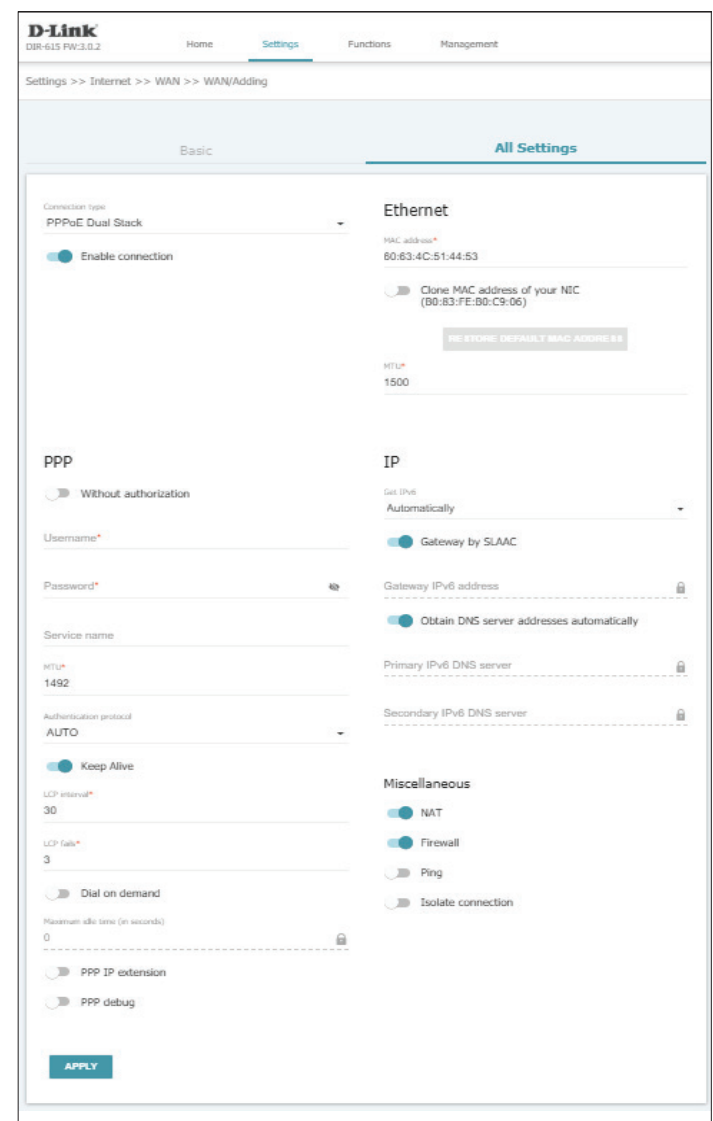

**Service name:** Specify the ISP service name (optional).

- **MTU:** Specify the Maximum Transmission Unit of your Internet connection. You may need to change the MTU for optimal performance with your ISP. The default setting is 1492.
- **Authentication**  Choose from **AUTO, PAP**, **CHAP**, **MS-CHAP**, or **MS-CHAPv2**. **AUTO protocol:** is selected by default.
	- **Keep alive:** Toggle this switch to maintain your connection when no activity is detected.
	- **LCP interval:** If you have enabled **Keep alive**, specify the LCP Echo frequency in seconds. The default setting is 30.
		- **LCP fails:** If you have enabled **Keep alive**, specify the maximum number of LCP fails before the connection is dropped.
- **Dial on demand:** Enable this option to automatically dial a PPPoE connection when data flow is detected.
	- **Maximum idle**  If you have enabled **Dial on demand**, specify a maximum idle time **time:** in seconds before the connection will be dropped.
- **Static IP address:** Specify the IP address provided by your ISP.
- **PPP IP extension:** Toggle this switch to enable the PPP server to directly assign IP addresses to PCs behind your router. This is disabled by default.
	- **PPP debug:** Toggle this switch to enable PPP debug. This feature is disabled by default.

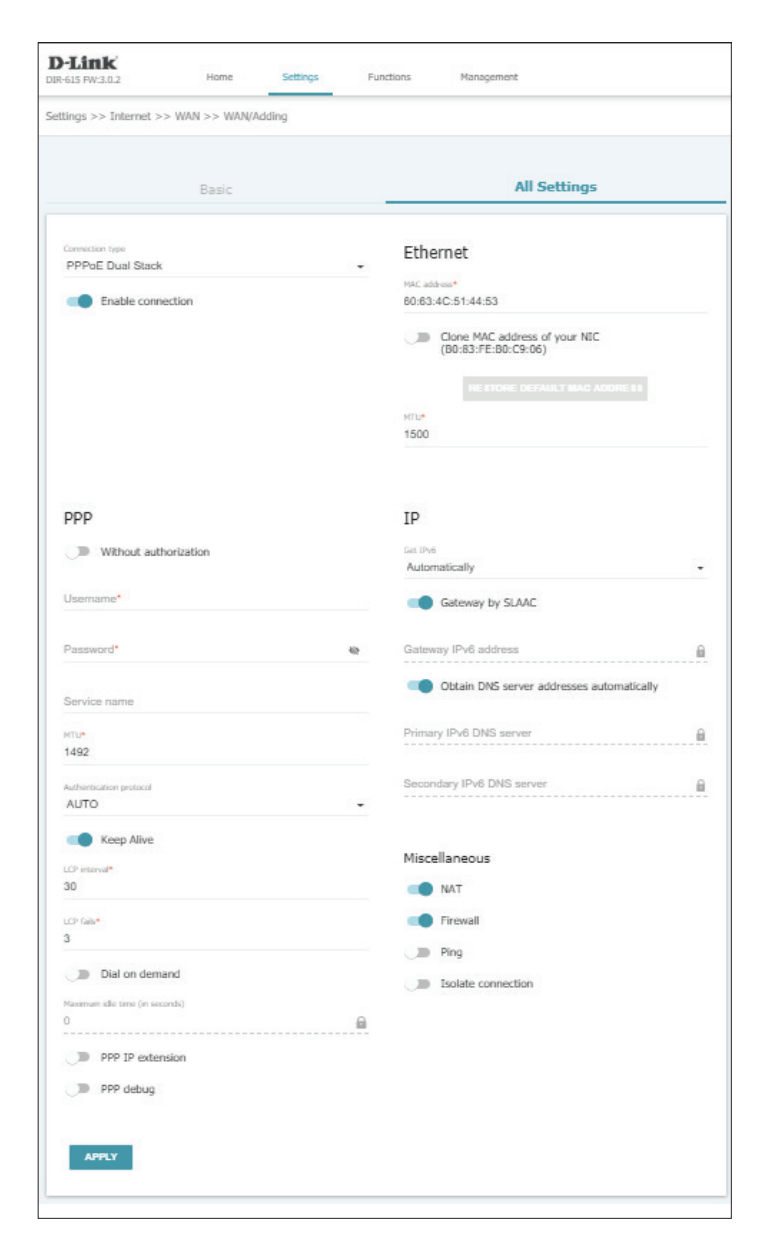

#### **Ethernet**

**MAC address:** The default MAC address is set to the Internet port's physical interface MAC address on the router. You can edit that address manually here.

**Clone MAC**  Toggle this switch to clone the MAC address of the device you are address of your using to access the web UI. Note that no two MAC address within the **NIC:** same subnet can be the same.

Restore Default Click here to restore your router's default MAC address. **MAC Address:**

> **MTU:** Specify the Maximum Transmission Unit of your Internet connection. You may need to change the MTU for optimal performance with your ISP. The default setting is 1500.

#### **IP**

- **Get IPv6:** Choose **Automatically**, **IPv6 by DHCPv6**, **by SLAAC**, or **DHCPv6 PD** according to the type of IPv6 is used by your ISP. The default setting **is Automatically**.
- **Gateway by**  Toggle this switch to obtain gateway information through SLAAC. **SLAAC:**
- **IPv6 address:** Specify the IPv6 address provided by your ISP.
	- **Prefix:** Specify the prefix provided by your ISP.
- Gateway IPv6 Specify the default gateway address provided by your ISP. **address:**

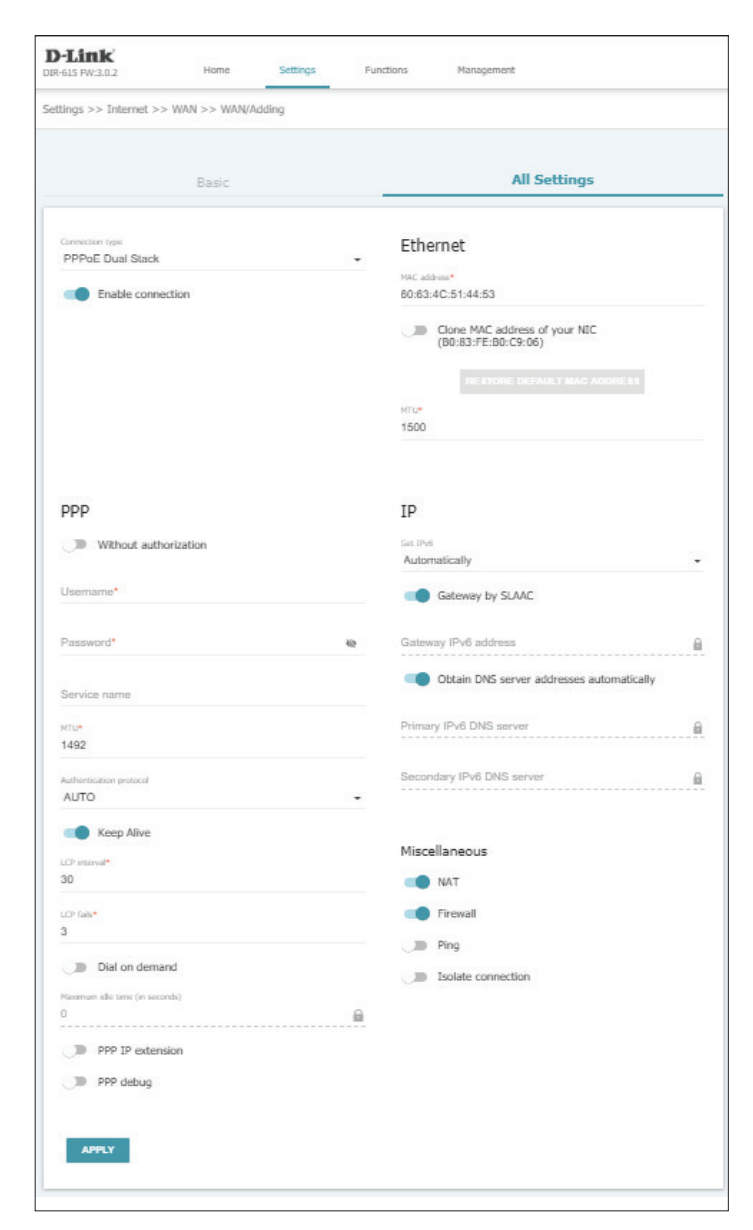

**Primary IPv6 DNS**  Specify the primary DNS server IP address assigned by your ISP. **server:**

Secondary IPv6 Specify the secondary DNS server IP address assigned by your ISP. **DNS server:**

#### **Miscellaneous**

- **NAT:** Toggle this switch to enable Network Address Translation (NAT). This setting is enabled by default.
- **Firewall:** Toggle this switch to enable firewall functionality. This setting is enabled by default.
	- **Ping:** Toggle this switch to enable WAN Ping. This setting is disabled by default.
- **Isolate**  Toggle this switch to enable connection isolation. This setting is **connection:** disabled by default.

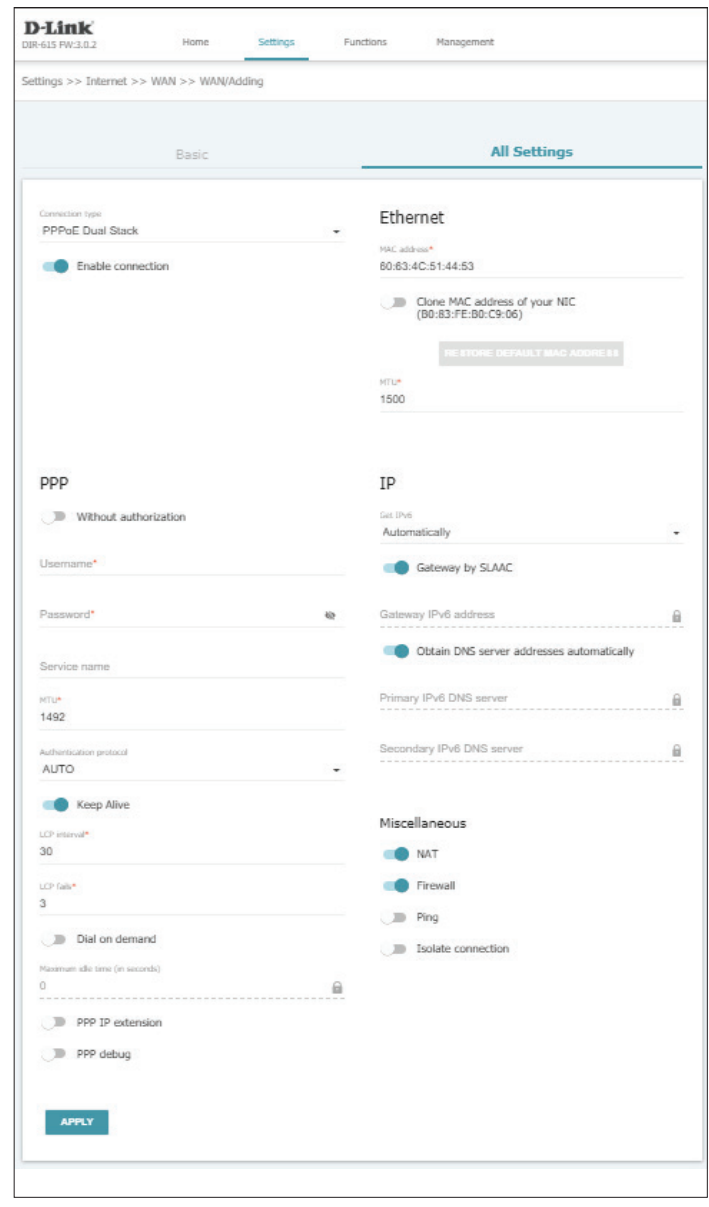

### **PPTP**

Choose **PPTP** (Point-to-Point-Tunneling Protocol ) if your Internet Service Provider (ISP) uses a PPTP connection. Your ISP will provide you with a username and password. Choose Basic configuration or All Settings. **Basic**

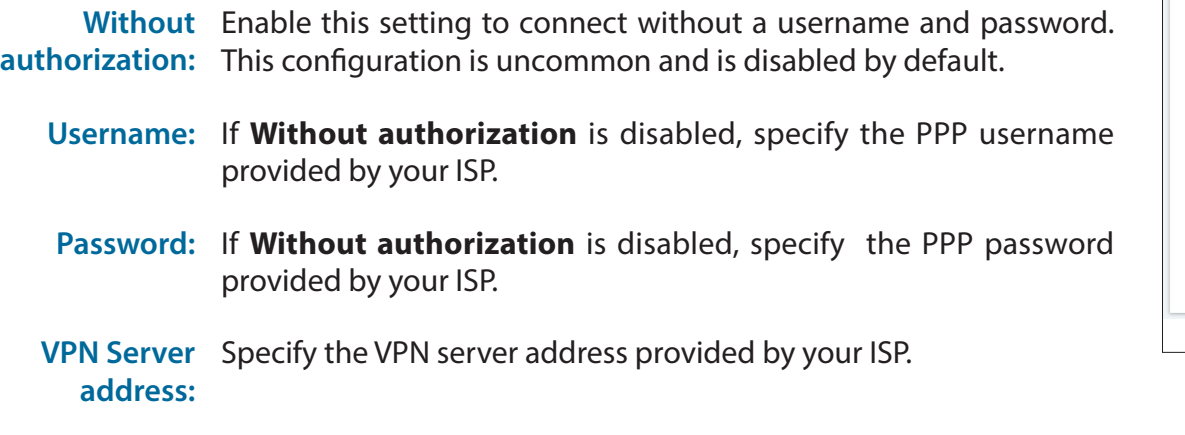

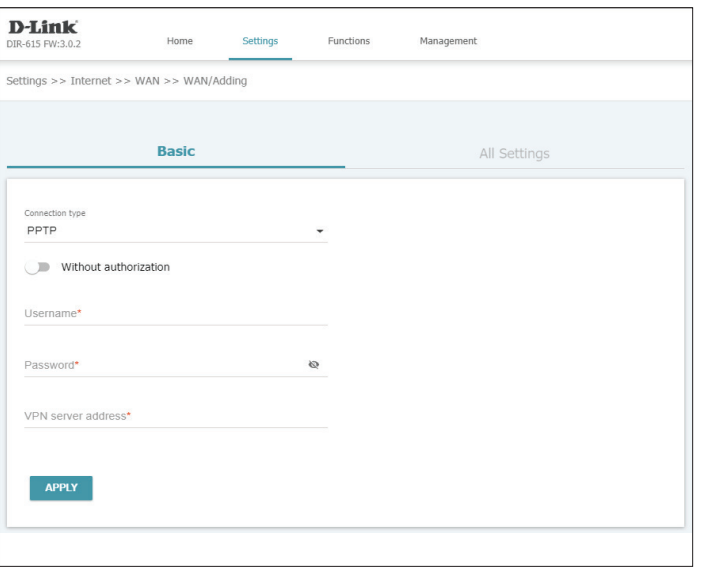

### **PPTP (cont)**

#### **All Settings**

**Connection Type:** Select your connection type from drop-down menu: For **Dynamic IPv4** refer to page **21.** For **Static IPv4** refer to page **24** For **Dynamic IPv6** refer to page **27** For **Static IPv6** refer to page **30** For **PPPoE** refer to page **33** For **PPPoE IPv6** refer to page **37** For **PPPoE Dual Stack** refer to page **42** For **PPTP** refer to page **47** For **L2TP** refer to page **51**

#### **Note: this option can only be edited in the WAN/Creating mode.**

**Enable**  Toggle this switch to enable the connection. This is enabled by default. **Connection:** Disabling this feature may disable your Internet connection.

#### **PPP**

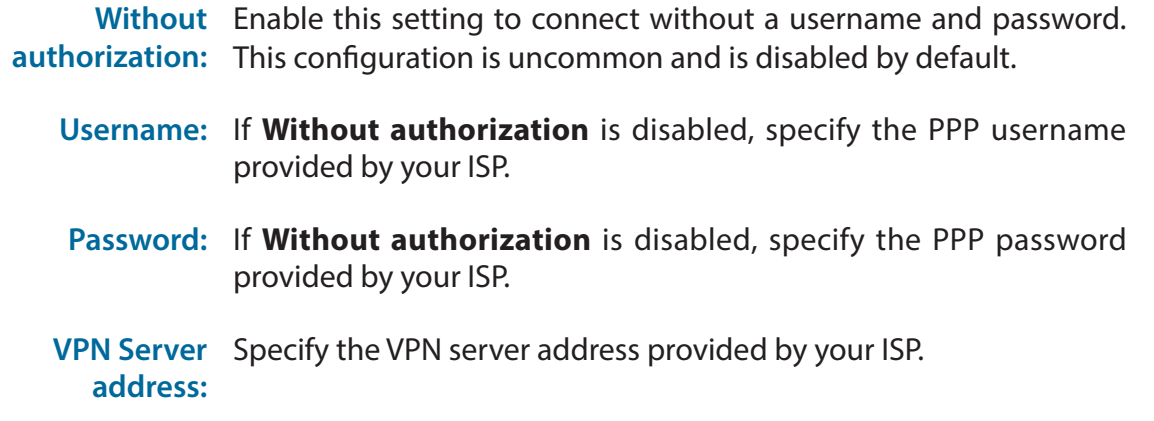

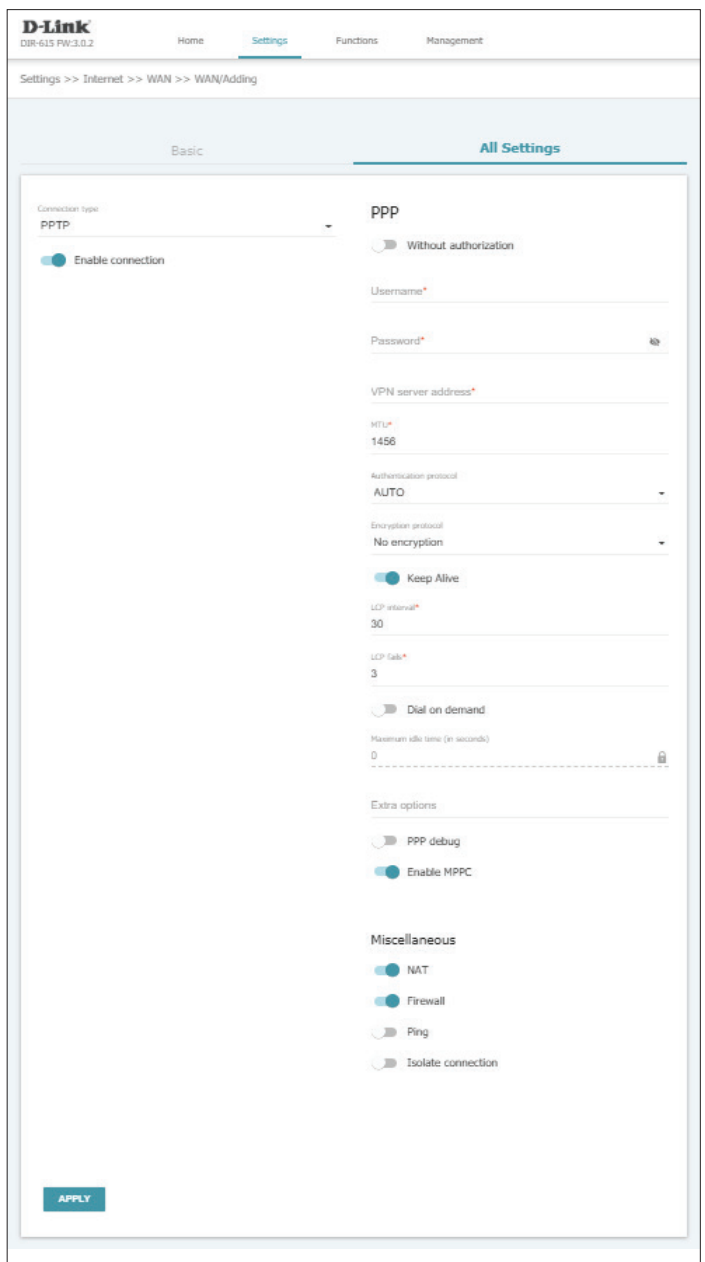

### **PPTP (cont)**

- **MTU:** Specify the Maximum Transmission Unit of your Internet connection. You may need to change the MTU for optimal performance with your ISP. The default setting is 1456.
- **Authentication**  Choose from **AUTO, PAP**, **CHAP**, **MS-CHAP**, or **MS-CHAPv2**. **AUTO protocol:** is selected by default.
	- **Encryption**  Choose **No Encryption**, **MPPE 40 125 bit**, **MPPE 40 bit,** or **MPPE protocol: 128 bit**.
	- **Keep alive:** Toggle this switch to maintain your connection when no activity is detected.
	- **LCP interval:** If you have enabled **Keep alive**, specify the LCP Echo frequency in seconds. The default setting is 30.
		- **LCP fails:** If you have enabled **Keep alive**, specify the maximum number of LCP fails before the connection is dropped.
- **Dial on demand:** Enable this option to automatically dial a PPPoE connection when data flow is detected.
	- **Maximum idle**  If you have enabled **Dial on demand**, specify a maximum idle time **time:** in seconds before the connection will be dropped.
	- **Extra options:** Specify extra options if required by your ISP.
- **Static IP address:** Specify the IP address provided by your ISP.
	- **PPP debug:** Toggle this switch to enable PPP debug. This feature is disabled by default.

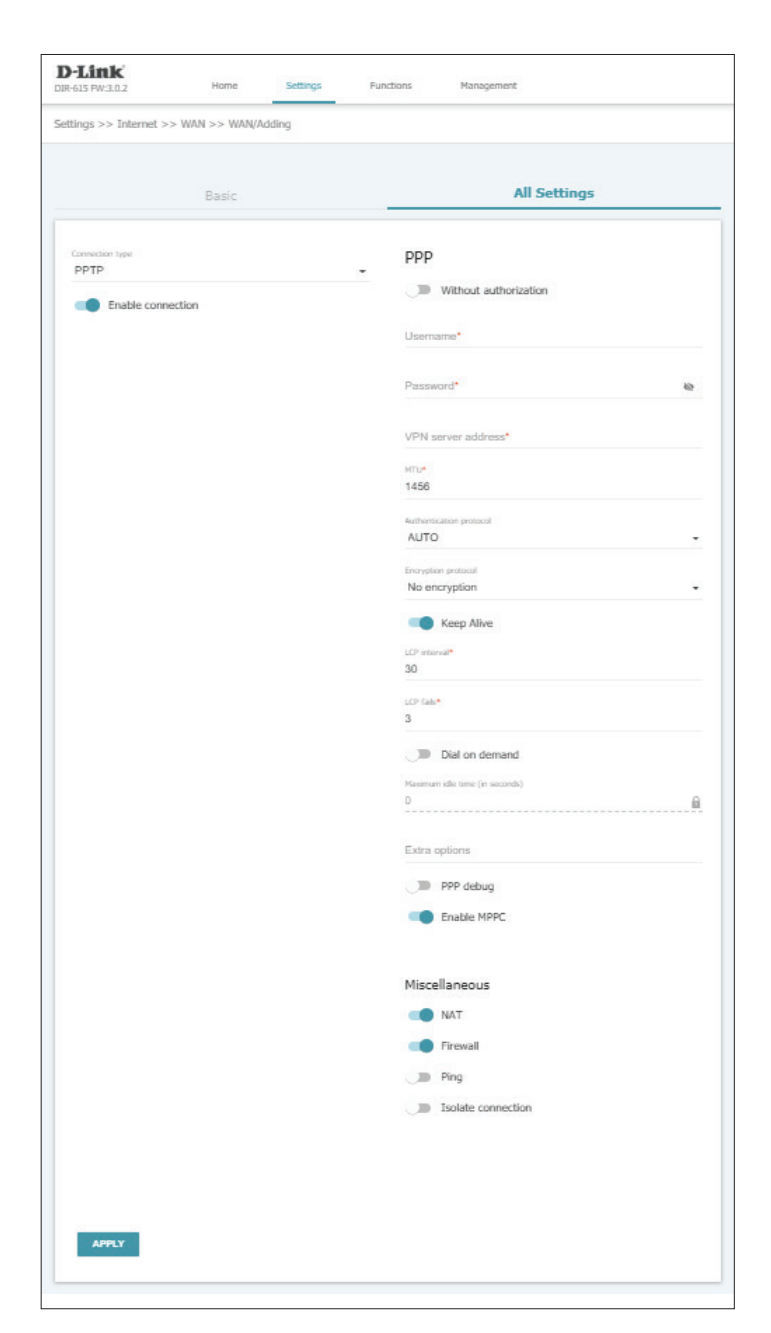

### **PPTP (cont)**

**Enable MPPC:** Toggle this switch to enable Microsoft Point-to-Point Compression (MPPC). This setting is disabled by default.

#### **Miscellaneous**

- **NAT:** Toggle this switch to enable Network Address Translation (NAT). This setting is enabled by default.
- **Firewall:** Toggle this switch to enable firewall functionality. This setting is enabled by default.
	- **Ping:** Toggle this switch to enable WAN Ping. This setting is disabled by default.

**Isolate**  Toggle this switch to enable connection isolation. This setting is **connection:** disabled by default.

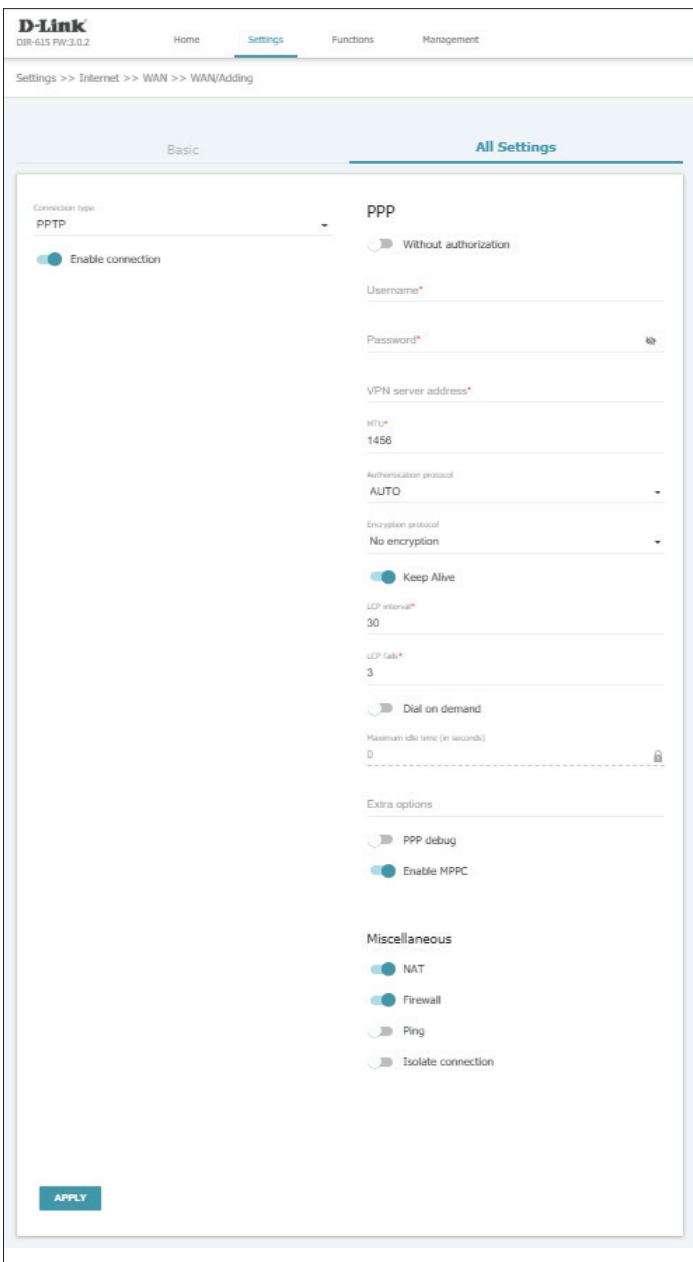

### **L2TP**

Choose **L2TP** (Layer 2 Tunneling Protocol) if your Internet Service Provider (ISP) uses a L2TP connection. Your ISP will provide you with a username and password. Choose Basic configuration or All Settings.

#### **Basic**

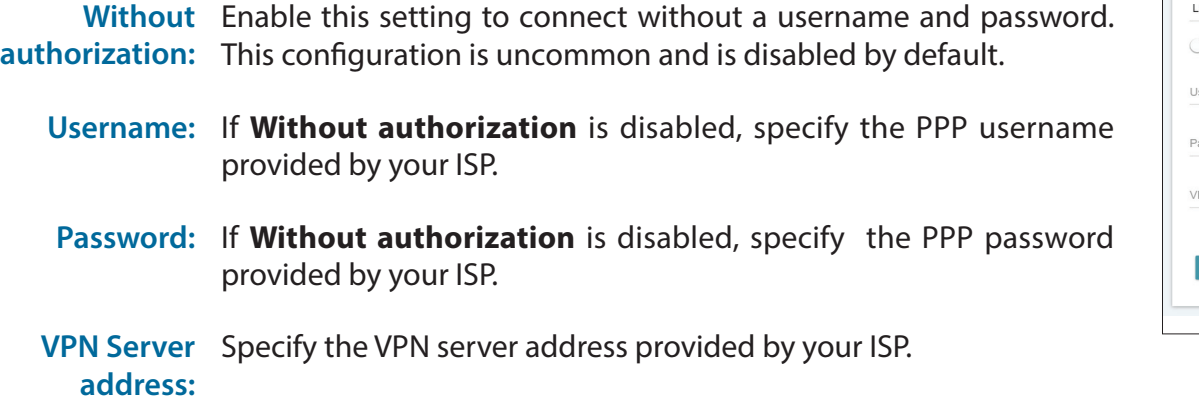

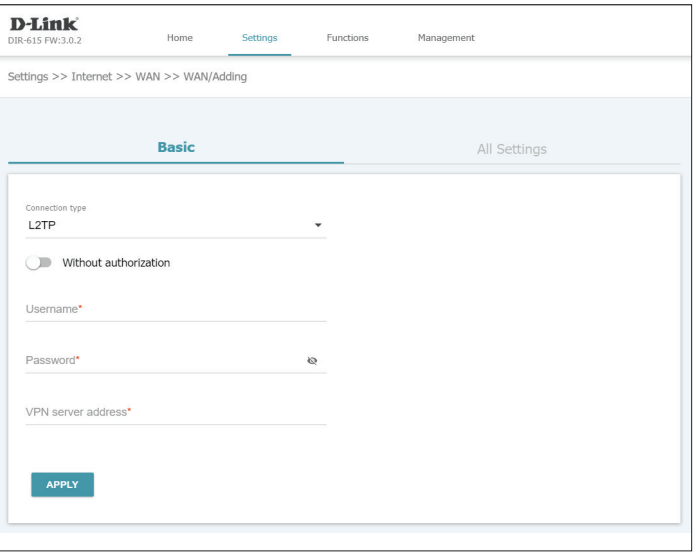

### **L2TP (cont)**

#### **All Settings**

**Connection Type:** Select your connection type from drop-down menu: For **Dynamic IPv4** refer to page **21.** For **Static IPv4** refer to page **24** For **Dynamic IPv6** refer to page **27** For **Static IPv6** refer to page **30** For **PPPoE** refer to page **33** For **PPPoE IPv6** refer to page **37** For **PPPoE Dual Stack** refer to page **42** For **PPTP** refer to page **47** For **L2TP** refer to page **51**

#### **Note: this option can only be edited in the WAN/Creating mode.**

**Enable**  Toggle this switch to enable the connection. This is enabled by default. **Connection:** Disabling this feature may disable your Internet connection.

#### **PPP**

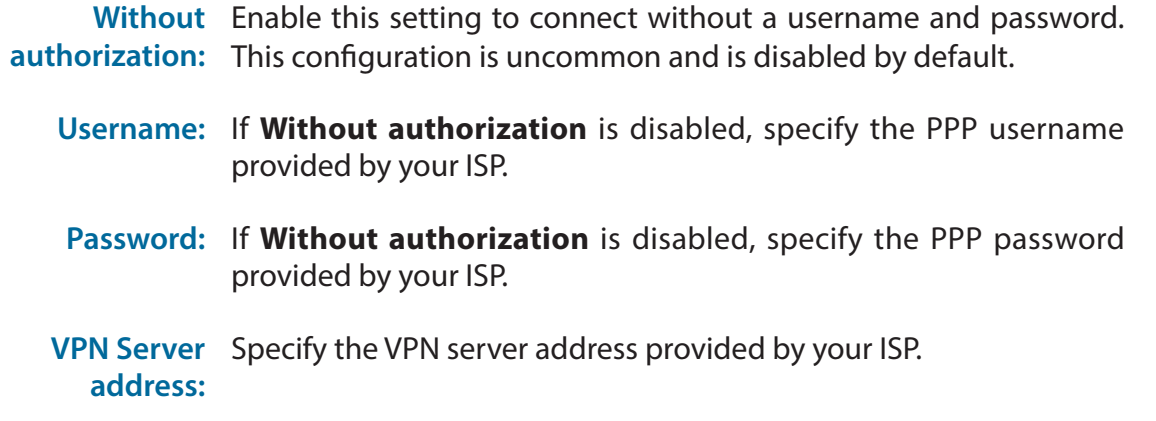

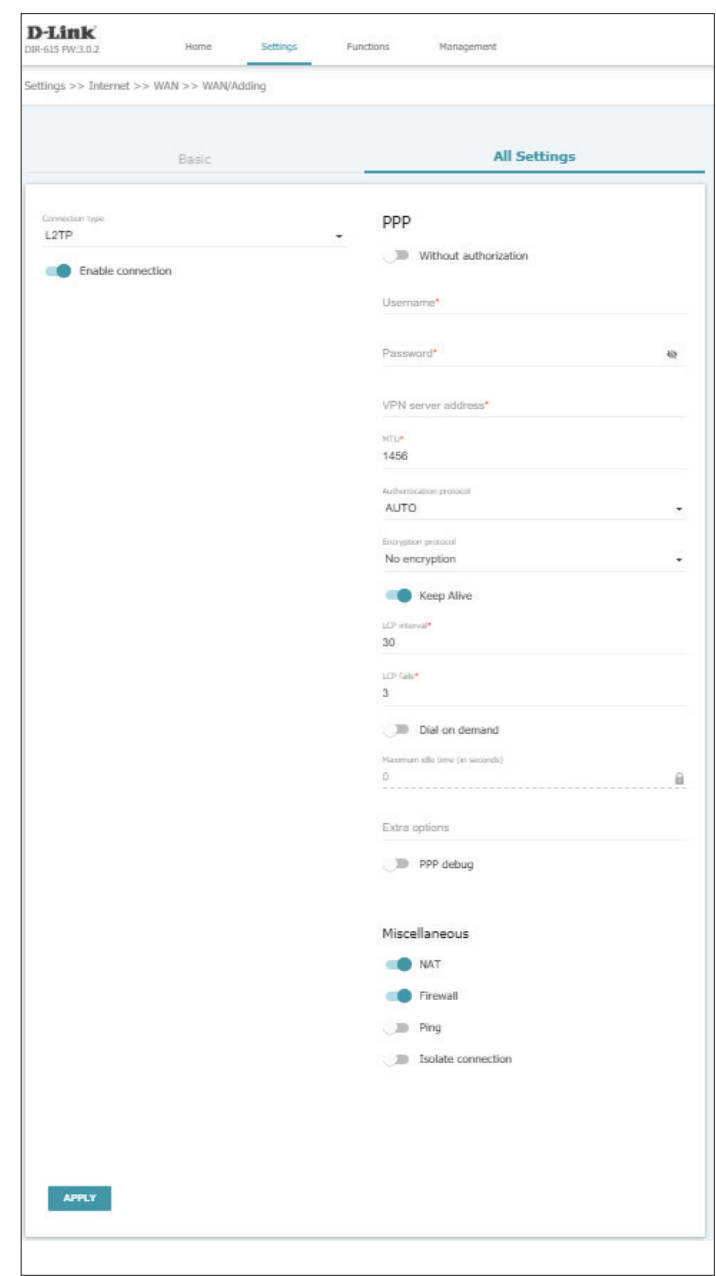

### **L2TP (cont)**

- **MTU:** Specify the Maximum Transmission Unit of your Internet connection. You may need to change the MTU for optimal performance with your ISP. The default setting is 1456.
- **Authentication**  Choose from **AUTO, PAP**, **CHAP**, **MS-CHAP**, or **MS-CHAPv2**. **AUTO protocol:** is selected by default.
	- **Encryption**  Choose **No Encryption**, **MPPE 40 125 bit**, **MPPE 40 bit,** or **MPPE protocol: 128 bit**.
	- **Keep alive:** Toggle this switch to maintain your connection when no activity is detected.
	- **LCP interval:** If you have enabled **Keep alive**, specify the LCP Echo frequency in seconds. The default setting is 30.
		- **LCP fails:** If you have enabled **Keep alive**, specify the maximum number of LCP fails before the connection is dropped.
- **Dial on demand:** Enable this option to automatically dial a PPPoE connection when data flow is detected.
	- **Maximum idle**  If you have enabled **Dial on demand**, specify a maximum idle time **time:** in seconds before the connection will be dropped.
	- **Extra options:** Specify extra options if required by your ISP.
- **Static IP address:** Specify the IP address provided by your ISP.
	- **PPP debug:** Toggle this switch to enable PPP debug. This feature is disabled by default.

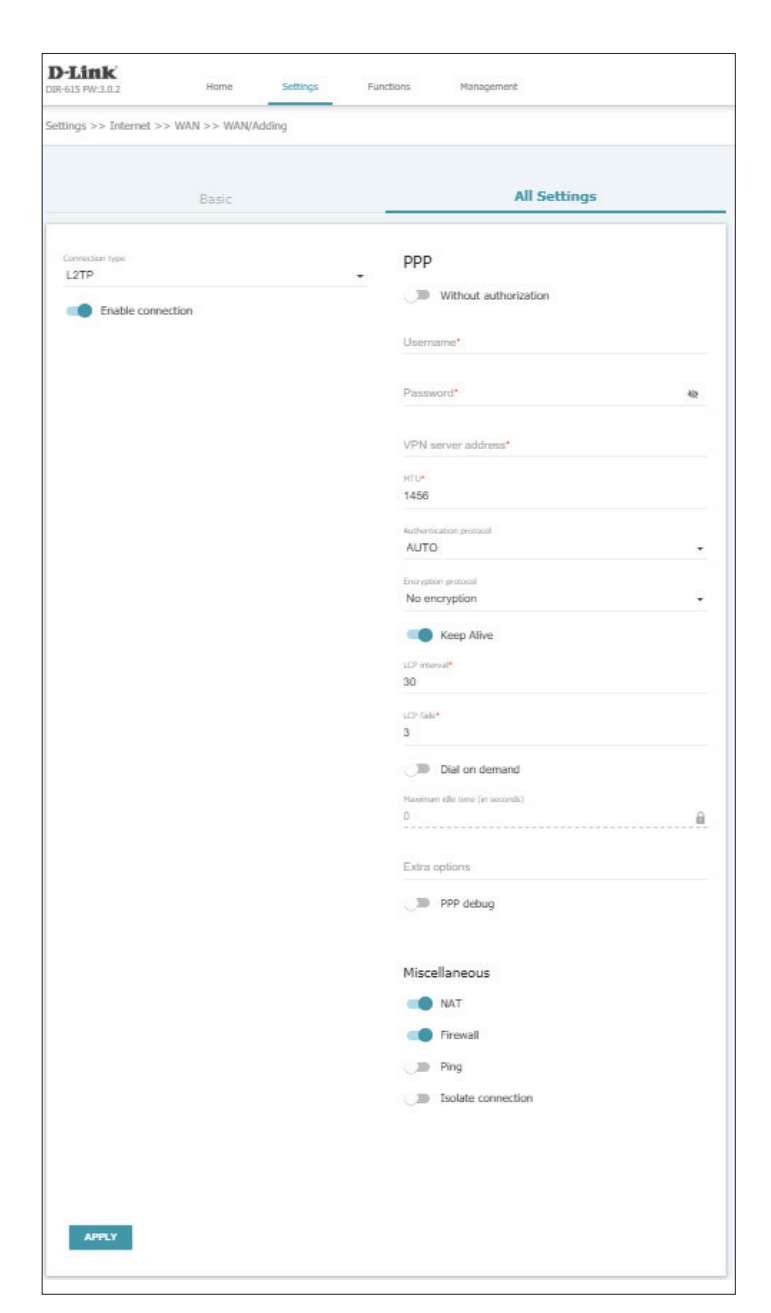

### **L2TP (cont)**

#### **Miscellaneous**

- **NAT:** Toggle this switch to enable Network Address Translation (NAT). This setting is enabled by default.
- **Firewall:** Toggle this switch to enable firewall functionality. This setting is enabled by default.
	- **RIP:** Toggle this switch to enable Routing Information Protocol (RIP). This setting is disabled by default.
	- **Ping:** Toggle this switch to enable WAN Ping. This setting is disabled by default.

**Isolate**  Toggle this switch to enable connection isolation. This setting is **connection:** disabled by default.

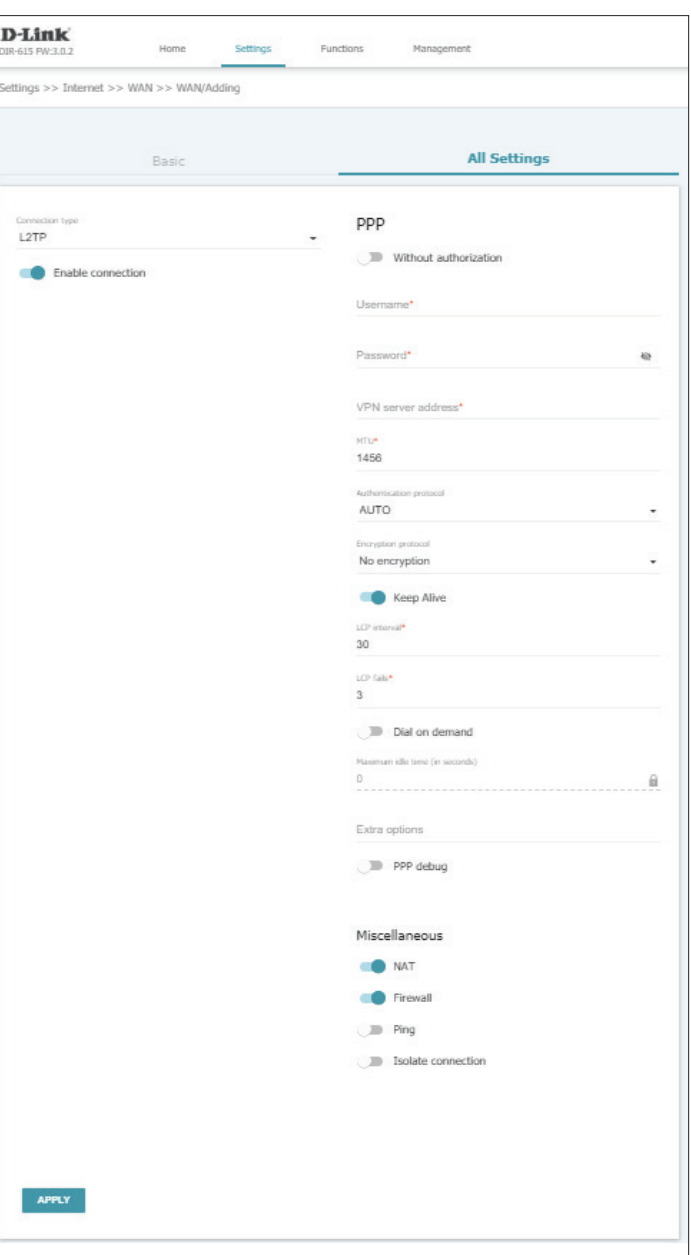

### **VLAN**

VLAN tagging allows for services such as Triple-Play to be used, and divides a network into segments that can only be accessed by other devices in the same VLAN.

In the Settings menu on the bar on the top of the page, click **Internet**, then click the **VLAN** link.

Click on any VLAN to configure it. Refer to **VLAN Add/Edit** on page **56** for configuration instructions.

#### **VLAN List**

- **Add:** Click here to add a new VLAN. Refer to **VLAN Add/Edit on page 56**
- **Delete:** Click here to delete the selected VLAN.
- **Name:** This column indicates the name of the VLAN.
- **Type:** This column indicates the type of the VLAN.
- **Untagged Ports:** This column indicates the untagged ports belonging to the VLAN.
	- **Tagged port:** This column indicates the tagged ports belonging to the VLAN.
		- **VLAN ID:** Indicates the VLAN ID to which the tagged ports belong.
		- **Enable:** Indicates whether the VLAN is enabled or not.

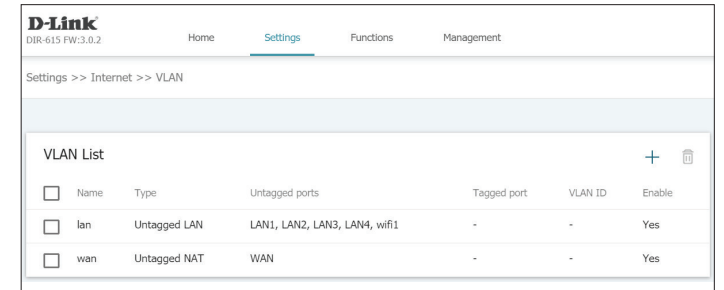

### **VLAN Add/Edit**

**Name:** Specify a name for the VLAN.

- **Enable:** If prompted, toggle this switch.
	- **Type:** If prompted, select a VLAN type from the list.
- **VLAN ID:** If prompted, specify the VLAN ID.

#### **Untagged Ports**

**Untagged Ports:** If you have chosen to edit an existing untagged connection, or if you have chosen to add a bridge connection, select the untagged ports to be included in the VLAN.

> *Note: Ports can only belong to one VLAN at a time, and may need to be freed from other VLANs before changing this setting.*

#### **Tagged Ports**

**VLAN ID:** If you have chosen to edit an existing tagged connection, or if you have chosen to add a bridge connection, select the tagged ports to be included in the VLAN.

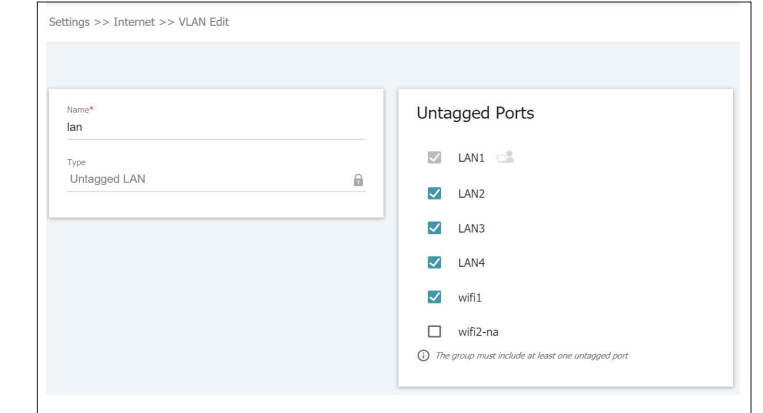

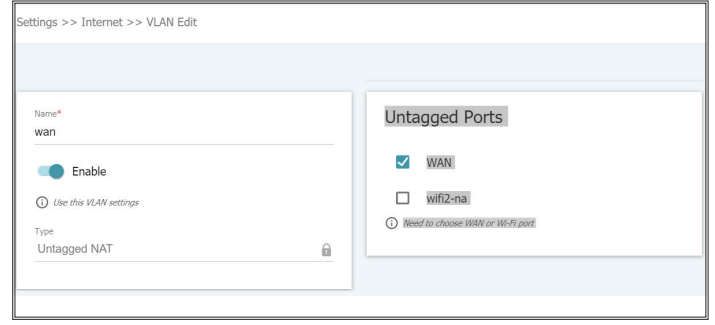

### **DNS**

Domain Name System (DNS) servers convert URLs into IP addresses to make it easier to navigate the internet. This screen allows you to manually configure DNS servers if required by your ISP or if a custom configuration is needed

#### **DNS IPv4/IPv6**

- **Manual:** Enable this to specify name servers manually under **Name Server IPv4/IPv6**.
- **Default Gateway:** If the **Manual** switch is set to disabled, apply below Interface setting as default.
	- **Interface:** Select the interface to which your DNS settings will apply.

#### **Hosts**

- **Add:** Click **Add** to add a manual entry for DNS resolution. Refer to **Add Hosts** on page **58** for more information.
- **Delete:** Click **Delete** to delete a selected host from the list
- **IP address:** Indicates the IP address of the host.
	- **Name:** Indicates the name of the host.

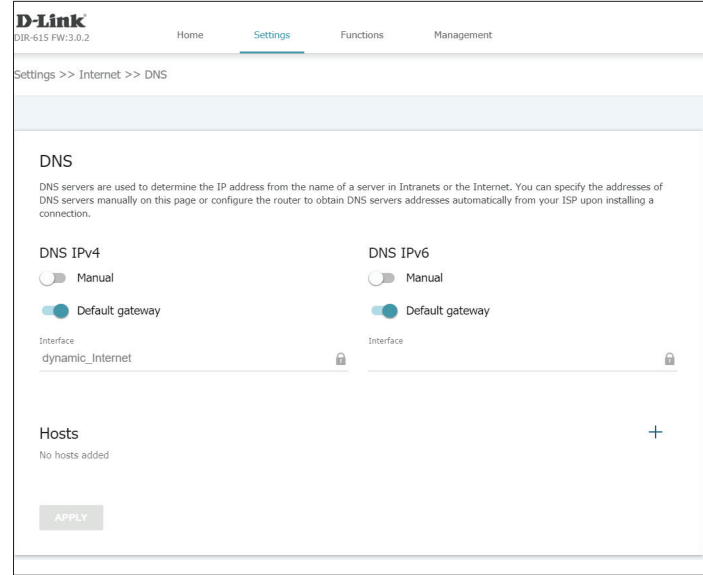

### **Add Hosts**

#### **Edit Host**

**IP address:** Specify the IP address of the host, or select from the drop-down menu.

**Name:** Enter a name for the specified host.

Click **Save** when you are done.

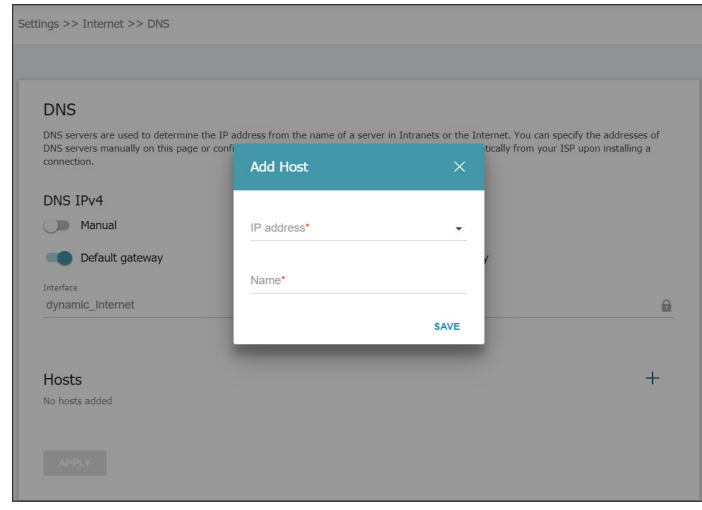

## **WAN Failover**

WAN Failover allows the device to switch to another WAN or Internet connection in the event that the primary connection becomes unavailable.

**Enable:** Toggle to enable WAN Failover.

**Basic connection:** Select your primary internet connection from the drop-down menu.

**Backup**  Select the backup connection from the drop-down menu **connection:**

- **Test host (IP):** Specify a test host IP address the router will use to determine the status of the connection. The default setting is 8.8.8.8, which is Google DNS.
- **Check interval:** Specify the frequency to check your connection in seconds. The default setting is 10 seconds.
- **Timeout check:** Specify the amount of time in seconds the device will wait before considering a ping to have timed out.

**Number of**  Specify the number of consecutive failures before switching to the **inspections of**  backup connection. **active connection:**

**Number of**  Specify the number of consecutive successes before switching to the **inspection**  primary connection. **of inactive connection:**

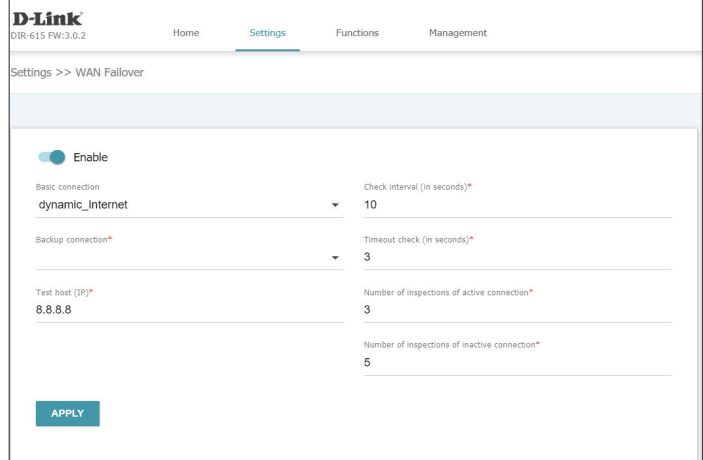

## **Wireless network**

From this page you can configure your wireless network settings. There are two tabs for 2.4 GHz and 5 GHz. 802.11n/g/b operate on 2.4 GHz, while 802.11ac/n/a operates over 5 GHz. 2.4 GHz and 5 GHz networks are configured independently.

#### **General Settings**

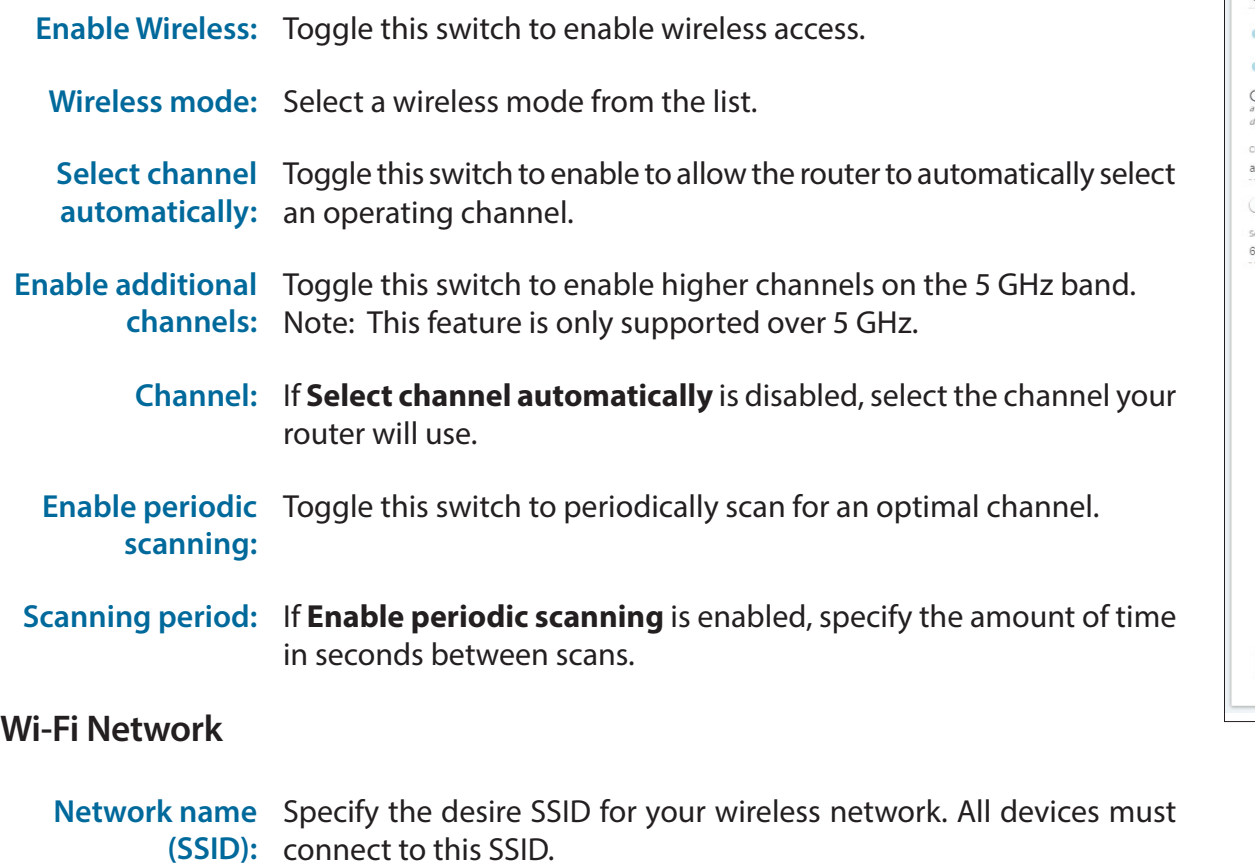

**Hide SSID:** Toggle this switch to prevent SSID broadcasting. Clients will still need to enter the correct SSID to connect to your network.

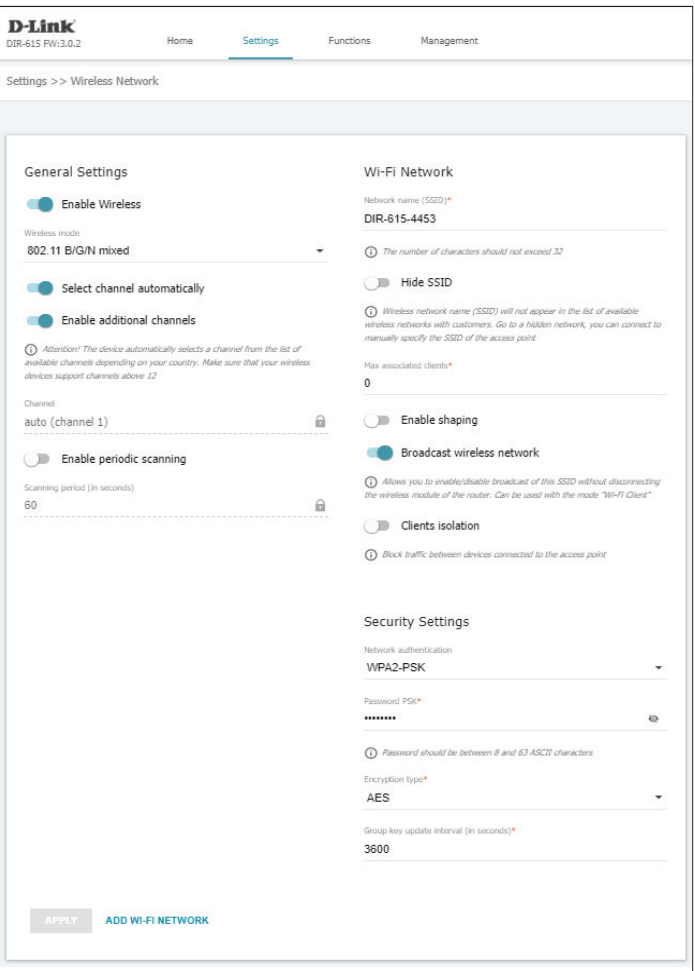

## **Wireless network (cont)**

Max Associated Specify the maximum number of clients that can be connected at one **Clients:** time. Enter 0 for unlimited clients. The default setting is 0. **Enable shaping:** Toggle this switch to enable shaping. This setting is disabled by default. **Shaping (MBits/s):** If **Enable shaping** is set to enable, specify the shaping threshold in Mbits/second. **Broadcast wireless**  Toggle this switch to disable broadcasting of a wireless network. This **network:** is useful if the router is being configured as a Wi-Fi client. This setting is enabled by default. **Clients isolation:** Toggle this switch to prevent Wi-Fi clients from interacting with each other.

#### **Security Settings**

**Network**  Select **Open**, **WPA-PSK**, **WPA2-PSK**, **WPA-PSK/WPA2-PSK mixed**, authentication: WPA, WPA2, or WPA/WPA2 mixed. The default and recommended setting is WPA2-PSK.

**If you have selected WPA-PSK, WPA2-PSK, or WPA-PSK/WPA2-PSK mixed:**

**Password:** Specify a wireless password. Each device connecting to your network must enter this password.

**Encryption type:** Select an encryption type.

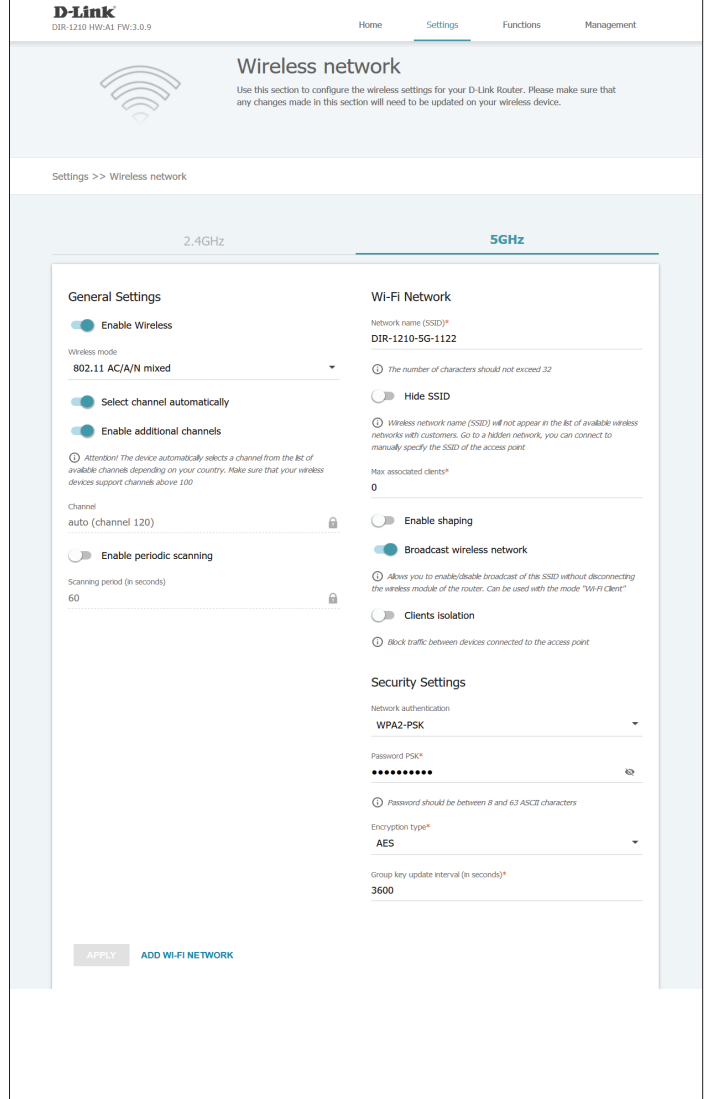

## **Wireless network (cont)**

Group key update Specify an update interval in seconds. The default setting is 3600. **interval:**

**If you have selected WPA, WPA2, or WPA/WPA2 mixed**

**WPA2 Pre-**Toggle this switch to enable WPA pre-authentication. **authentication:**

- **IP address RADIUS**  Specify the IP address of the RADIUS authentication server. **server:**
	- **RADIUS server**  Specify the port of the RADIUS authentication software. **port:**
	- **RADIUS**  Specify the RADIUS encryption key. **encryption key:**
- **Encryption type:** Select the encryption type. As of this writing, only AES is supported.
- Group key update Specify an update interval in seconds. The default setting is 3600. **interval:**

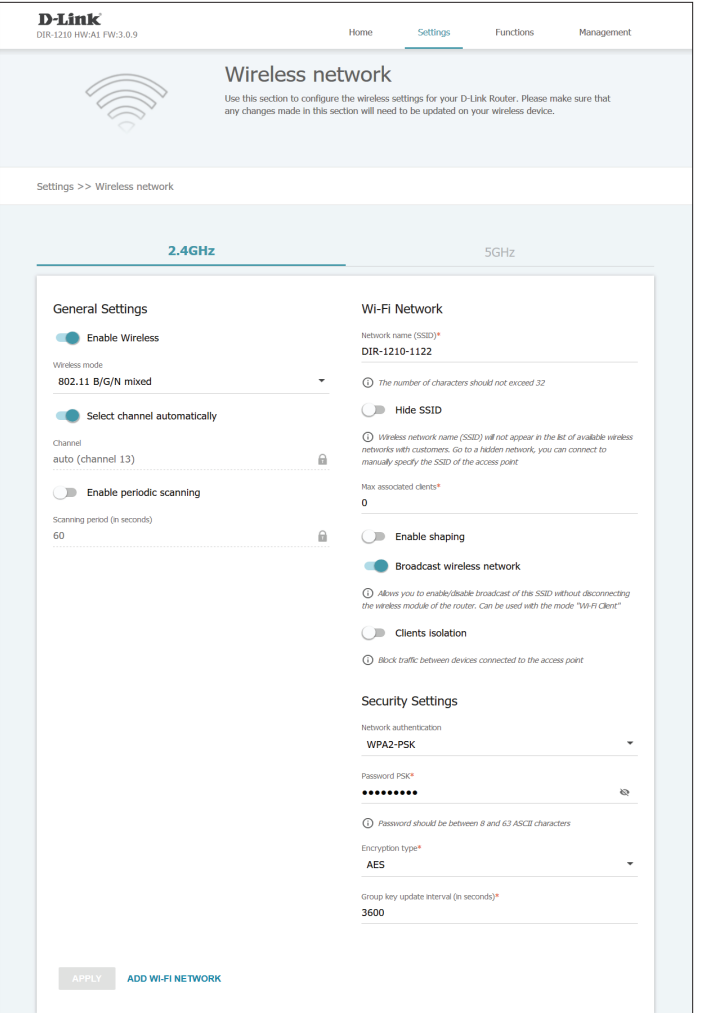

# **Network**

This section will allow you to change the local network settings of the router and to configure the DHCP settings. In the Settings menu on the bar on the top of the page, click **Network**. Click **IPv4** and **IPv6** to configure their respective settings.

### **IPv4**

#### **Local IP Address**

**IP Address:** Specify the IP address of the router. The default IP address is **192.168.0.1**.

> If you change the IP address, once you click **Apply** you will need to enter the new IP address in your browser to access the configuration utility.

- **Mask:** Specify the subnet mask of the router. The default subnet mask is **255.255.255.0**.
- **Gateway IP**  *For Access Point, Repeater, and Client modes only.*

**Address:** Specify the gateway IP address which is used by the router to connect to the internet. (Optional)

**Hostname:** Specify the device domain name and URL to access the management utility. The default URL is **http://dlinkrouter.local/**

#### **Dynamic IP Addresses**

**Mode of Dynamic**  Select **Disable**, **DHCP server**, or **DHCP relay**. The default setting is **IP address DHCP server**. **assignment:**

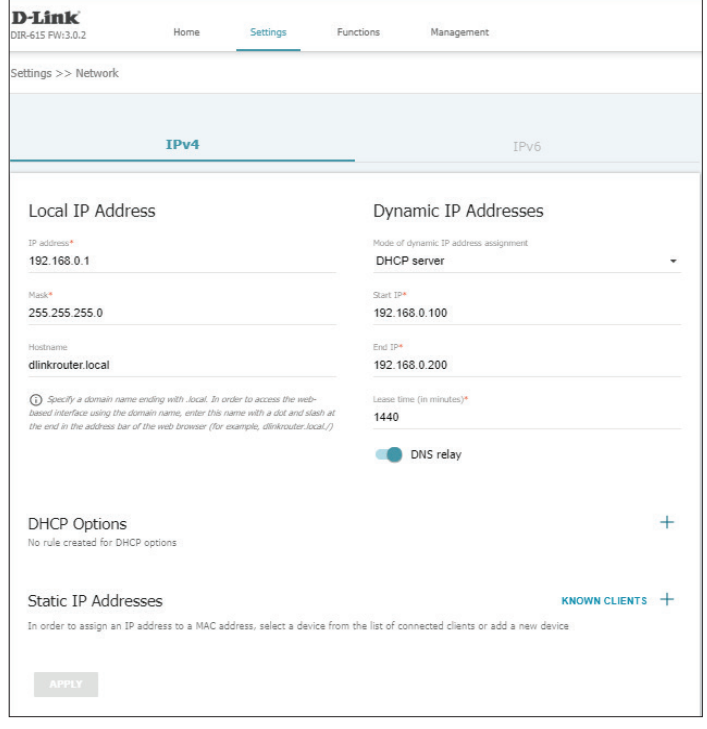

## **IPv4 (cont)**

- **Start IP:** If **DHCP server** has been selected, specify the starting IP address in the DHCP server pool.
- **End IP:** If **DHCP server** has been selected, specify the end IP address in the DHCP server pool.
- **Lease Time:** If **DHCP server** has been selected, specify the lease time in minutes for DHCP-issued IP addresses.
- **Enable DNS** Disable to transfer the DNS server information from your ISP to your **Relay:** computers. If enabled, your computers will use the router for a DNS server.
- **External DHCP** If DHCP relay has been selected, specify the external DHCP server **server IP:** from which IP addresses should be assigned. Click on the **Add** button to add more server IPs.

#### **Static IP Addresses**

- **Known Clients:** Click this button to select a current host to add to the table of reserved static IP address. See **Clients List** below.
	- **Add:** Click this button to manually reserve a local IP address.
	- **Delete:** Click this button to delete a selected reserved IP address.
	- **IP address:** Indicates the reserved static IP.
- **MAC address:** Indicates the MAC address for which the IP is reserved.
	- **Hostname:** Indicates the hostname of the client for which the IP is reserved.

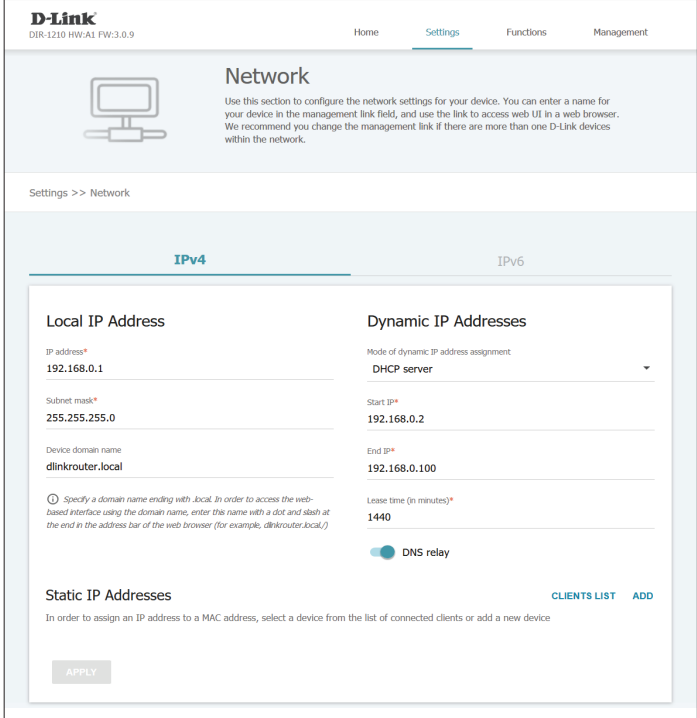

### **IPv4 (cont)**

#### **Clients List**

- **Clients list:** Click the corresponding client(s) on this list to automatically add their information to the Static IP Addresses list.
	- **Refresh:** Click here to refresh the connected clients list.

Click **OK** to save changes or click the X in the upper right hand corner to cancel changes.

#### **Add/Static IP Addresses**

- **IP address:** Specify the IP address you wish to reserve for the given client.
- **MAC address:** Specify the MAC address of the client for which the IP address is reserved.
	- **Hostname:** Specify the Hostname of the client for which the IP address is reserved.

Click **Apply** to save changes or click the X in the upper right hand corner to cancel changes.

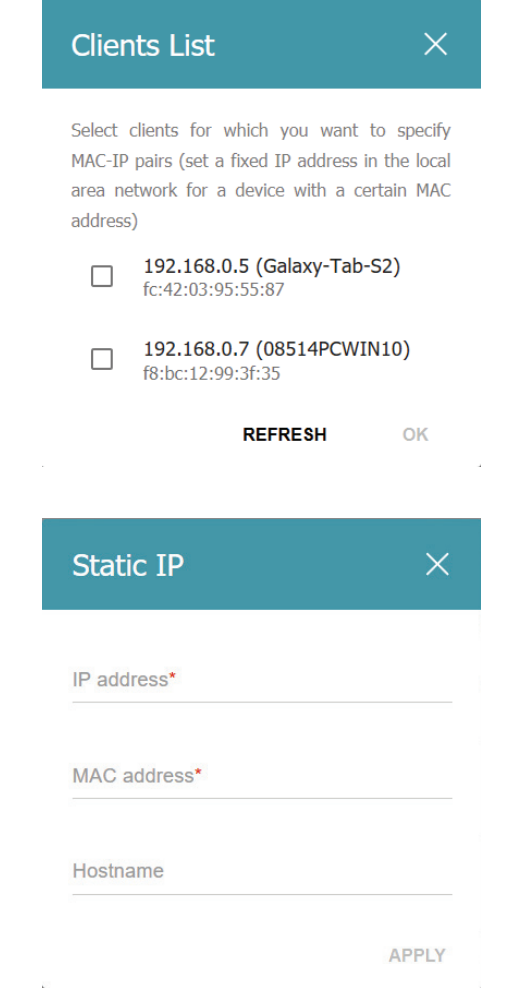